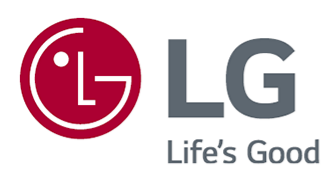

# Guide de l'utilisateur

Veuillez lire attentivement ce manuel avant de mettre en service votre produit et conservez-le afin de pouvoir vous y référer ultérieurement.

www.lg.com

## **Sommaire**

#### Premiers pas avec LG webOS TV

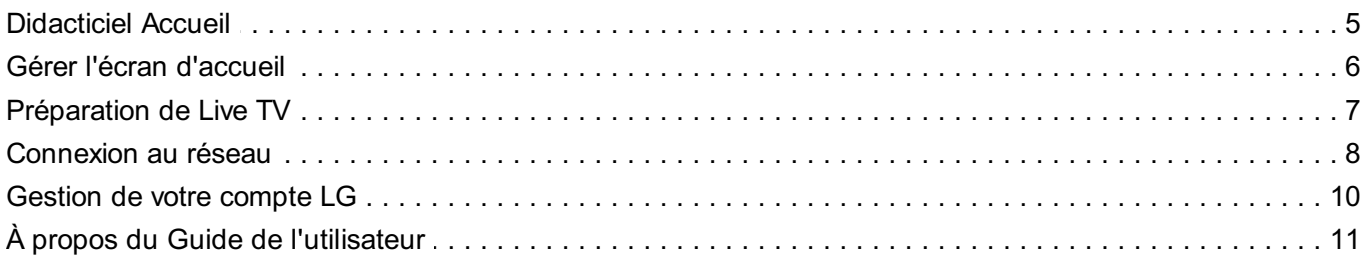

#### Utilisation de la TV

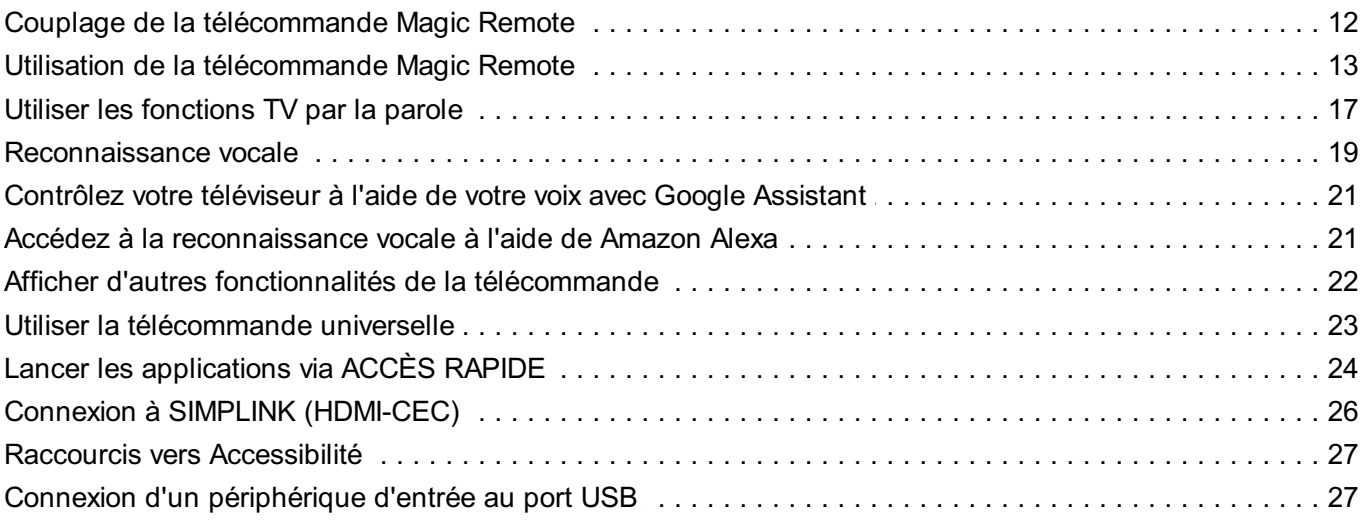

#### **Avantages de Live TV**

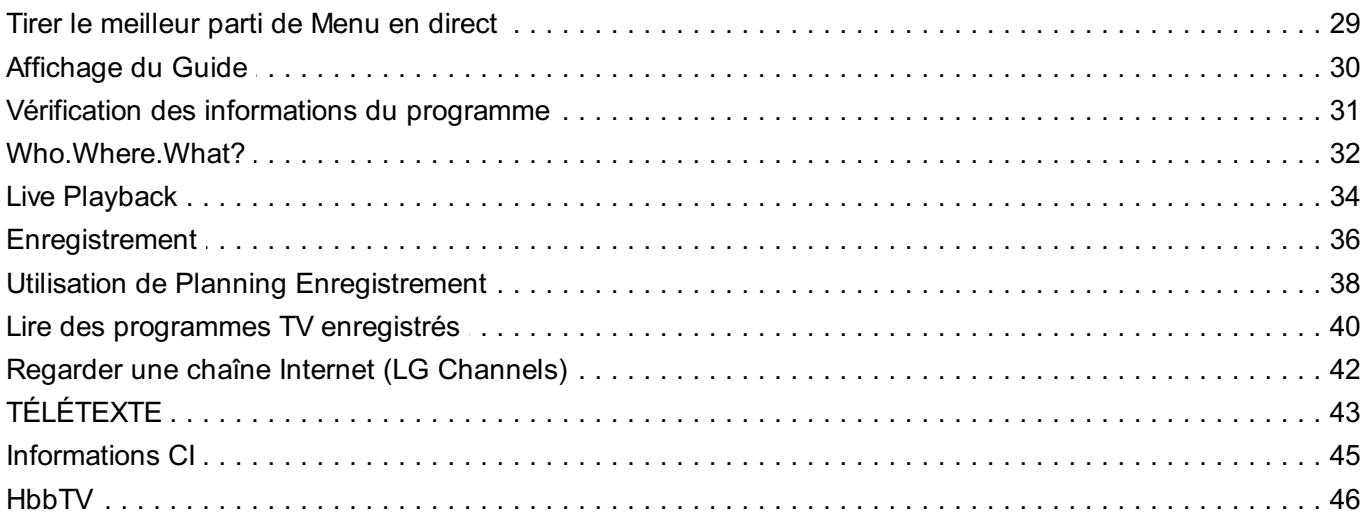

#### Applications et contenu

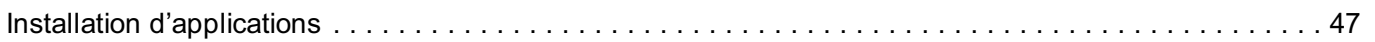

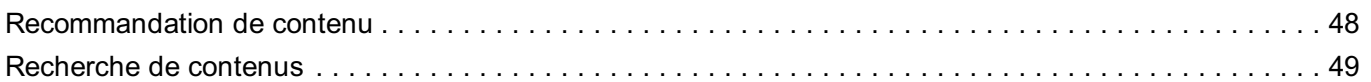

#### Connexion de périphériques externes

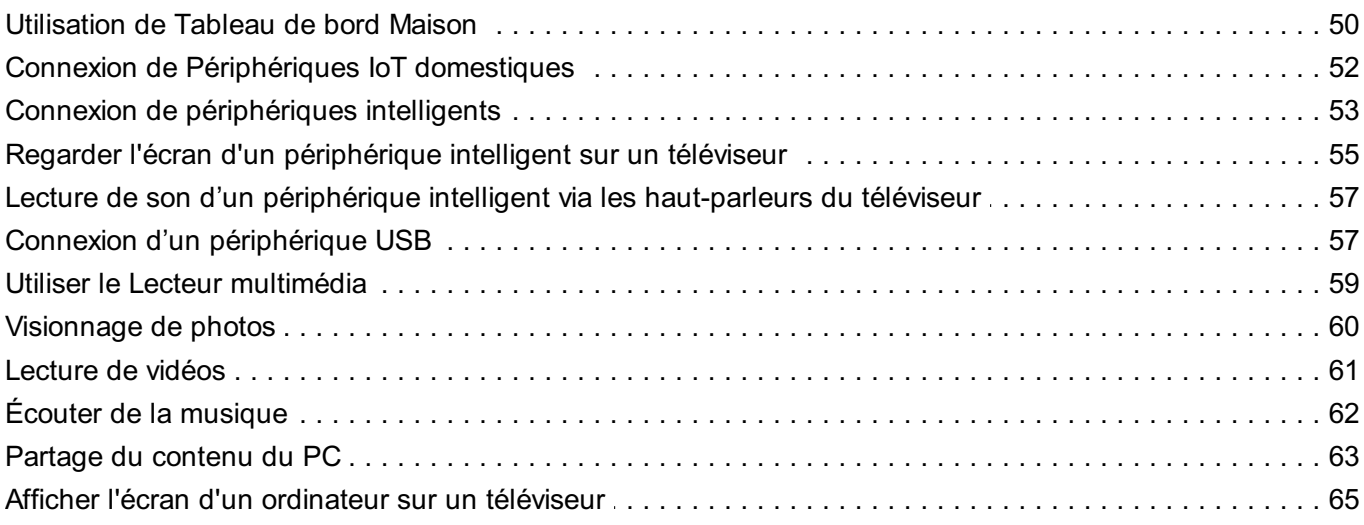

#### Tirer le meilleur parti de Smart TV

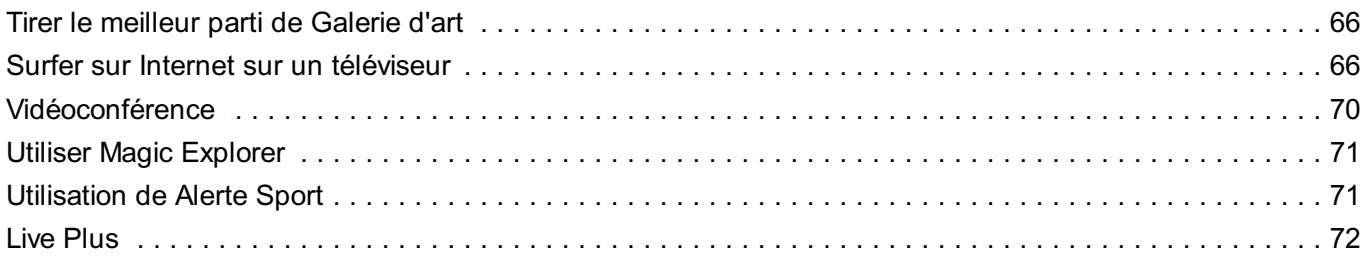

#### **Paramètres**

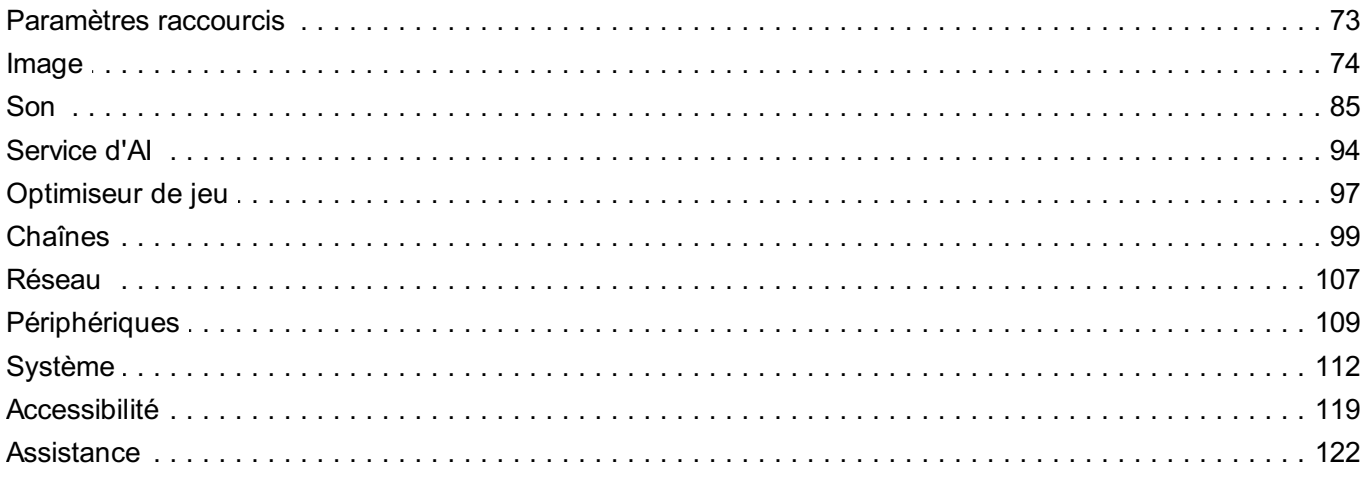

#### Dépannage

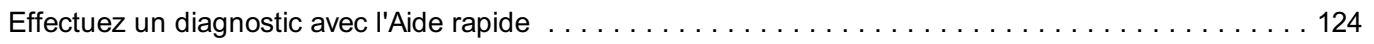

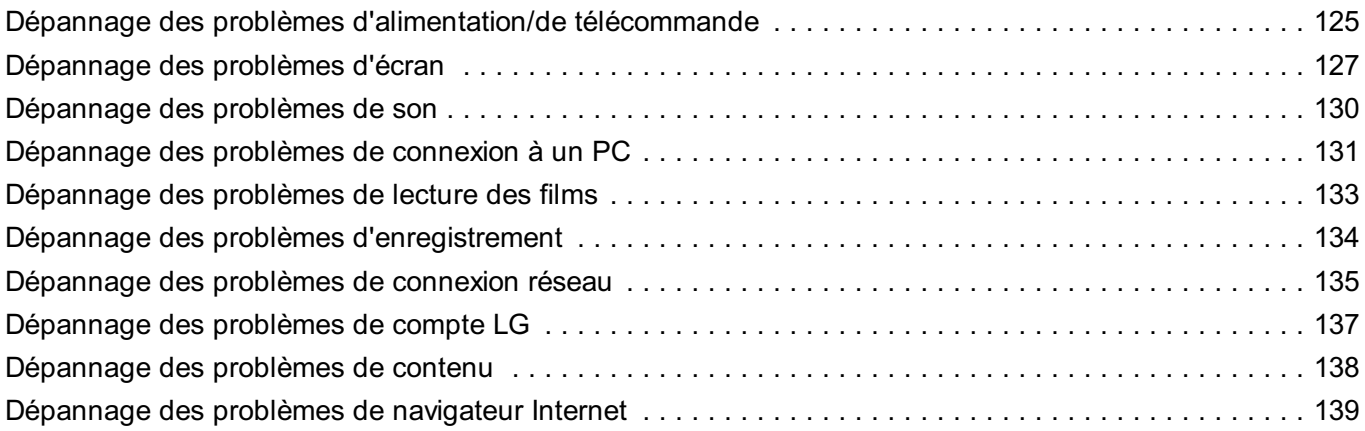

### Connaître les informations adéquates

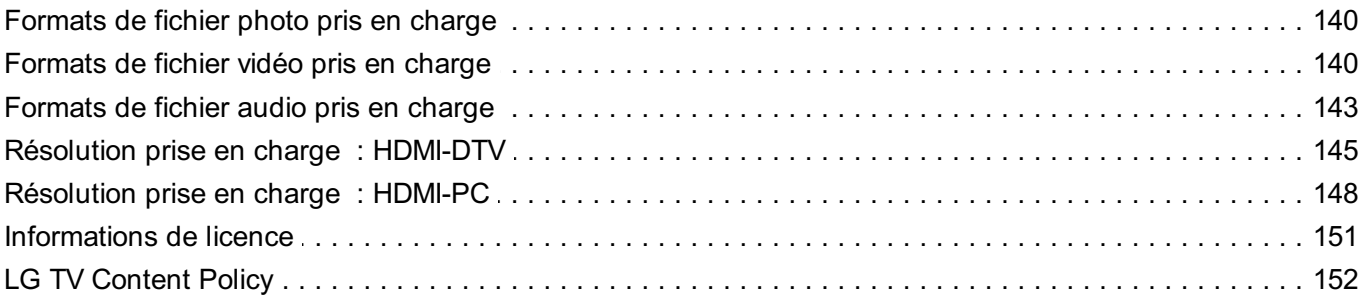

# **Premiers pas avec LG webOS TV**

# **Didacticiel Accueil**

# **Utilisation de la fonction Accueil du téléviseur LG webOS**

Vous pouvez ouvrir l'écran d'accueil en appuyant sur la touche  $\widehat{w}$  de votre télécommande.

Utilisez le bouton **Molette (OK)** de la Magic Remote pour faire défiler le menu. Vous pouvez ouvrir des applications et du contenu ou utiliser diverses fonctionnalités du téléviseur intelligent.

 $\bullet$  La télécommande standard vous permet de faire défiler le menu avec les touches  $\blacktriangledown/\blacktriangle$ .

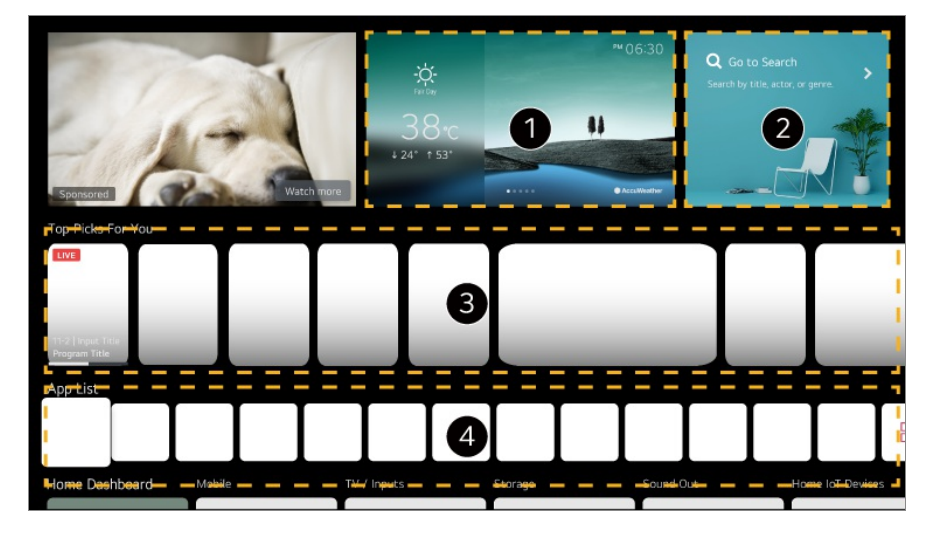

Vous pouvez consulter les informations météorologiques et les fonctionnalités TV utiles.

#### Lancez **Rechercher**.

Pour voir les détails, **Applications et contenu Recherche de contenus** dans **Guide de l'utilisateur**.

Vous pouvez recevoir des recommandations de divers chaînes et programmes. Si vous regardez actuellement une chaîne, appuyez sur le premier élément pour revenir à cette chaîne.

- Pour obtenir des recommandations de contenu personnalisées, connectez-vous à votre compte LG.
- Vous devez vous connecter au réseau pour utiliser la fonction de recommandation.

Vous pouvez lancer, déplacer ou supprimer les applications installées sur votre TV.

- Les menus **Liste des applications** et **Meilleures sélections pour vous** s'affichent automatiquement à l'écran lorsque le téléviseur est allumé. Pour désactiver cette fonctionnalité, accédez à **Général Système Paramètres supplémentaires Paramètres d'accueil** et définissez **Lancement automatique de l'écran d'accueil** sur **Désactivé**.
- La disponibilité des contenus et des services du périphérique LGE et l'accès à ceux-ci peuvent être modifiés à tout moment sans notification préalable.
- Les fonctionnalités disponibles varient en fonction de la région ou du service.

# **Gérer l'écran d'accueil**

### **Gérer l'écran d'accueil du LG webOS TV**

Vous pouvez modifier l'ordre d'affichage des applications dans **Liste des applications** ou supprimer les applications inutiles en appuyant sur la touche  $\widehat{w}$  de la télécommande.

Sélectionnez l'application à modifier, puis maintenez la touche **Molette (OK)** de la 01 télécommande enfoncée afin d'accéder au mode **Modifier la liste des applications**.

Vous pouvez aussi appuyer sur le bouton **Modifier la liste des applications** situé à la fin de la **Liste des applications**.

- Accédez à la position souhaitée et appuyez sur la touche **Molette (OK)** afin de 02 changer la position de l'application. Pour supprimer une application, sélectionnez l'icône  $\overline{\mathbb{u}}$  au-dessus de l'application.
	- Vous pouvez également déplacer les applications à l'aide des touches  $\langle \rangle$  de la télécommande.
- 03 Une fois l'édition terminée, cliquez sur Fermer en bas de l'écran pour quitter le mode Modifier l'application.
- Les applications TV par défaut ne peuvent pas être supprimées.

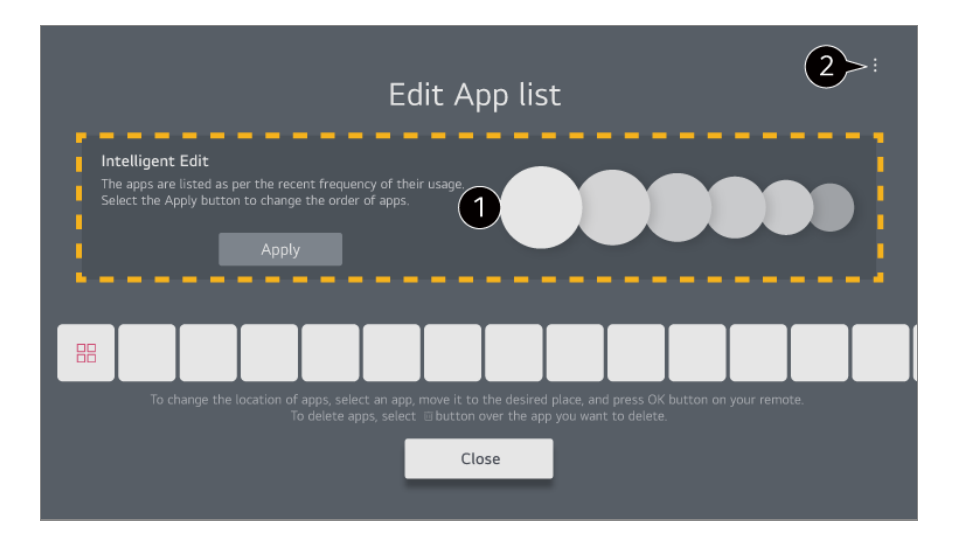

Les applications sont automatiquement organisées en fonction de leur fréquence d'utilisation.

**Réinitialiser l'ordre des applications** : Permet de réinitialiser l'ordre des éléments dans la liste des applications.

**Supprimer les données d'utilisation** : L'historique de visualisation du contenu et l'historique d'utilisation de l'application sont réinitialisés. Si vous les réinitialisez, il faudra un certain temps avant que vous receviez à nouveau des recommandations de contenu. **Guide de l'utilisateur** : Allez à l'application **Guide de l'utilisateur**.

# **Préparation de Live TV**

### **Visionnage de programmes télévisés**

01 Brancher l'antenne de diffusion au téléviseur.

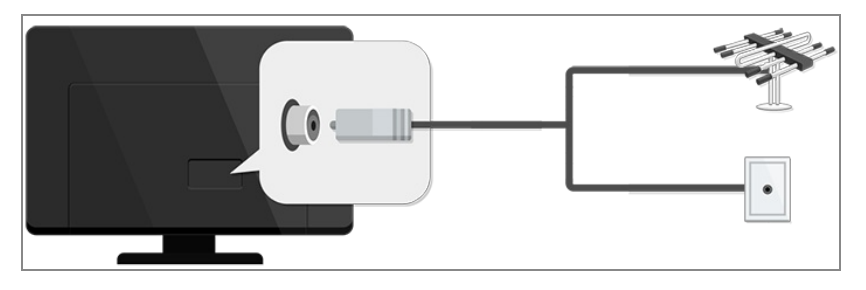

Lancement de **Général Chaînes Réglage des chaînes** (**Réglage des** 02 **chaînes et paramètres**) **Réglage automatique**.

Permet de trouver et d'ajouter uniquement des chaînes en cours de diffusion.

Vous pouvez également brancher un appareil qui peut recevoir la radiodiffusion, (un décodeur au lieu de l'antenne, par exemple). Lancement de  $\bigcirc$  → **O** → Général → Périphériques → Périphériques externes →

#### **Paramètres de la commande universelle**.

Pour résoudre un problème lié à cette fonction, reportez-vous à la section **Dépannage** du **Guide de l'utilisateur**.

# **Connexion au réseau**

### **Connexion au réseau**

Si vous configurez les paramètres du réseau, vous pouvez utiliser différents services (le contenu en ligne et les applications, par exemple).

#### **Paramétrage d'un réseau filaire**

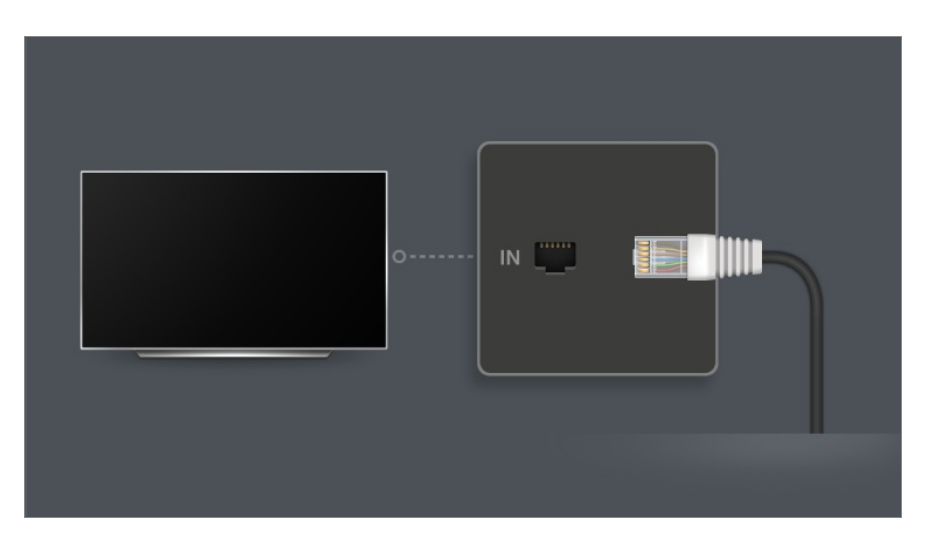

- 01 Connectez le port LAN du téléviseur et le routeur à l'aide d'un câble LAN. Le routeur doit être préalablement connecté à Internet.
	- Si votre routeur prend en charge le protocole DHCP, le téléviseur est automatiquement connecté au réseau lorsque vous le connectez au réseau avec un câble LAN.

#### **Si le réseau n'est pas connecté automatiquement**

- 02 Appuyez sur le bouton  $\circledS$  de la télécommande.
- Sélectionnez **Général Réseau Connexion filaire (Ethernet)**. 03 **Pour voir les détails, Paramètres → Réseau → Connexion filaire (Ethernet)** dans **Guide de l'utilisateur**.

#### **Définition d'un réseau sans fil**

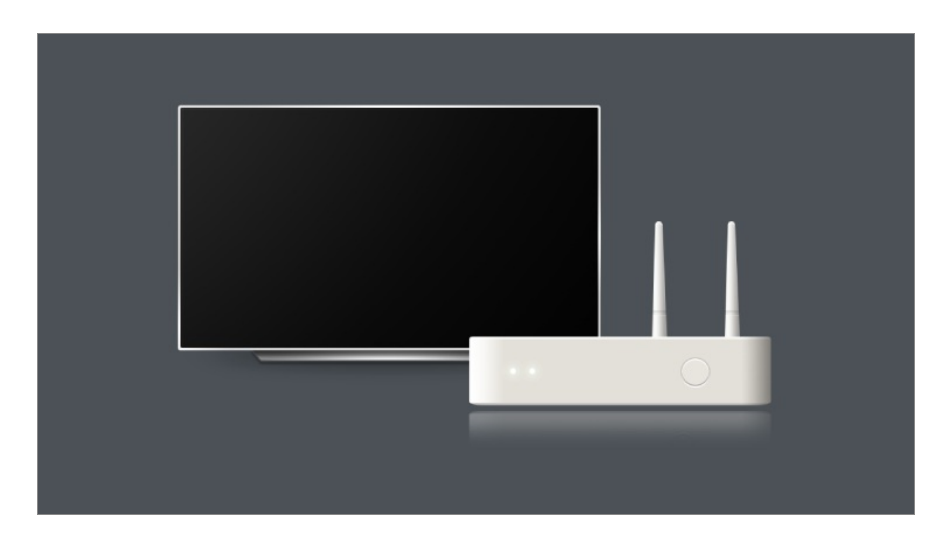

- 01 Mettez sous tension le routeur connecté à Internet.
- 02 Appuyez sur le bouton  $\circledS$  de la télécommande.
- 03 Sélectionnez **Général Réseau Connexion Wi-Fi**.
- 04 Lorsque la recherche de réseau est terminée, la liste des réseaux disponibles pour la connexion s'affiche.

05 Sélectionnez un réseau à connecter. Si votre routeur sans fil LAN est protégé par mot de passe, saisissez le mot de passe configuré pour le routeur. Pour voir les détails, **Paramètres Réseau Connexion Wi-Fi** dans **Guide de l'utilisateur**.

#### **Avertissements relatifs à la configuration du réseau**

- Utilisez un câble LAN standard (Cat7 ou supérieur avec un connecteur RJ45, port 10 Base-T ou 100 Base-TX LAN).
- La réinitialisation du routeur peut entraîner des problèmes de connexion réseau. Dans ce cas, éteignez le routeur, déconnectez le téléviseur, puis reconnectez le téléviseur et allumez le routeur afin qu'il fonctionne normalement.
- LG Electronics n'est pas responsable de la connectivité réseau ou des pannes de fonctionnement dues à des problèmes tels qu'une panne d'équipement ou des lignes déconnectées.
- La connexion réseau peut ne pas fonctionner correctement à cause des paramètres réseau ou du fournisseur d'accès à Internet.
- Le service DSL requiert l'utilisation d'un modem DSL, le service câble requérant l'utilisation d'un modem câble. Il est possible qu'un nombre restreint de connexions au réseau soit disponible. Dans ce cas, les paramètres réseau de votre téléviseur risquent de ne pas être utilisés selon le type de contrat conclu avec votre fournisseur d'accès à Internet. (Si, dans

votre contrat, un seul périphérique est autorisé par ligne, seul l'ordinateur déjà connecté peut être utilisé.)

- Un réseau sans fil peut faire l'objet d'interférences provenant d'autres appareils qui utilisent la fréquence 2,4 GHz (téléphone sans fil, appareil Bluetooth ou four à micro-ondes). Bien que des interférences puissent également se produire lors de l'utilisation de la fréquence de 5 GHz, cela est moins probable.
- L'environnement sans fil peut ralentir le fonctionnement du réseau sans fil.
- L'utilisation de plusieurs périphériques sans fil simultanément peut ralentir votre réseau.
- Le périphérique avec point d'accès doit prendre en charge les connexions sans fil, la fonction de connexion sans fil devant être activée sur le périphérique pour disposer d'une connexion au point d'accès (PA). Pour plus de détails sur la disponibilité de la connexion sans fil depuis votre point d'accès, contactez le fournisseur d'accès.
- Consultez le SSID et les paramètres de sécurité du point d'accès. Pour obtenir de plus amples informations sur le SSID et les paramètres de sécurité du point d'accès, consultez la documentation à votre disposition.
- Une configuration incorrecte des périphériques réseau (concentrateur et module de partage de ligne filaire et sans fil) peut entraîner un ralentissement ou un dysfonctionnement du téléviseur. Installez les périphériques conformément au manuel et au réseau appropriés.
- La procédure de connexion peut varier en fonction du fabricant de point d'accès.
- Pour résoudre un problème lié à cette fonction, reportez-vous à la section **Dépannage** du **Guide de l'utilisateur**.

# **Gestion de votre compte LG**

### **Devenir membre LG**

Vous pouvez recevoir des recommandations personnalisées et utiliser divers services d'application avec votre **Compte LG**.

Dans **Compte LG**, vous pouvez vous inscrire afin de devenir membre LG avec une adresse e-mail.

Vous pouvez également créer un compte LG et vous y connecter à l'aide de l'ID et du mot de passe d'un compte de service externe.

- 01 Sélectionnez **Général Système Compte LG**.
- Choisissez l'une des trois options, **Se connecter avec l'application LG ThinQ**/**Se** 02 **connecter avec le navigateur Web**/**Se connecter avec la télécommande du téléviseur** et inscrivez-vous pour devenir membre LG.
- 03 Acceptez les Accords de l'utilisateur et entrez les informations requises pour vous inscrire.
	- Les informations requises peuvent varier en fonction du pays.
- 04 Un lien de vérification sera envoyé à l'adresse e-mail saisie lors de votre inscription. Effectuez la vérification de l'adresse e-mail dans la période de validité.
- 05 Une fois votre adresse e-mail vérifiée, vous pouvez vous connecter avec vos informations d'identification.
- Il est possible que cette fonctionnalité ne soit pas disponible sur certains modèles.
- Des restrictions d'âge peuvent s'appliquer pour l'inscription.
- Pour résoudre un problème lié à cette fonction, reportez-vous à la section **Dépannage** du **Guide de l'utilisateur**.

### **Gestion de votre compte LG**

Vous pouvez afficher ou modifier les informations du compte sur lequel vous êtes actuellement connecté

Vous pouvez modifier votre mot de passe ou les informations de votre compte.

- 01 Appuyez sur le bouton  $\circledS$  de la télécommande.
- 02 Accédez à **Général Système Compte LG** pour vous connecter.

# **À propos du Guide de l'utilisateur**

# **À propos du Guide de l'utilisateur**

Pour plus d'informations sur chaque fonction du TV webOS LG, consultez le **Guide de l'utilisateur** disponible sur le téléviseur.

Vous pouvez consulter la description du **Guide de l'utilisateur** associé en cliquant sur l'élément **Guide de l'utilisateur** dans le coin supérieur droit lors de l'utilisation de l'application, ou en cliquant sur l'élément <sup>®</sup> lors de l'installation dans **Paramètres**. Si vous cliquez sur **Essayer maintenant** dans le **Guide de l'utilisateur**, vous pouvez

accéder à cette fonction ou à ce paramètre.

La couleur du texte de ce Guide de l'utilisateur sert à indiquer les éléments suivants :

- · Rouge : noms des boutons de la télécommande.
- · Jaune : boutons et texte à afficher sur l'écran du téléviseur.
- · Vert : Les noms des connecteurs d'entrée du téléviseur.
- Les images et les informations contenues dans le **Guide de l'utilisateur** peuvent varier en fonction du modèle et de l'environnement de fonctionnement.
- Les spécifications produit peuvent être modifiées sans préavis en cas de mise à niveau des fonctions.

# **Utilisation de la TV**

# **Couplage de la télécommande Magic Remote**

## **En savoir plus sur la télécommande Magic Remote**

Vous pouvez sélectionner les fonctions de votre choix facilement en déplaçant le curseur et en cliquant sur l'écran du téléviseur, comme une souris sur un écran d'ordinateur.

Vous pouvez acheter la télécommande Magic Remote séparément si elle n'est pas fournie.

## **Couplage de la télécommande Magic Remote**

Vous devez coupler la télécommande Magic Remote avec le téléviseur LG webOS TV pour la rendre opérationnelle.

Couplez la Magic Remote avant de l'utiliser comme suit:

- 01 Mettez le téléviseur en marche. Au bout d'environ 20 secondes, pointez la télécommande vers le téléviseur et appuyez sur le **Molette (OK)**.
- 02 La télécommande est automatiquement enregistrée et le message confirmant le couplage s'affiche sur le téléviseur.

En cas d'échec de l'enregistrement de la télécommande Magic Remote, éteignez le téléviseur et réessayez.

# **Nouvel enregistrement de la télécommande Magic Remote**

Si le pointeur de la télécommande Magic Remote n'apparaît pas sur le téléviseur, vous devez à nouveau procéder à l'enregistrement.

- 01 Orientez la télécommande vers le téléviseur et appuyez en même temps sur les touches  $\widehat{\omega}$  et  $\widehat{\omega}$  pendant plus de 5 secondes jusqu'à ce que les instructions s'affichent.
- 02 La télécommande précédemment enregistrée est supprimée, puis enregistrée à nouveau.

### **Annulation de l'enregistrement de la Magic Remote**

Si vous possédez plusieurs LG Smart TV et souhaitez enregistrer la Magic Remote que vous utilisez sur un autre téléviseur, vous devez annuler l'enregistrement de la télécommande sur le téléviseur précédent.

- 01 Si vous appuyez sur la touche  $\hookrightarrow$  et la touche  $\widehat{A}$  en même temps pendant plus de 5 secondes, le voyant de la Magic Remote clignotera et l'enregistrement sera annulé.
- 02 Si vous souhaitez annuler un enregistrement et en effectuer un autre sur un autre LG Smart TV, veuillez suivre la méthode d'enregistrement ci-dessus.

# **Utilisation de la télécommande Magic Remote**

### **Utilisation des boutons de la télécommande**

Appuyez brièvement ou maintenez enfoncé le bouton de la télécommande pour accéder à différentes fonctions.

9  $\overline{0}$ QUICK<br>ACCESS 以 心 d **Q3** 

Pour les boutons avec <sup>(0</sup>, appuyez longuement (maintenez pendant plus d'une seconde).

- $\cdot$  9 <sup>©</sup> : Lancez **Aide rapide**.
- **LIST** : L'utilisateur peur vérifier les chaînes enregistrées. **LIST**<sup>O</sup>: Lancez **Guide**.
- **0** : L'écran de modification **ACCÈS RAPIDE** s'affiche. ●
- ••• : Affichez les touches supplémentaires de la télécommande.
	- : Décrit oralement le contenu de l'écran.
- $\cdot$  +  $\bullet$  : Réglez le niveau du volume.
- $\cdot$   $\mathbb{N}$  : Sélectionnez pour désactiver le son depuis la TV. : Accéder au menu **Accessibilité**.
- $\cdot$   $\wedge$  : Vous pouvez changer la chaîne.
- $\cdot \;\Psi$  : Consultez les contenus recommandés. (Le service de recommandation peut ne pas être disponible selon le pays dans lequel vous vous trouvez.)

Maintenez le bouton enfoncé tout en parlant pour utiliser la fonction de reconnaissance vocale.

- $\cdot$   $\hat{m}$  : Permet d'afficher le menu d'accueil.  $\hat{\Omega}^{\circ}$ : Lance la dernière application utilisée.
- $\cdot \mathbf{C}$  : Permet de sélectionner une source d'entrée. : L'utilisateur peut accéder à **Tableau de bord Maison**.
- $\cdot \leq$ : Revenez à l'étape précédente.
- : Permet de fermer un menu.
- $\cdot$   $\circledR$  : Permet d'afficher le menu de configuration rapide. ©<sup>3</sup> <sup>⊙</sup> : Permet d'afficher le menu Tous les paramètres.
- · ◎ : Lancez Enregistrer. (Certains modèles ne sont pas pris en charge.)

# **Utilisation de la télécommande Magic Remote**

01 Si vous secouez la télécommande Magic Remote de gauche à droite ou tournez sa molette en la pointant vers le téléviseur, un pointeur apparaît sur l'écran du téléviseur.

Lorsque vous déplacez la télécommande dans la direction de votre choix, le pointeur suit le mouvement.

Placez le pointeur à l'emplacement de votre choix, et appuyez sur le **Molette (OK)** 02 pour exécuter la fonction.

03 Lorsque le pointeur n'est pas utilisé pendant un certain laps de temps, il disparaît. Si le pointeur disparaît de l'écran, bougez la télécommande Magic Remote de droite à gauche. Le pointeur réapparaît sur l'écran.

Le pointeur disparaît si vous appuyez sur la touche haut, bas, gauche ou droite, et la télécommande fonctionne alors comme une télécommande traditionnelle.

- Si le pointeur ne répond pas de façon fluide, vous pouvez le régler à nouveau en le déplaçant vers le bord de l'écran.
- Utilisez la télécommande dans la zone de portée spécifiée (moins de 10 mètres). L'appareil peut ne pas fonctionner correctement en dehors de la distance de fonctionnement ou lorsqu'un obstacle bloque la ligne visuelle.
- Selon les périphériques (routeur sans fil, four à micro-ondes, etc.), des problèmes de communication peuvent survenir.
- Les chocs peuvent entraîner des dysfonctionnements de la télécommande Magic Remote.
- Veillez à ne pas heurter la télécommande Magic Remote contre des meubles, des appareils électroniques ou d'autres personnes quand vous l'utilisez.
- Pour obtenir plus de détails sur la configuration du pointeur de la télécommande Magic Remote, accédez à **Guide de l'utilisateur Paramètres Système Options de pointeur**.

### **Utilisation des boutons de la télécommande**

Appuyez brièvement ou maintenez enfoncé le bouton de la télécommande pour accéder à différentes fonctions.

9  $\overline{0}$ 壽 **QUICK**<br>ACCESS 以  $\hat{\theta}$ 心 **Q3** 

Pour les boutons avec <sup>o</sup>, appuyez longuement (maintenez pendant plus d'une seconde).

- $\cdot$  9 <sup>©</sup> : Lancez **Aide rapide**.
- **LIST** : L'utilisateur peur vérifier les chaînes enregistrées. **LIST**<sup>O</sup>: Lancez **Guide**.
- **0** : L'écran de modification **ACCÈS RAPIDE** s'affiche. ●
- ••• : Affichez les touches supplémentaires de la télécommande.
- $\cdot$  +  $\bullet$  : Réglez le niveau du volume.
- $\cdot$   $\mathbb{N}$  : Sélectionnez pour désactiver le son depuis la TV. : Accéder au menu **Accessibilité**.
- $\cdot$   $\wedge$  : Vous pouvez changer la chaîne.
- $\cdot \;\Psi$  : Consultez les contenus recommandés. (Le service de recommandation peut ne pas être disponible selon le pays dans lequel vous vous trouvez.)

Maintenez le bouton enfoncé tout en parlant pour utiliser la fonction de reconnaissance vocale.

- $\cdot$   $\hat{m}$  : Permet d'afficher le menu d'accueil.  $\hat{\omega}^{\circ}$ : Lance la dernière application utilisée.
- $\cdot$   $\bigoplus$  : Permet de sélectionner une source d'entrée.
	- : L'utilisateur peut accéder à **Tableau de bord Maison**.
- $\cdot \leq$ : Revenez à l'étape précédente.
	- $\bigcirc$  Permet de fermer un menu.
- $\cdot$   $\circledR$  : Permet d'afficher le menu de configuration rapide.
- ©<sup>3</sup> <sup>◎</sup> : Permet d'afficher le menu Tous les paramètres.

# **Utilisation de la télécommande Magic Remote**

01 Si vous secouez la télécommande Magic Remote de gauche à droite ou tournez sa molette en la pointant vers le téléviseur, un pointeur apparaît sur l'écran du téléviseur.

Lorsque vous déplacez la télécommande dans la direction de votre choix, le pointeur suit le mouvement.

- Placez le pointeur à l'emplacement de votre choix, et appuyez sur le **Molette (OK)** 02 pour exécuter la fonction.
- 03 Lorsque le pointeur n'est pas utilisé pendant un certain laps de temps, il disparaît.

Si le pointeur disparaît de l'écran, bougez la télécommande Magic Remote de droite à gauche. Le pointeur réapparaît sur l'écran.

Le pointeur disparaît si vous appuyez sur la touche haut, bas, gauche ou droite, et la télécommande fonctionne alors comme une télécommande traditionnelle.

- Si le pointeur ne répond pas de façon fluide, vous pouvez le régler à nouveau en le déplaçant vers le bord de l'écran.
- Utilisez la télécommande dans la zone de portée spécifiée (moins de 10 mètres). L'appareil peut ne pas fonctionner correctement en dehors de la distance de fonctionnement ou lorsqu'un obstacle bloque la ligne visuelle.
- Selon les périphériques (routeur sans fil, four à micro-ondes, etc.), des problèmes de communication peuvent survenir.
- Les chocs peuvent entraîner des dysfonctionnements de la télécommande Magic Remote.
- Veillez à ne pas heurter la télécommande Magic Remote contre des meubles, des appareils électroniques ou d'autres personnes quand vous l'utilisez.
- Pour obtenir plus de détails sur la configuration du pointeur de la télécommande Magic Remote, accédez à **Guide de l'utilisateur Paramètres Système Options de pointeur**.

# **Utiliser les fonctions TV par la parole**

### **Utiliser les fonctions TV par la parole**

Vous pouvez facilement et rapidement accéder à différentes fonctions de la TV grâce à la reconnaissance vocale.

- 01 Maintenez enfoncé le bouton  $\Psi$  de la télécommande et dites à voix haute la fonction que vous souhaitez lancer ou le mot clé que vous voulez utiliser pour la recherche.
- 02 Lorsque vous relâchez le bouton  $\Psi$  après votre entrée vocale, la fonction correspondante est lancée.

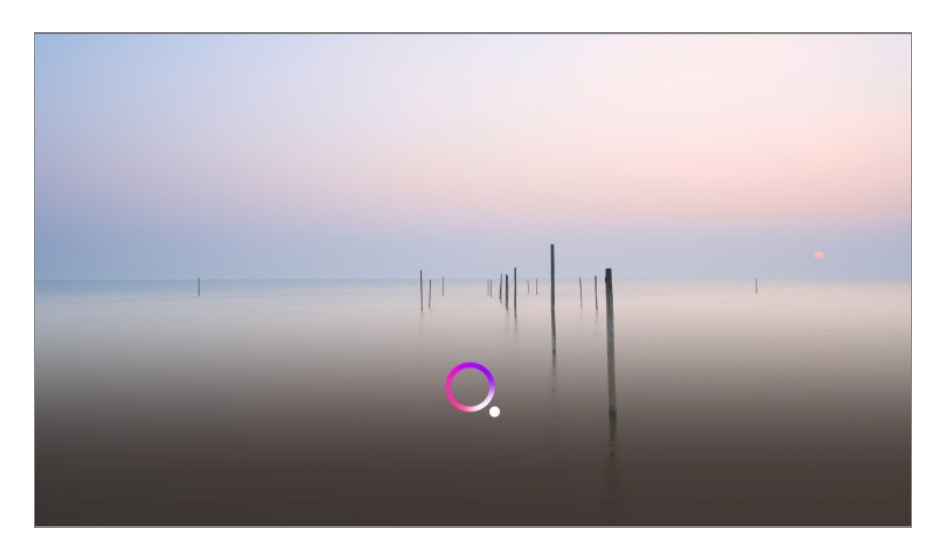

- Certains modèles ne sont pas pris en charge.
- Votre **Lieu** doit correspondre à la langue pour des résultats de recherche exacts. Certaines fonctions ne seront pas disponibles si vos paramètres géographiques et linguistiques sont différents.
- **•** Vous pouvez changer la langue dans  $\circledS \rightarrow \bullet \bullet \bullet$  Général  $\rightarrow$  Système  $\rightarrow$  Langue **(Language) Langue du menu (Menu Language)**.
- Les langues disponibles pour les fonctions de reconnaissance vocale peuvent être modifiées conformément à la politique de fonctionnement du service.
- Les détails du service peuvent varier selon le modèle.
- Sachez que les services qui permettent d'activer les commandes vocales, la reconnaissance vocale et d'autres fonctionnalités intelligentes peuvent être modifiés, supprimés ou résiliés, sans préavis, par LGE ou ses fournisseurs tiers.
- Vous pouvez modifier les paramètres vocaux ou voir quelles fonctionnalités peuvent être utilisées avec la voix dans **Général Service d'AI Paramètres de reconnaissance vocale**/**Aide pour la reconnaissance vocale**.

#### **Précautions d'utilisation de la reconnaissance vocale**

- La reconnaissance vocale nécessite une télécommande Magic Remote, qui peut ne pas être prise en charge par certains modèles.
- Pour utiliser toutes les fonctions de reconnaissance vocale, vous devez configurer vos chaînes, votre région, etc. Dans le cas contraire, vous ne pourrez pas utiliser certaines fonctions.
- Vous devez disposer d'une connexion réseau pour utiliser la fonction de reconnaissance vocale.
- Si vous disposez d'une connexion réseau, vous devez accepter les conditions générales pour utiliser la reconnaissance vocale.
- Pour contrôler le décodeur connecté à votre téléviseur à l'aide de la fonction de reconnaissance vocale, accédez à **Général Périphériques Périphériques externes Paramètres de la commande universelle** pour configurer une télécommande universelle.
- Il est recommandé de pointer la télécommande Magic Remote vers le décodeur après la commande vocale.
- Le taux de réussite de la reconnaissance vocale dépend des caractéristiques de l'utilisateur (volume de voix, prononciation, accent et vitesse d'élocution) et de l'environnement (bruit et volume sonore de la TV).
- Pour une reconnaissance vocale précise, vous devez prononcer clairement et lentement les mots de manière suffisamment audible, à une distance d'environ 10 cm du microphone de la télécommande Magic Remote.
- Si ce que vous dites n'est pas détecté correctement, la reconnaissance vocale peut ne pas fonctionner comme vous le souhaitez.

# **Reconnaissance vocale**

### **Saisie vocale**

Vous pouvez saisir du texte dans les zones de texte en utilisant la fonction de reconnaissance vocale.

Sélectionnez le bouton  $\sqrt[6]{ }$  sur le clavier de l'écran pour passer en mode entrée vocale.

- **•** Certains modèles ne sont pas pris en charge.
- 01 Déplacez le pointeur de la télécommande Magic Remote dans une zone de saisie de texte pour afficher le clavier virtuel.

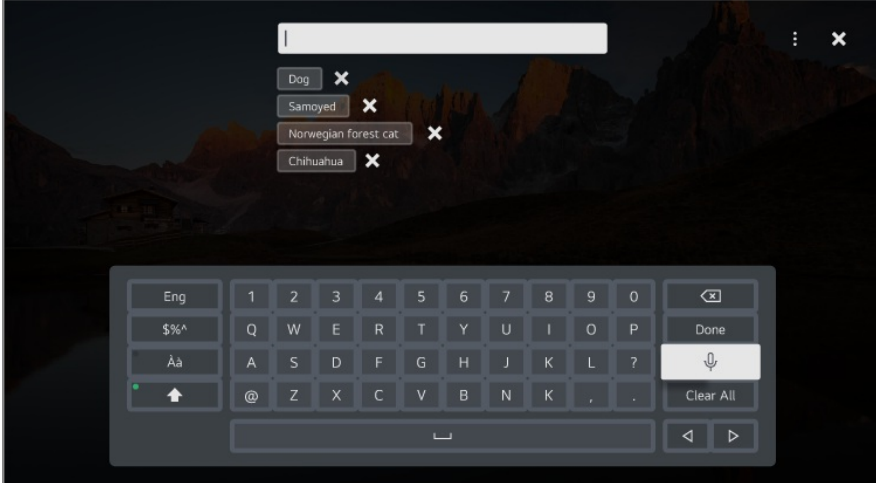

- 02 Appuyez sur le bouton  $\sqrt[6]{ }$  du clavier virtuel.
- 03 Une fois la fenêtre d'informations sur la reconnaissance vocale ouverte, comme indiqué ci-dessous, parlez lentement et distinctement dans le microphone de la télécommande.

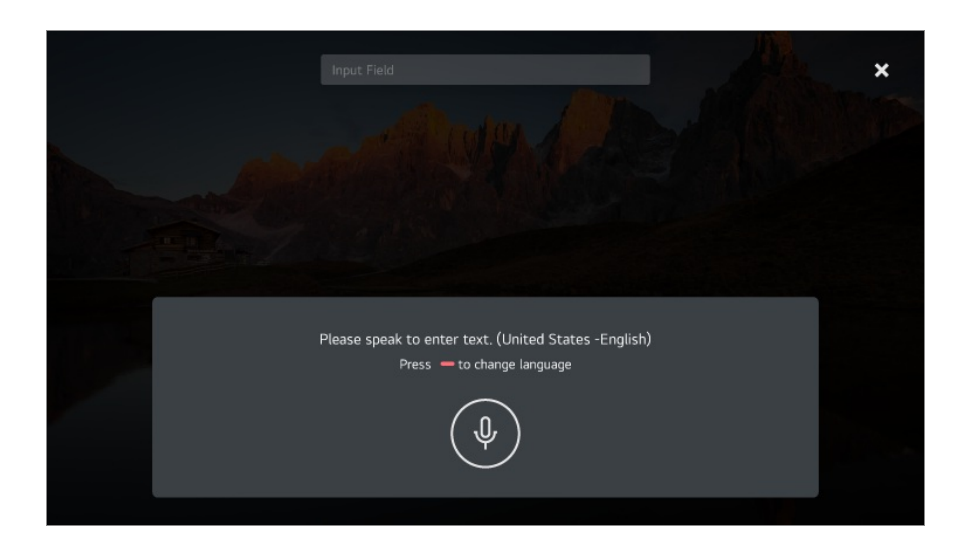

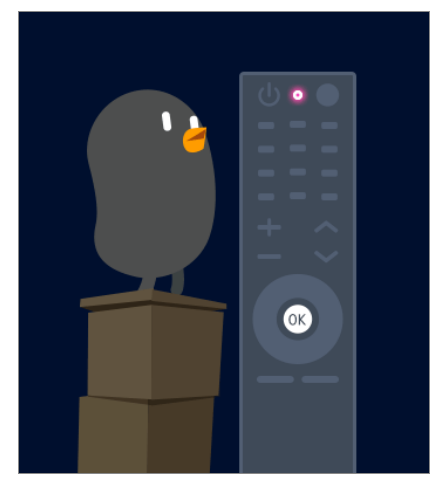

04 S'il y a des mots similaires à ceux que vous avez dits à voix haute, vous pouvez voir une liste de plusieurs résultats, comme indiqué ci-dessous. Si aucun résultat satisfaisant ne vous est proposé, appuyez sur **RÉESSAYER** pour réessayer. Sélectionnez un résultat pour l'afficher dans la zone de texte.

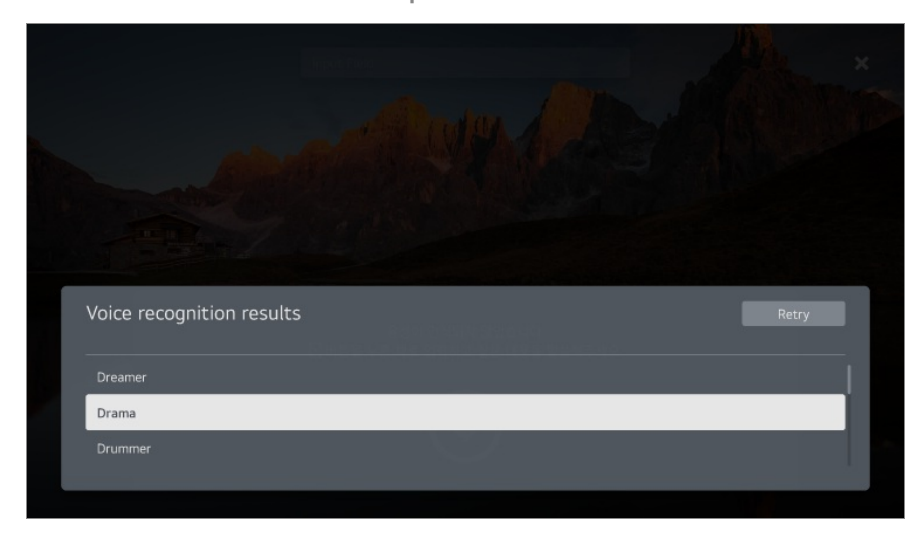

#### **Mises en garde pour la saisie vocale**

Avant d'utiliser la fonction de saisie vocale, vérifiez la connexion réseau.

- **•** Vous pouvez changer la langue dans  $\circledS \rightarrow \bullet \bullet \bullet$  Général  $\rightarrow$  Système  $\rightarrow$  Langue **(Language) Langue du menu (Menu Language)**. Pour passer temporairement à une autre langue de reconnaissance vocale, appuyez sur la touche dans la fenêtre d'informations sur la reconnaissance vocale.
- Vous pouvez utiliser cette fonction uniquement pour accepter les conditions de la reconnaissance vocale.
- Le taux de réussite de la saisie vocale dépend des caractéristiques de l'utilisateur (voix, prononciation, intonation et vitesse) et de l'environnement (bruit et volume sonore de la  $TV$ ).
- Pour améliorer la précision de la saisie vocale, parlez clairement et suffisamment fort, à environ 10 cm du microphone de la télécommande Magic Remote.
- La reconnaissance vocale n'est pas disponible pour le champ de saisie du mot de passe ni pour la barre d'adresse de votre **Navigateur Web** (ne concerne pas les recherches d'ordre général).

# **Contrôlez votre téléviseur à l'aide de votre voix avec Google Assistant**

## **Contrôlez votre téléviseur à l'aide de votre voix avec Google Assistant**

Appuyez sur le bouton <sup>o</sup>: (Google Assistant) de la télécommande et maintenez-le enfoncé pour parler à Google. Servez-vous de votre voix pour rechercher et lire facilement des films, des émissions, de la musique et des vidéos.

- Appuyez sur le bouton (Google Assistant) de la télécommande pour accéder aux paramètres.
- Google est une marque déposée de Google LLC.
- Google Assistant n'est pas disponible dans certaines langues et certains pays.
- Le fonctionnement du service et les pays pris en charge peuvent changer conformément aux politiques de Google.

# **Accédez à la reconnaissance vocale à l'aide de Amazon Alexa**

# **Accédez à la reconnaissance vocale à l'aide de Amazon Alexa**

- 01 Maintenez enfoncé le bouton  $\bigcirc$  (Amazon Alexa) de la télécommande et dites à voix haute la fonction que vous souhaitez lancer ou le mot clé que vous voulez utiliser pour la recherche.
- 02 Lorsque vous relâchez le bouton O (Amazon Alexa) après votre entrée vocale, la fonction correspondante est lancée.
- $\bullet$  Appuyez sur la touche  $\bullet$  (Amazon Alexa) de la télécommande pour accéder aux paramètres et aux informations d'aide de Amazon Alexa.
- Différents services peuvent fonctionner dans les pays où Amazon Alexa n'est pas pris en charge.
- Le fonctionnement du service et les pays pris en charge peuvent changer conformément aux politiques de Amazon.

# **Afficher d'autres fonctionnalités de la télécommande**

## **Afficher d'autres fonctionnalités de la télécommande**

Vous pouvez contrôler d'autres fonctionnalités ou les périphériques externes connectés à votre téléviseur en utilisant les boutons affichés à l'écran.

- 01 Appuyez sur le bouton  $\cdots$  de la télécommande.
- 02 Sélectionnez le bouton souhaité de votre télécommande dans le menu *Plus* **d'actions** affiché sur l'écran de votre téléviseur.

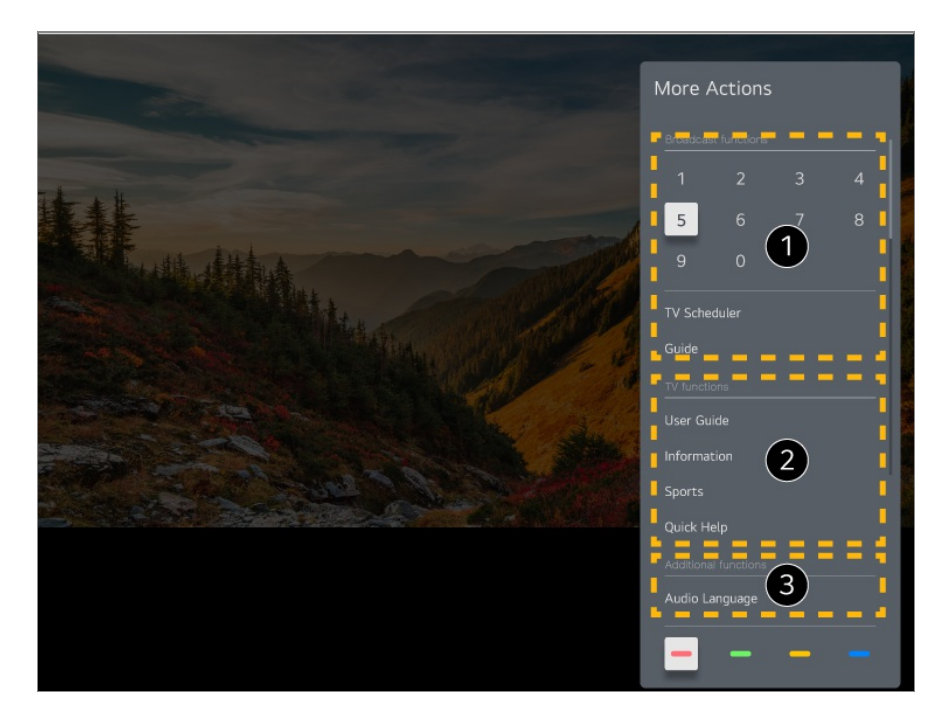

Vous pouvez utiliser ces fonctionnalités lorsque vous regardez une émission en direct.

**O** Ces fonctionnalités TV sont désormais disponibles.

Lorsque vous regardez une émission en direct, vous pouvez définir d'autres fonctionnalités.

- Les fonctions disponibles peuvent varier en fonction du signal de diffusion.
- Les types de touches apparaissant sous **Plus d'actions** varient en fonction de la région et du type d'appareil connecté.

# **Utiliser la télécommande universelle**

## **Régler automatiquement la télécommande universelle**

Quand vous configurez la télécommande universelle, vous pouvez contrôler les périphériques (lecteur Blu-ray/DVD, home-cinéma, boîtier décodeur, etc.) avec la télécommande Magic Remote plutôt que d'utiliser leurs télécommandes respectives.

Connectez les périphériques à définir sur le port **HDMI IN** du téléviseur, puis allumez le périphérique.

Le téléviseur reconnaîtra le périphérique connecté pour configurer automatiquement la télécommande universelle sans réglage manuel.

Une fois la télécommande universelle configurée, vous devrez peut-être définir des paramètres utilisateur supplémentaires.

- Le réglage de la télécommande universelle peut prendre plusieurs secondes.
- Sur certains modèles, vous pouvez définir la télécommande universelle uniquement après l'avoir convertie en entrée d'un périphérique connecté.
- Selon le périphérique connecté, la fonction de réglage automatique de la télécommande universelle (connexion automatique de périphérique) peut ne pas être prise en charge.

#### **Régler manuellement la télécommande universelle**

Si la télécommande universelle n'a pas été configurée automatiquement, vous pouvez la configurer manuellement.

- Sélectionnez **Général Périphériques Périphériques externes** 01 **Paramètres de la commande universelle**.
- 02 Sélectionnez le type de périphérique à définir.
- 03 Configurez les paramètres de la télécommande universelle en suivant les instructions affichées à l'écran.

Vous pouvez modifier ou annuler les paramètres de la télécommande universelle.

- Cette fonction peut uniquement être utilisée avec la télécommande Magic Remote.
- Vous pouvez acheter la télécommande Magic Remote séparément si elle n'est pas fournie.
- Certains modèles ne sont pas pris en charge.
- Lorsque vous modifiez les paramètres d'un périphérique, assurez-vous d'abord qu'il est allumé.
- Pour configurer une télécommande universelle avec les dernières informations, connectezvous au réseau et acceptez les Accords de l'utilisateur.
- La fonction de réglage manuelle pour la télécommande universelle n'est pas prise en charge pour les consoles de jeu.
- Certains boutons peuvent ne pas être compatibles avec certains modèles d'appareil externe.
- Pour contrôler le périphérique à contrôler, pointez la télécommande Magic Remote vers l'appareil en question. Vérifiez qu'aucun objet ne se trouve devant l'appareil pour vous assurer que le signal de la télécommande est bien reçu.

# **Lancer les applications via ACCÈS RAPIDE**

## **Utilisation rapide et simple d'applications grâce à ACCÈS RAPIDE**

Maintenez enfoncée une touche numérique de la télécommande pour ouvrir une application ou activer une entrée externe enregistrée sur la touche.

### **Configuration de ACCÈS RAPIDE**

- 01 Lancez l'application ou sélectionnez la chaîne ou l'entrée que vous voulez affecter.
- Maintenez enfoncée la touche numérique (**1** à **8**) que vous souhaitez enregistrer. 02 Non. La touche **9** est associée à la fonction **Aide rapide**.
- 03 Lorsque la fenêtre contextuelle d'enregistrement apparaît, sélectionnez **Oui**.
- Si vous maintenez la pression sur une touche numérique qui a déjà été enregistrée, la fonction enregistrée est exécutée.
- Pour voir les éléments qui peuvent être enregistrés, sélectionnez un chiffre qui n'a pas été enregistré dans le mode d'édition **ACCÈS RAPIDE**.
- Si vous êtes dans un mode empêchant l'exécution de **ACCÈS RAPIDE**, aucune action n'est exécutée.
- Si vous supprimez une application enregistrée, l'enregistrement **ACCÈS RAPIDE** est également supprimé.

### **Vérification et modification de ACCÈS RAPIDE**

Maintenez enfoncée la touche numérique **0** de votre télécommande. L'écran de modification **ACCÈS RAPIDE** s'affiche.

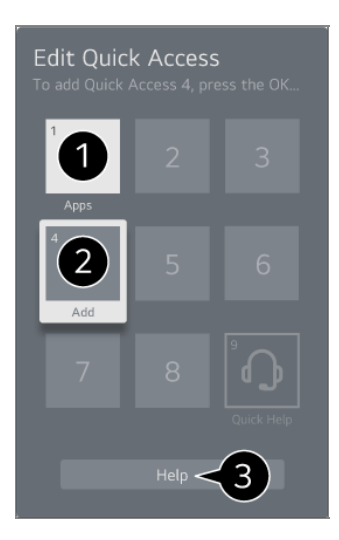

Sélectionner un chiffre qui a déjà été enregistré vous permet de supprimer son enregistrement.

Lorsque vous sélectionnez un chiffre qui n'a pas déjà été enregistré, les éléments qui peuvent être enregistrés s'affichent.

Un élément qui a été enregistré sous un autre chiffre est indiqué par une coche.

# **Connexion à SIMPLINK (HDMI-CEC)**

### **Utilisation de SIMPLINK**

Avec une seule télécommande, vous pouvez gérer en toute simplicité divers périphériques, tels qu'une barre de son ou un boîtier décodeur connectés à un téléviseur via un câble HDMI.

- Trois périphériques maximum peuvent être connectés et utilisés simultanément.
- Connectez le port de sortie HDMI SIMPLINK au port d'**HDMI IN** de la TV au moyen 01 d'un câble HDMI.
- 02 Appuyez sur le bouton  $\ddot{\otimes}$  de la télécommande.
- 03 Sélectionnez **Général Périphériques Paramètres HDMI**.
- 04 Définissez **SIMPLINK (HDMI-CEC)** sur **Activé**.
- 05 Allumez le périphérique connecté. Lorsque le téléviseur se connecte automatiquement au périphérique, le signal d'entrée bascule. Si le périphérique n'est pas automatiquement connecté au téléviseur, cliquez sur la  $t$ ouche  $\mathbf{C}$
- Cette fonctionnalité n'est opérationnelle qu'avec les périphériques portant le logo  $\blacksquare$ meunx. Recherchez le logo SIMPLINK sur le périphérique externe. L'utilisation de tout produit autre que ceux spécifiés peut entraîner des problèmes pendant le fonctionnement.
- Pour utiliser SIMPLINK, vous devez avoir recours à un câble HDMI<sup>®</sup> haut débit avec la fonction CEC (Consumer Electronics Control). La broche 13 du câble HDMI® haut débit est utilisée pour permettre l'échange d'informations entre les périphériques.
- Pour restituer le son d'un périphérique audio externe, connectez le périphérique audio au port **HDMI (ARC)** du téléviseur avec un câble HDMI. Définissez le paramètre **Sortie son** sur **Périphérique HDMI(ARC)** et configurez **SIMPLINK (HDMI-CEC)** sur **Activé**.

#### **Fonctions SIMPLINK prises en charge**

#### Lecture instantanée

Lorsque vous démarrez un périphérique multimédia, vous pouvez visionner son

contenu immédiatement sur le téléviseur, sans avoir à exécuter la moindre commande.

Contrôle des périphériques avec la télécommande du téléviseur

Permet à l'utilisateur de contrôler les périphériques multimédias avec la télécommande du téléviseur pour en visionner le contenu.

Vous pouvez utiliser le menu du périphérique multimédia à l'aide des touches fléchées de la télécommande.

#### Arrêt général

La mise hors tension du téléviseur permet également d'éteindre les périphériques connectés via SIMPLINK.

Cette fonctionnalité n'est disponible que pour certains appareils.

#### Démarrage général

La mise sous tension d'un périphérique SIMPLINK permet également d'allumer le téléviseur.

• Certains modèles ne sont pas pris en charge.

# **Raccourcis vers Accessibilité**

### **Raccourcis vers Accessibilité**

Vous pouvez aller directement à **Accessibilité** sans entrer dans le menu des paramètres avancés.

Maintenez enfoncé le bouton  $\mathcal{R}$  de votre télécommande

Dans **Accessibilité**, vous pouvez configurer **Contraste élevé**, **Échelle de gris**, **Inverser les couleurs**, etc.

# **Connexion d'un périphérique d'entrée au port USB**

## **Utilisation d'une souris USB filaire ou sans fil**

Branchez votre souris sur le port USB. Utilisez la souris pour déplacer le pointeur sur l'écran de la TV et sélectionner le menu désiré.

- Le bouton droit et les boutons spéciaux de la souris ne fonctionnent pas.
- Lorsque vous utilisez une souris USB sans fil, la connexion peut être perdue ou ralentie en fonction de la distance entre le téléviseur et la souris et l'environnement sans fil.

### **Utilisation d'un clavier USB filaire ou sans fil**

Branchez votre clavier sur le port USB. Vous pouvez saisir votre texte à l'aide du clavier connecté.

- Sur certains écrans, vous ne pouvez pas saisir de texte.
- Il est conseillé d'utiliser un produit dont la compatibilité avec les téléviseurs LG a été testée. LOGITECH K360, LOGITECH K400, LOGITECH K750, LG Electronics MKS-1200
- Vous pouvez modifier la langue de saisie en appuyant sur la touche de modification de la langue ou sur la touche Alt Gr, ou en appuyant simultanément sur la touche Ctrl et la touche Espace.
- Lorsque vous utilisez un clavier USB sans fil, la connexion peut être perdue ou ralentie en fonction de la distance entre le téléviseur et le clavier et l'environnement sans fil.
- Pour saisir du texte dans le champ de texte, veuillez utiliser le clavier à l'écran de votre téléviseur ou un clavier USB.

### **Utilisation d'une manette de jeu**

Lorsque le jeu nécessite une manette, branchez-la sur le port USB du téléviseur.

Il est conseillé d'utiliser une manette de jeu dont la compatibilité avec les téléviseurs LG a été testée. PS DualShock 4 ver. 1 et ver. 2, manette MICROSOFT Xbox 360 (filaire), manette NVIDIA SHIELD, LOGITECH F310, LOGITECH F510, LOGITECH F710, LOGITECH Rumblepad 2, LOGITECH Cordless Rumblepad 2, LOGITECH Dual Action Gamepad, manette SONY Playstation (R) 3

### **Connexion de périphériques d'entrée Bluetooth**

Vous pouvez connecter et utiliser des périphériques tels qu'un clavier, une souris ou

une manette de jeu compatible Bluetooth avec votre téléviseur. Pour voir les détails, **Paramètres Périphériques Périphériques externes Connecter la manette Bluetooth** dans **Guide de l'utilisateur**.

# **Avantages de Live TV**

# **Tirer le meilleur parti de Menu en direct**

### **Utilisation du menu Live**

Vous pouvez utiliser les fonctions pertinentes en toute simplicité lorsque vous regardez des émissions de télévision.

Appuyez sur le bouton **LIST** de la télécommande.

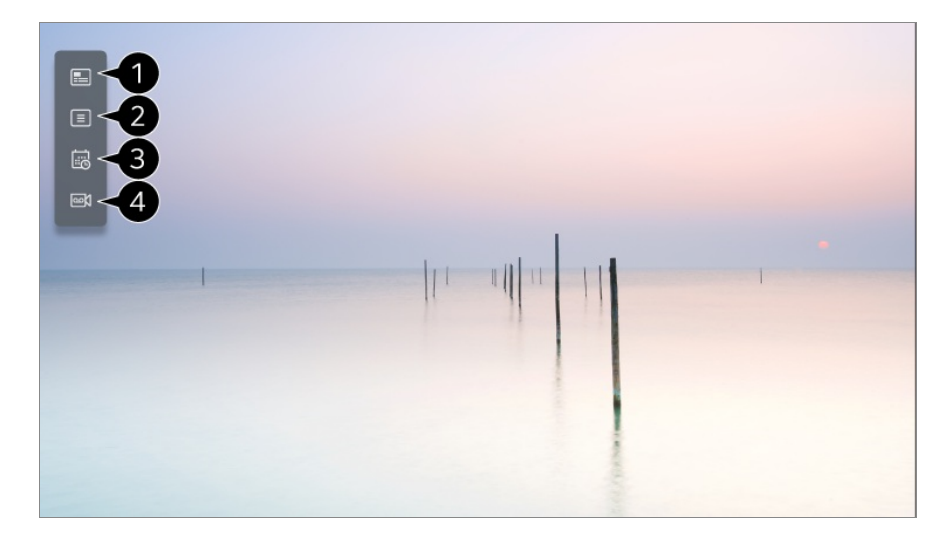

**Guide** : Vous pouvez consulter les différents programmes ainsi que leur programmation. Pour voir les détails, **Avantages de Live TV Affichage du Guide** dans **Guide de l'utilisateur**.

**Chaînes** : permet d'afficher une liste de programmes actuellement en cours de diffusion.

**Planning Enregistrement** : Vous pouvez définir l'heure et la date d'une émission que vous souhaitez regarder ou enregistrer. Pour voir les détails, **Avantages de Live TV Utilisation de Planning Enregistrement** dans **Guide de l'utilisateur**.

**Enregistrements** : Vous pouvez vérifier les enregistrements stockés dans le périphérique

de stockage et lire les enregistrements.

Pour voir les détails, **Avantages de Live TV Lire des programmes TV enregistrés** dans **Guide de l'utilisateur**.

- Le menu apparaît uniquement si un périphérique de stockage externe est connecté et que la vidéo enregistrée peut être visionnée.
- Les chaînes figurant sur la liste des chaînes sont une configuration de chaînes du fournisseur de services de diffusion. Par conséquent, si le fournisseur de services de diffusion a modifié sa configuration de chaînes sans préavis, les chaînes figurant sur la liste des chaînes peuvent être différentes de celles de votre téléviseur.
- Étant donné que les informations relatives aux chaînes affichées dans la liste des chaînes incluent des informations fournies par des fournisseurs externes de Guide des programmes électronique (EPG), elles peuvent ne pas correspondre aux chaînes de votre téléviseur.
- Vous devez définir les paramètres réseau, les paramètres régionaux et les paramètres de chaîne automatique pour recevoir le service de diffusion en direct normal.
- Les éléments pouvant être configurés varient selon les modèles.

# **Affichage du Guide**

### **Consultation du Guide TV**

Vous pouvez consulter les différents programmes ainsi que leur programmation.

- 01 Exécutez **Live TV** en appuyant sur .
- 02 Appuyez sur la touche  $\cdots$  de la télécommande, puis sélectionnez **Guide**.

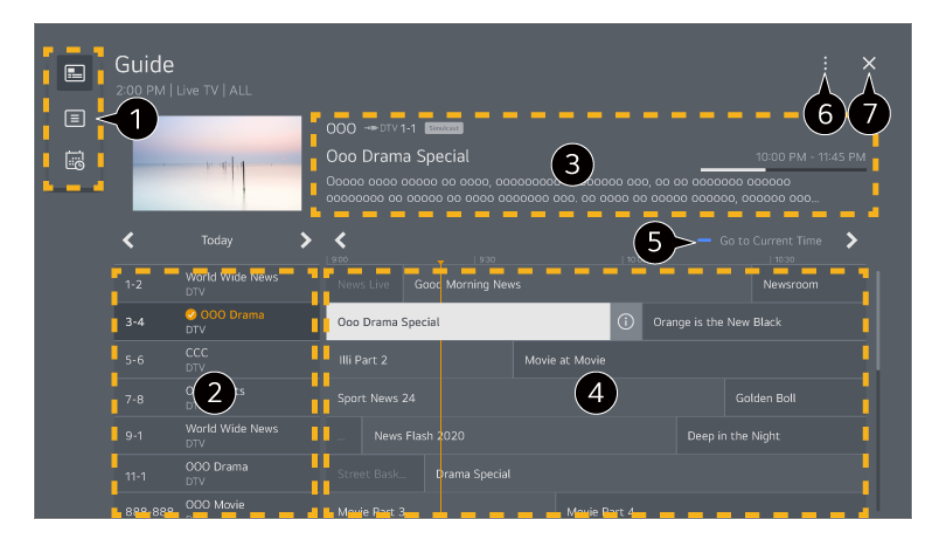

Sélectionnez chaque zone afin d'accéder à la fonctionnalité correspondante.

Vous pouvez consulter les informations sur la chaîne et le diffuseur.

Vous pouvez afficher les informations sur le programme que vous êtes en train de regarder, ainsi que les informations sur un programme ciblé.

 $\bullet$  Sélectionnez le bouton  $\odot$  ou le titre du programme de votre choix. Vous pouvez afficher des informations complémentaires sur le programme et effectuer les actions **Regarder**/**Enregistrer** (disponible uniquement sur certains modèles) ou **Rappel**/**Enregistrement programmé** (disponible uniquement sur certains modèles), etc.

Vous verrez la liste des programmes pour la date et l'heure actuelles.

**Gestionnaire des chaînes** : Lancez **Gestionnaire des chaînes**. **Rang de la chaîne** : Vous pouvez modifier la taille de la liste des programmes pour régler le nombre de chaînes affichées à l'écran. **Filtres** : Permet d'appliquer le filtre. **Mini TV** : Vous pouvez activer/désactiver Mini TV. **Guide de l'utilisateur** : Allez à l'application **Guide de l'utilisateur**.

- **O** Ferme l'application.
- Les informations sur les programmes ne s'affichent pas pour les chaînes sans informations de diffusion.
- Certains modèles ne sont pas pris en charge.
- Les éléments pouvant être configurés varient selon les modèles.

# **Vérification des informations du programme**

### **Afficher les informations du programme**

Pour regarder la diffusion en direct, appuyez sur le bouton **Molette (OK)**. La bannière des chaînes s'affiche.

Pour déplacer la bannière, appuyez sur la touche  $\cdots$  de la télécommande et sélectionnez **Modifier l'emplacement du bandeau de navigation**.

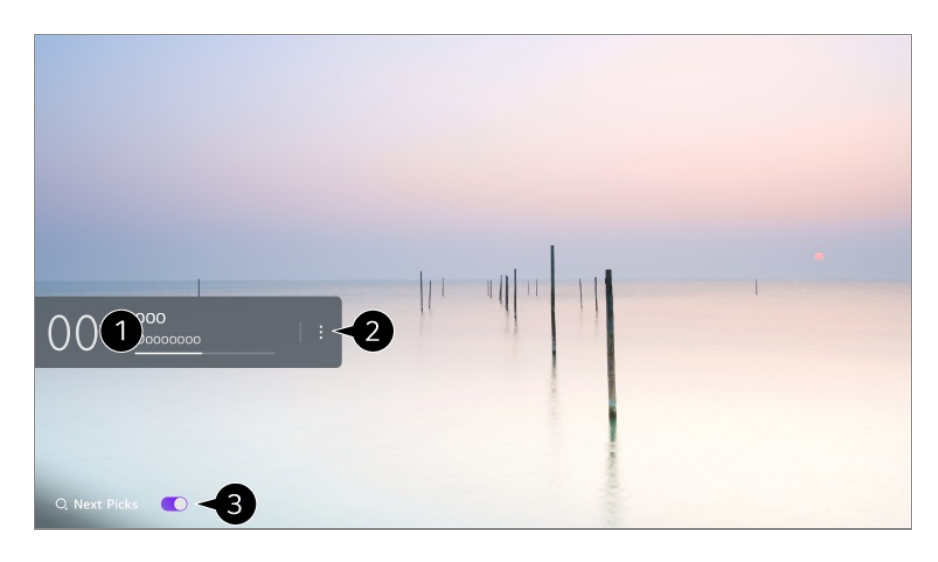

**O** Il affiche des informations sur le programme que vous regardez. Sélectionnez une bannière de chaîne pour accéder à la fenêtre contextuelle d'informations et afficher les informations du programme ou exécuter des fonctionnalités supplémentaires proposées dans la bannière.

Vous pouvez consulter les informations de diffusion d'autres chaînes en utilisant les touches  $\triangle$ 

Vous pouvez consulter les informations de diffusion de la chaîne que vous êtes en train de regarder en utilisant les touches  $\langle \rangle$ .

Les fonctionnalités peuvent être contrôlées uniquement dans la fenêtre contextuelle d'informations.

#### Lancez **Plus d'actions**.

Pour en savoir plus, consultez la section **Utilisation de la TV Afficher d'autres fonctionnalités de la télécommande** du **Guide de l'utilisateur**.

- Pour recevoir des recommandations sur les programmes à regarder, définissez **Prochaines sélections** sur **Activé**.
	- Il est possible que cette fonctionnalité ne soit pas disponible sur certains modèles.
- Les fonctions disponibles peuvent varier en fonction du signal de diffusion.

# **Who.Where.What?**

### **Utilisation de Who.Where.What?**

Cette fonctionnalité fournit différentes informations relatives à la scène ou au contenu actuellement diffusé.

- Les informations peuvent varier selon le programme.
- Certains modèles ne sont pas pris en charge.
- Vous devez vous connecter au réseau et accepter les **Accords de l'utilisateur** avant de l'utiliser.

### **Accès à Who.Where.What?**

Méthode 1. Appuyez sur la touche **Molette (OK)** de la télécommande. Appuyez sur **Who.Where.What?** sur la bannière de chaîne.

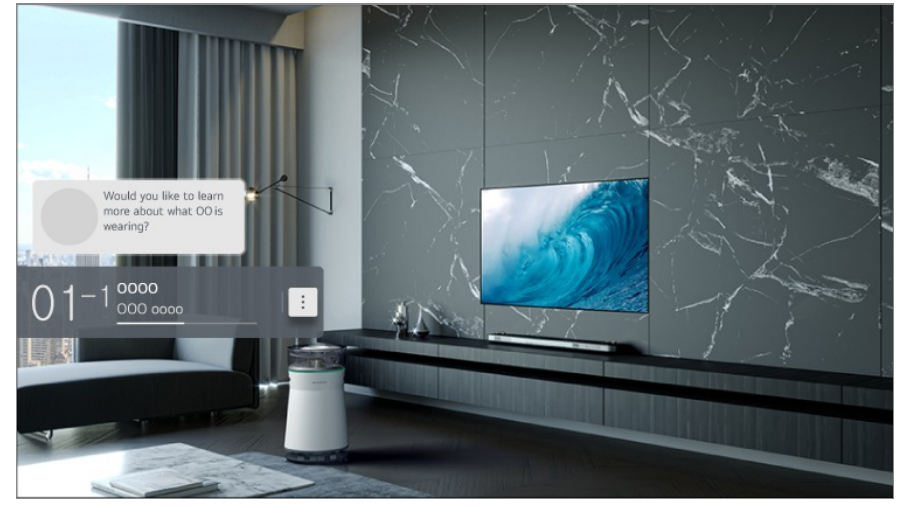

Méthode 2. Si des informations sont reconnues pendant que vous regardez un programme, une notification apparaît automatiquement. Cliquez sur la notification affichée.

● Pour recevoir des recommandations automatiques, définissez **© → Général** → **Service d'AI → Recommandations d'AI → Alarme → Who.Where.What? sur Activé.** 

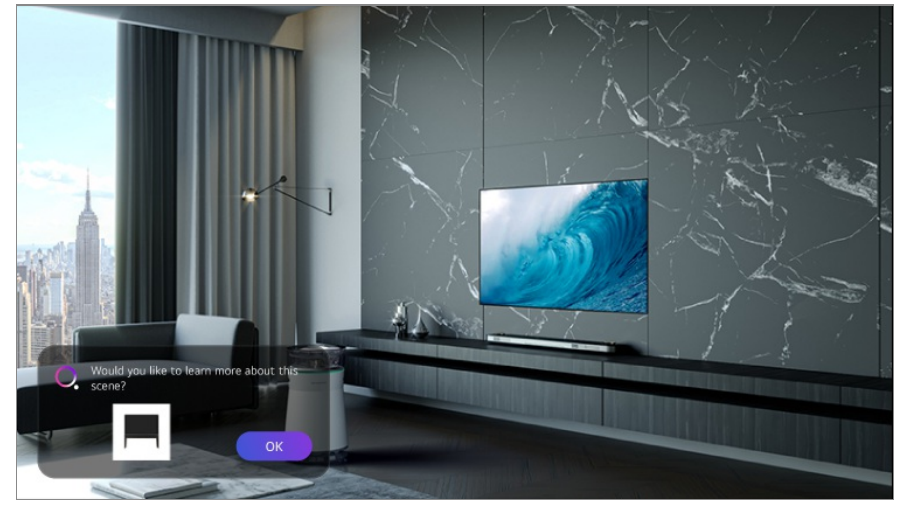

Méthode 3. Il peut également être utilisé comme reconnaissance vocale. Exemple : qui est cette personne ?/Où se trouve cet endroit ?/Quel est ce sac ?

• Certains modèles ne sont pas pris en charge.

#### **Affichage des informations sur la scène avec Who.Where.What?**

Diverses informations relatives à la scène que vous regardez apparaissent à l'écran. Sélectionnez les informations dont vous souhaitez afficher les détails.

Stockez les informations dans la **Liste d'envies** et revenez la consulter quand vous le souhaitez.

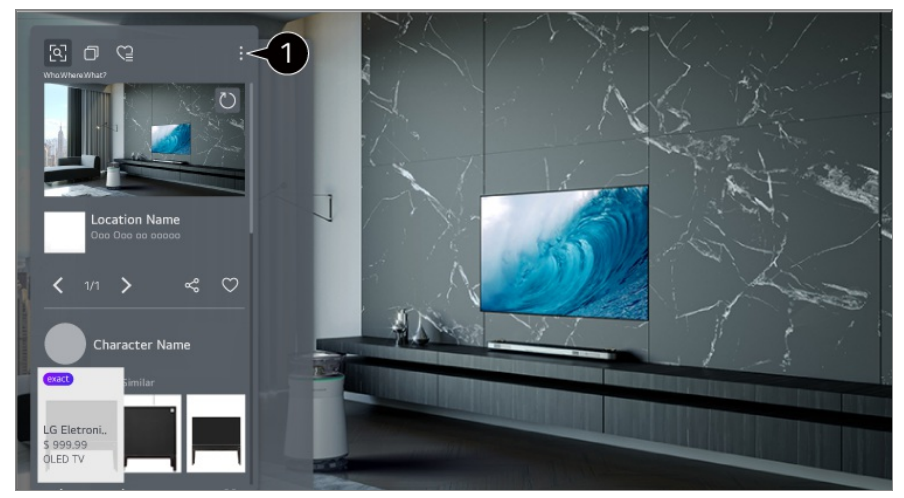

- Vous pouvez utiliser des fonctionnalités supplémentaires telles que la modification des options de tri, la suppression ou le partage.
- Disponible en Live TV ou HDMI. Cependant, certains appareils OTT avec des paramètres de télécommande universelle ne sont pas pris en charge.
- Elle n'est pas disponible si vous regardez une **LG Channels** (canal IP) ou si aucune image n'est affichée à l'écran.

#### **Partage d'informations avec Who.Where.What?**

Appuyez sur la touche  $\mathcal{S}$  afin de partager l'adresse du site Web contenant les informations via un message texte, un code QR ou l'application LG ThinQ, ou de l'envoyer à un périphérique intelligent.

Pour utiliser la fonctionnalité de partage, le périphérique intelligent doit disposer de la dernière version de l'application LG ThinQ et doit être connecté au téléviseur.

# **Live Playback**

### **Utilisation de Live Playback**

Live Playback est une fonction qui enregistre temporairement le programme que vous

êtes en train de regarder sur un disque dur USB pour vous permettre de revoir les scènes que vous pouvez avoir manquées en regardant la télévision. Elle permet de reprendre le programme à l'endroit où vous vous étiez arrêté quand vous vous êtes absenté.

- 01 Branchez le disque dur sur le port USB.
- 02 Appuyez sur la touche  $\cdots$  de la télécommande, puis sélectionnez Live Playback.
- L'écran de confirmation de réglage **Live Playback** apparaît. 03 Terminez les réglages et appuyez sur la touche **OK**.
	- Si un seul périphérique de stockage USB est connecté, l'écran des paramètres peut ne pas apparaître et Live Playback peut s'exécuter.
- 04 Pour regarder la diffusion en direct, sélectionnez avec le pointeur un point sur la barre de progression où vous voulez vous rendre pour le visionnage. Vous pouvez également appuyer sur les boutons  $\blacktriangleleft$  de votre télécommande pour utiliser cette fonction.

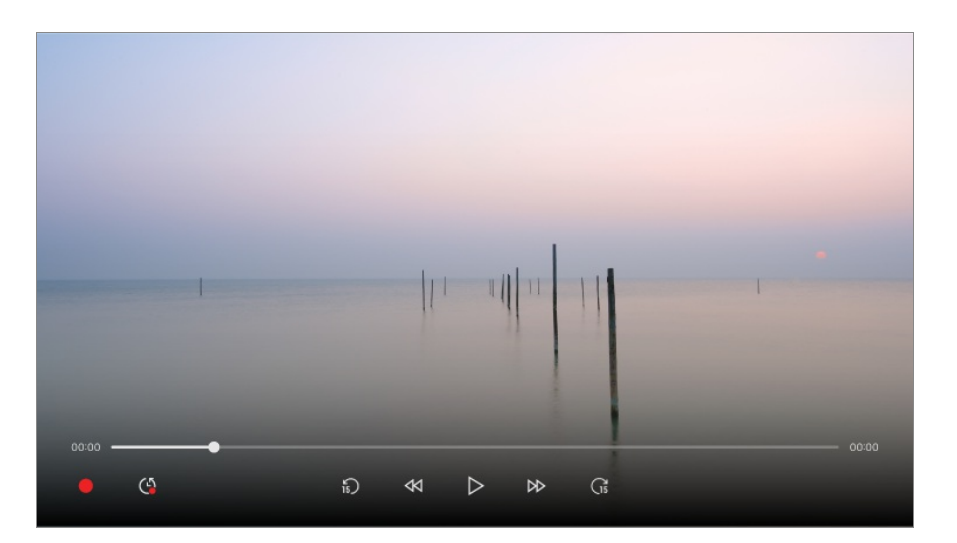

Sélectionnez un point précédant le point actuel dans la barre de progression.

- La fonction Live Playback ne peut être utilisée que pour les chaînes de diffusion que vous regardez via la borne d'entrée d'antenne. Toutefois, vous ne pouvez pas utiliser cette option pendant l'écoute d'un canal radio.
- Si plusieurs disques durs sont connectés à la TV, sélectionnez le périphérique à utiliser.
- Vous ne pouvez pas utiliser une clé USB. Connectez un disque dur USB disposant d'un espace de stockage de 80Go minimum.
- Si l'espace disponible sur le disque dur USB est insuffisant, Live Playback peut ne pas fonctionner normalement. Pour utiliser Live Playback, utilisez un disque dur USB disposant d'au moins 2.3 Go d'espace de stockage libre.
- Avec la fonction Live Playback, vous pouvez revenir en arrière sur un maximum de deux heures, selon la place restante sur le disque dur USB. Cette durée est variable en fonction de la région où vous vous trouvez.
- Les vidéos enregistrées en mode Live Playback sont supprimées si vous éteignez le téléviseur sans les enregistrer.
- Si vous changez de chaîne quand la fonction Live Playback est utilisée, les données de la chaîne précédente seront effacées.
- Certains modèles ne sont pas pris en charge.

# **Enregistrement**

### **Utilisation des fonctions d'enregistrement**

Vous pouvez enregistrer un programme télévisé ou une émission radio à l'aide de la fonction d'enregistrement LG webOS TV.

#### **Utilisation de l'enregistrement instantané**

- 01 Branchez un disque dur USB ou une clé USB dans un port USB. Il est conseillé d'effectuer l'enregistrement sur un disque dur USB.
- 02 Appuyez sur la touche  $\cdots$  de la télécommande, puis sélectionnez **Enregistrer**.
- Pour mettre fin à l'enregistrement, appuyez sur le bouton  $\cdots$  de la télécommande pendant l'enregistrement et sélectionnez **Enregistrer**.

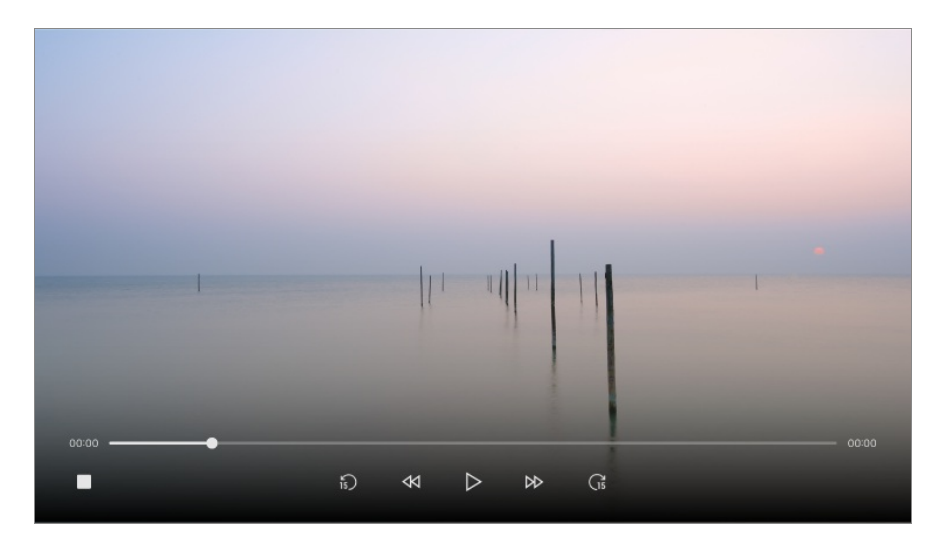

#### **Informations importantes concernant l'enregistrement**

Pendant l'enregistrement, appuyez sur le bouton **Molette (OK)** pour afficher les informations sur l'enregistrement.

Le fonctionnement du bouton **Molette (OK)** peut varier selon les pays.
- Il est possible de définir la durée de l'enregistrement avant de le lancer.
- Si plusieurs périphériques de stockage USB sont connectés, le dernier périphérique utilisé pour un enregistrement est sélectionné automatiquement.
- La taille de la partition du disque dur USB doit être d'au moins 1 Go.
- La capacité de la clé USB doit être d'au moins 4 Go.
- La durée maximale d'enregistrement dépend de la capacité de stockage de votre périphérique USB.
- Lors de la première tentative d'enregistrement sur le périphérique de stockage USB, le téléviseur effectuera un test de performances. Lancez l'enregistrement une fois le test terminé normalement.
- En raison de la technologie de protection du contenu utilisée, la vidéo enregistrée ne peut pas être lue sur des ordinateurs ou sur d'autres modèles de téléviseur. De plus, la vidéo ne peut pas être lue si le circuit vidéo du téléviseur est remplacé.
- Ne débranchez pas le câble USB pendant l'enregistrement.
- Si vous éteignez votre TV pendant un enregistrement, le contenu ne sera peut-être pas enregistré. Dans l'idéal, vous devriez arrêter l'enregistrement et vérifier que le programme a bien été enregistré avant d'éteindre le téléviseur.
- La qualité de l'enregistrement dépend des performances du périphérique de stockage USB.
- Si un périphérique de stockage USB est défectueux, l'enregistrement peut ne pas s'effectuer correctement.
- Le périphérique USB peut ne pas fonctionner correctement s'il est branché sur un concentrateur USB ou un câble d'extension.
- L'enregistrement peut être interrompu si la capacité de stockage restante est insuffisante. Il est recommandé d'utiliser un périphérique de stockage disposant de suffisamment d'espace pour enregistrer.
- Pendant l'enregistrement, vous pouvez regarder d'autres chaînes ou utiliser d'autres fonctions. Cependant, lors de l'enregistrement d'une chaîne cryptée, vous ne pouvez que regarder le programme en cours d'enregistrement ou les chaînes en clair. (Certains modèles ne sont pas pris en charge.)
	- · Vous ne pouvez pas modifier les modes des chaînes quand un enregistrement est en cours.
	- · Lorsque votre téléviseur est connecté à un signal satellite : Si vous commencez à enregistrer une chaîne tout en regardant une autre dans un autre mode, la chaîne en cours d'enregistrement s'affichera.
	- · Lorsque votre téléviseur est connecté à deux signaux satellites : Même si vous commencez à enregistrer une chaîne tout en regardant une autre dans un autre mode, la chaîne en cours d'enregistrement ne s'affichera pas.
- Les éléments pouvant être configurés varient selon les modèles.
- Certaines fonctions peuvent ne pas être disponibles lorsque l'enregistrement est en cours.
- La fonction d'enregistrement en diffusion analogique est uniquement disponible sur certains modèles.
- Seules les chaînes de diffusion que vous regardez via la borne d'entrée d'antenne peuvent être enregistrées.
- Le Bluetooth et le port USB peuvent ne pas fonctionner correctement lors de l'enregistrement avec un périphérique USB.
- Les enregistrements qui durent moins de 10 secondes ne sont pas sauvegardés.
- Vous pouvez enregistrer jusqu'à 600 unités de contenu sur un seul disque.
- Certains modèles ne sont pas pris en charge.

## **Utilisation de Planning Enregistrement**

### **Utilisation de Planning Enregistrement**

Vous pouvez définir l'heure et la date d'une émission que vous souhaitez regarder ou enregistrer.

- 01 Appuyez sur <u>me sur la télécommande pour sélectionne</u>r Live TV et regarder la diffusion en direct.
- 02 Appuyez sur la touche  $\cdots$  de la télécommande, puis sélectionnez Planning **Enregistrement**.

L'écran **Planning Enregistrement** s'affiche.

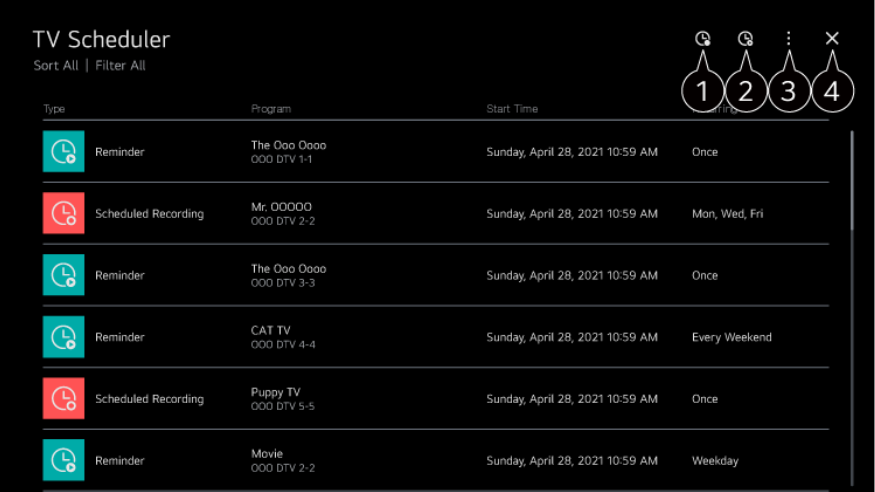

permet de définir le nouvel enregistrement programmé.

**O** permet de définir le nouveau rappel.

**Trier** : Vous pouvez trier la liste.

**Filtre** : Permet d'appliquer le filtre. **Supprimer** : permet de régler le mode Supprimer. **Guide** : Lancez **Guide**. **Guide de l'utilisateur** : Lancez **Guide de l'utilisateur**. **Quitter l'application** : Désactive l'exécution de l'application en arrière-plan.

**O** Ferme l'application.

#### **Planifier une diffusion sélectionnée à partir du Guide**

Vous pouvez sélectionner une émission et programmer une heure pour la regarder ou pour l'enregistrer.

- **01** Exécutez **Live TV** en appuyant sur  $\hat{\mathbf{m}}$ .
- 02 Appuyez sur la touche  $\cdots$  de la télécommande, puis sélectionnez **Guide**.
- 03 Sélectionnez le programme souhaité.

Si vous souhaitez enregistrer une diffusion en direct, cliquez sur le bouton

#### **Enregistrer** ou **Regarder**.

Dans le cas d'une émission à venir, cliquez sur le bouton **Enregistrement programmé** ou **Rappel**.

- Le paramètre **Enregistrer**/**Enregistrement programmé** peut ne pas être pris en charge sur certains modèles.
- L'enregistrement programmé ne garantit pas l'horaire d'enregistrement exact du programme car celui-ci sera enregistré selon les informations du diffuseur.
- S'applique à la diffusion numérique.

#### **Programmation manuelle**

Vous pouvez sélectionner la date, l'heure et le programme à regarder ou à enregistrer.

- 01 Exécutez **Live TV** en appuyant sur .
- 02 Appuyez sur la touche ••• de la télécommande, puis sélectionnez Planning **Enregistrement**.
- 03 Sélectionnez l'option Cou C.
- 04 Sélectionnez **CRÉER MANUELLEMENT**.
- 05 Définissez la date, l'heure et la chaîne à regarder ou à enregistrer.
- La durée de l'enregistrement programmé doit être d'au moins 1 minute.

#### **Enregistrement d'une série**

Elle permet d'enregistrer automatiquement tous les épisodes du programme de votre choix.

Si le programme s'agit d'une série, vous pouvez enregistrer la série via

**Enregistrement programmé** dans **Guide** ou via **Enregistrer** lorsque vous regardez la télévision.

- Vous pouvez afficher la progression de l'enregistrement d'une série sur l'écran détails des enregistrements en série.
- Vous pouvez lire les enregistrements dans l'application **Enregistrements**.
- Vérifiez votre région et l'état de votre réseau avant d'utiliser ces fonctions.
- Si l'enregistrement d'une série est planifié alors qu'un autre enregistrement a été programmé au même moment, ou en cas de problème avec les informations sur la diffusion, il se peut que les épisodes de la série ne soient pas enregistrés dans l'ordre.
- L'enregistrement de série peut ne pas être disponible en fonction du type d'épisode du programme fourni par le diffuseur.
- Les éléments pouvant être configurés varient selon les modèles.

## **Lire des programmes TV enregistrés**

### **Gestion des enregistrements**

Vous pouvez consulter et lire des enregistrements stockés sur des périphériques en utilisant l'application **Enregistrements**.

**01** Exécutez **Live TV** en appuyant sur  $\hat{\mathbf{m}}$ .

02 Appuyez sur la touche  $\cdots$  de la télécommande, puis sélectionnez **Enregistrements**.

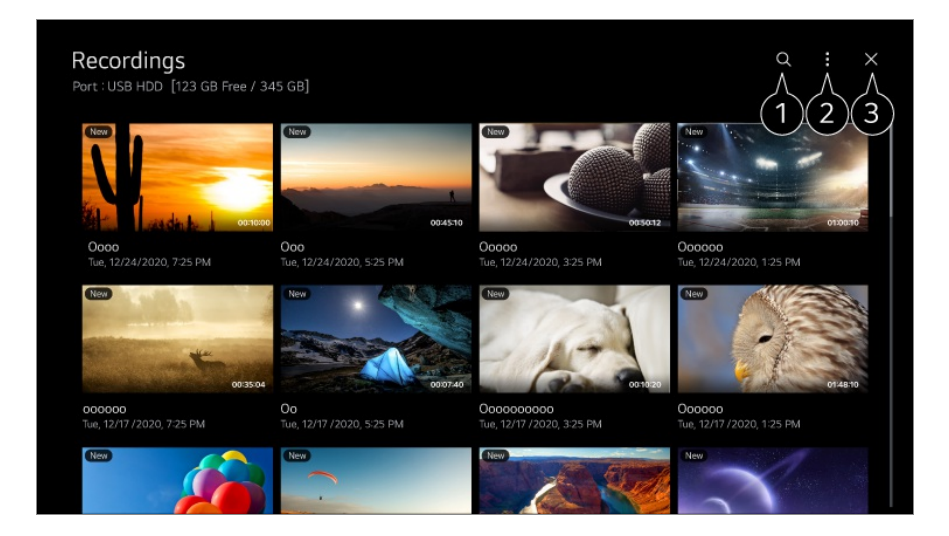

#### **Q** Lancez **Rechercher**.

Vous pouvez appliquer des paramètres, tels que des périphériques de stockage et des options de tri, à la liste de contenu.

- **G** Ferme l'application.
- Vous pouvez lire les enregistrements effectués sur la TV uniquement dans **Enregistrements**.
- Lors de la lecture d'un enregistrement HFR (fréquence d'images élevée), le mouvement de l'écran peut différer de celui de l'enregistrement original.
- Certains modèles ne sont pas pris en charge.

### **Lecture d'enregistrements**

Vous pouvez accéder et exécuter les fonctions de base, comme la lecture et l'interruption de la lecture.

- 01 Sélectionnez l'enregistrement de votre choix dans l'application **Enregistrements**.
- 02 Pour avancer ou reculer de 10 secondes, appuyez sur les touches  $\blacktriangleleft$  de la télécommande.

Vous pouvez contrôler la lecture de votre enregistrement en appuyant sur la touche **Molette (OK)** pendant la lecture.

Pour accéder à d'autres fonctionnalités, appuyez sur la touche  $\blacktriangledown$  de la télécommande tout en utilisant la commande de lecture.

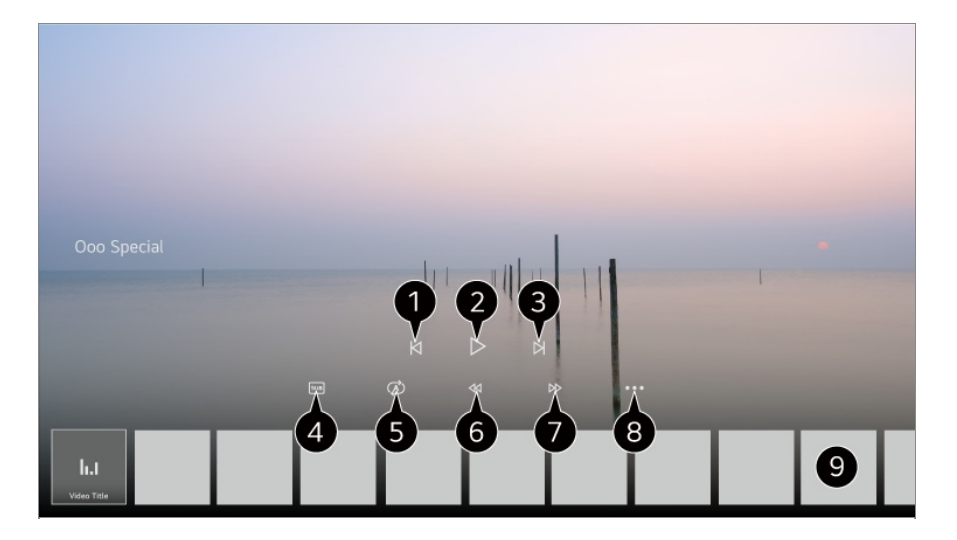

- **O** Permet d'afficher l'enregistrement précédent.
- **P** Permet de lire l'enregistrement ou de le mettre en pause.
- **O** Permet d'afficher l'enregistrement suivant.
- vous permet d'activer ou de désactiver les sous-titres.
- **O** Permet de définir la lecture en continu.
- Permet d'effectuer un rembobinage rapide de la vidéo à une vitesse élevée.
- Permet d'effectuer une avance rapide de la vidéo à une vitesse élevée.
- Vous pouvez définir des fonctionnalités, telles que Reprendre et la langue audio de sortie.
- Une liste d'enregistrements est affichée ci-dessous.
- Les éléments pouvant être configurés varient selon les modèles.

## **Regarder une chaîne Internet (LG Channels)**

### **Lecture d'une chaîne Internet**

Vous pouvez regarder des émissions en direct via ce service sur Internet. **LG Channels** vous permet de consulter des informations sur les nouvelles chaînes Internet ou de gérer vos chaînes préférées.

Appuyez sur la touche  $\widehat{A}$  de la télécommande, puis sélectionnez **LG Channels**. Pour regarder les **LG Channels**, vous pouvez également appuyer sur les touches **(Chaînes)**  $\wedge\vee$  de la télécommande.

Vous pouvez utiliser le service de chaîne interactive qui permet aux utilisateurs de profiter facilement des contenus liés à la chaîne sélectionnée sans avoir à changer d'application.

Vous pouvez utiliser la fonction de chaîne interactive à l'aide des boutons de la télécommande ou en cliquant sur votre écran en suivant les instructions qui apparaissent sur l'écran de la chaîne Internet.

- Certains modèles ne sont pas pris en charge.
- Vous devez vous connecter au réseau et accepter les **Accords de l'utilisateur** avant de l'utiliser.
- Dans **Général Système Lieu**, les options **Pays de diffusion** et **Pays des services LG** doivent être les mêmes. Si vous modifiez l'une des deux, vous ne pourrez pas utiliser le service.
- Quand vous regardez une chaîne Internet, cliquez sur le bouton  $\Box$  de la télécommande. Vous pouvez lancer **LG Channels**.
- Certains contenus peuvent entraîner le passage de l'application **Live TV** à une autre application.
- Certaines chaînes Internet peuvent ne pas prendre en charge ce service.
- Live Playback et la fonction d'enregistrement ne sont pas disponibles pour les chaînes Internet.
- Les services de chaînes Internet peuvent être interrompus ou modifiés sans préavis par la société de diffusion.

# **TÉLÉTEXTE**

### **Pour utiliser le télétexte**

Le télétexte est un service gratuit fourni par la chaîne de télévision proposant des informations textuelles sur les programmes télévisés, les actualités et la météo. Le décodeur Télétexte de ce téléviseur peut prendre en charge les systèmes SIMPLE, TOP and FASTEXT.

- 01 Appuyez sur le bouton  $\cdots$  de la télécommande.
- 02 Sélectionnez **Télétexte**.
- 03 La fenêtre Teletext s'affiche.
- Pour visionner des émissions télévisées et le TÉLÉTEXTE simultanément, appuyez 04 sur le bouton  $\cdots$  de la télécommande et sélectionnez **Télétexte**.

Touche de couleur

Pour sélectionner la page précédente ou suivante.

Touche numérique

Permet de saisir le numéro de page auquel accéder.

Bouton **L** (Chaînes)  $\wedge$ 

Pour sélectionner la page précédente ou suivante.

Certains modèles ne sont pas pris en charge.

### **Fonction de télétexte spéciale**

- 01 Appuyez sur le bouton  $\cdots$  de la télécommande.
- 02 Sélectionnez **Option télétexte**.

03 Sélectionnez le menu **Télétexte**.

#### **Index**

Sélectionnez chaque page d'index.

#### **Heure**

Lorsque vous visionnez un programme télévisé, sélectionnez ce menu pour afficher l'heure dans le coin supérieur droit de l'écran. En mode télétexte, appuyez sur cette touche pour sélectionner un numéro de sous-page. Le numéro de sous-page s'affiche au bas de l'écran. Pour maintenir ou modifier une sous-page, appuyez sur  $\bigcirc$ / $\bigcirc$ ,  $\bigcirc$ / ou sur les touches numériques.

#### **Maintenir**

Arrête le changement automatique de page qui survient si une page de télétexte se compose de deux sous-pages ou plus. Le numéro des sous-pages et de la sous-page affichée est en général indiqué à l'écran sous l'heure. Lorsque ce menu est sélectionné, le symbole de stop s'affiche dans le coin supérieur gauche de l'écran et le changement de page automatique est inactif.

#### **E?** Montrer

Sélectionnez ce menu pour afficher des informations cachées, telles que les solutions d'énigmes.

#### **Mise à jour**

Affiche l'image télévisée sur l'écran en attendant la nouvelle page du télétexte. L'affichage apparaît dans le coin supérieur gauche de l'écran. Lorsque la page mise à jour est disponible, l'affichage change pour indiquer le numéro de page. Sélectionnez à nouveau ce menu pour voir la page de télétexte mise à jour.

#### **Langue**

Permet de définir la langue du télétexte.

**•** En mode numérique uniquement

### **Pour définir la langue du télétexte**

Utilisez la fonction Langue du télétexte lorsque plusieurs langues de texte sont diffusées.

- 01 Appuyez sur le bouton  $\circledS$  de la télécommande.
- Sélectionnez **Général Système Langue (Language) Langue de** 02 **télétexte principale**/**Langue de télétexte secondaire**.
- **En mode numérique uniquement**
- Si les données de télétexte dans une langue sélectionnée ne sont pas diffusées, la langue par défaut est affichée.
- Si vous faites une erreur de sélection de pays, le télétexte peut ne pas s'afficher correctement sur l'écran. Certains problèmes pourraient donc se produire pendant le fonctionnement du télétexte.

## **Informations CI**

### **Informations CI**

Vous pouvez afficher les informations concernant le CI actuellement connecté.

#### **Général Chaînes Informations CI**

Si vous utilisez un module CI ou un module CAM,

- · Cette fonction vous permet de regarder certains services chiffrés (services payants).
- Bi vous retirez le Module CI, vous ne pouvez pas regarder les services payants.
- · Les conditions de diffusion du pays peuvent interdire les fonctions CI (Interface commune).
- · Quand le module est inséré dans la fente CI, vous pouvez accéder au menu du module.
- Bour acheter un module et une carte à puce, contactez chaque fournisseur de services.
- · Quand la TV est allumée après l'insertion d'un module CI, il est possible que vous n'ayez aucune sortie vidéo et audio pour les programmes des chaînes payantes.
- · Quand un CAM (module d'accès sous condition) est utilisé, assurez-vous qu'il répond entièrement aux exigences DVB CI ou CI plus.
- · Un processus anormal du CAM (module d'accès sous condition) peut entraîner une dégradation de l'image.
- · Si le téléviseur n'affiche aucune vidéo et n'émet aucun son lorsque l'entrée CI+ CAM est connectée, contactez votre opérateur de service terrestre/satellite/câble. (Certains modèles ne sont pas pris en charge.)
- · Même si le téléviseur prend en charge les chaînes payantes en fonction de la norme européenne DVB-CI+, il se peut que certaines chaînes ne soient pas disponibles si certains opérateurs utilisent un système CAS propriétaire.

## **HbbTV**

### **En savoir plus sur HbbTV**

HbbTV (Hybrid Broadcast Broadband TV) est une nouvelle norme de diffusion permettant aux chaînes de télévision d'intégrer ou de lier, sur des Smart TV connectées, des services de type super-télétexte à des services en ligne via une connexion haut débit. Les utilisateurs peuvent alors accéder depuis leur TV à divers services en ligne tels que des services de rattrapage TV et de vidéo à la demande (VOD), des applications associées au programme et d'autres services riches en informations, en plus des services télétexte numériques habituels. Les services HbbTV peuvent être activés de plusieurs manières. Le moyen le plus courant est d'appuyer sur le bouton  $\bullet$ . Les utilisateurs explorent généralement les services à l'aide des touches de navigation classiques (le bouton OK, ainsi que les boutons  $\Box$ ,  $\Box$ ,  $\Box$  et  $\Box$ ). La version actuelle des spécifications HbbTV comprend la prise en charge de la « diffusion en continu adaptative » de vidéos via une connexion haut débit, ce qui garantit une qualité d'image optimale pour le spectateur. Pour en savoir plus sur HbbTV, visitez le site www.hbbtv.org.

• Certains modèles ne sont pas pris en charge.

### **Utilisation de HbbTV**

#### **Général Chaînes HbbTV**

Configurez HbbTV sur Activé.

Bénéficiez d'un large éventail de contenus grâce aux services compatibles HbbTV.

- Les fonctionnalités du service peuvent être limitées lorsque la TV n'est pas connectée à Internet.
- Les fonctionnalités et la qualité du service HbbTV peuvent varier selon la qualité de votre connexion haut débit.
- Il n'est pas garanti que les services HbbTV soient disponibles pour tous les programmes. Les programmes compatibles dépendent du choix de votre diffuseur.
- Certains modèles ne sont pas pris en charge.
- Lorsque la fonction Live Playback est activée, le service HbbTV est désactivé.
- Lorsque vous utilisez le service HbbTV, il est possible que les touches de navigation et le bouton **Molette (OK)** soient désactivés si le pointeur de la Magic Remote est activé à l'écran. Dans ce cas, appuyez sur les touches de navigation gauche, droite, haut et bas

pour désactiver le pointeur. (Cette fonction s'applique uniquement aux modèles prenant en charge la télécommande Magic Remote.)

# **Applications et contenu**

## **Installation d'applications**

### **Installation d'applications**

Vous pouvez installer des applications dans différentes catégories, telles que les jeux, l'éducation et les actualités, et les utiliser facilement sur votre téléviseur.

- 01 Appuyez sur le bouton mude la télécommande.
- 02 Lancement de **Apps**.
- 03  $\,$  Sélectionnez une catégorie ou appuyez sur la touche  $\mathsf Q$  afin de rechercher une application.
- 04 Sélectionnez l'application à installer.
- 05 Lisez la description de l'application, puis appuyez sur **Installer**.
- 06 Une fois l'installation terminée, l'application est disponible immédiatement.

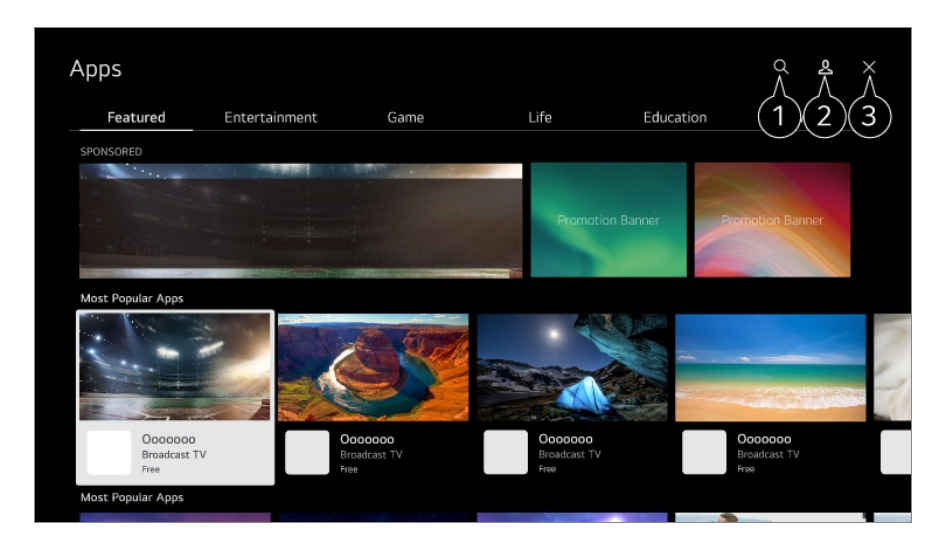

**P** Permet de rechercher du contenu.

Pour voir les détails, **Applications et contenu Recherche de contenus** dans **Guide de l'utilisateur**.

Vous pouvez vous connecter avec votre compte LG et gérer les applications.

**B** Ferme l'application.

Pour désactiver l'exécution de l'application en arrière-plan, appuyez sur la touche \*\*\* sur la télécommande et sélectionnez **Quitter l'application**.

- Pour installer des applications, vous devez être connecté.
- Les catégories disponibles peuvent varier en fonction de votre pays ou de l'état du service.
- Si l'espace de stockage sur votre téléviseur est insuffisant, vous pouvez installer les applications en connectant un périphérique de stockage externe.
- Certains périphériques USB peuvent ne pas être pris en charge ou ne pas fonctionner correctement.
- Les clés USB contenant les applications d'autres téléviseurs ne peuvent pas être utilisées.
- Il est conseillé de faire preuve de prudence lors de l'utilisation de ce produit par des enfants. En effet, les enfants risquent d'être exposés à du contenu non adapté. Vous pouvez bloquer tout contenu en ligne jugé inapproprié en limitant l'accès à certaines applications.

Vous pouvez configurer les paramètres dans  $\overline{\mathbb{Q}}$  → Général → Système → Sécurité → **Verrouillages d'application**.

## **Recommandation de contenu**

### **Recommandation de contenu**

Vous pouvez obtenir des recommandations de contenu en fonction de l'émission que vous regardez ou de vos habitudes de visionnage.

Si vous regardez la télévision à l'aide d'un boîtier décodeur, vous devez terminer la configuration de la télécommande universelle pour utiliser la fonction de recommandation. Pour en savoir plus, consultez la section **Utilisation de la TV Utiliser la télécommande universelle** du **Guide de l'utilisateur**.

- 01 Appuyez sur la touche  $\Psi$  de la télécommande Magic Remote. L'écran Recommandation de contenu apparaît.
- $\bullet$  Lorsque vous utilisez une télécommande standard, appuyez sur la touche  $\mathsf Q$  de celle-ci.
- 02 Appuyez sur l'icône  $\triangle$  à l'écran afin d'afficher davantage de contenu.

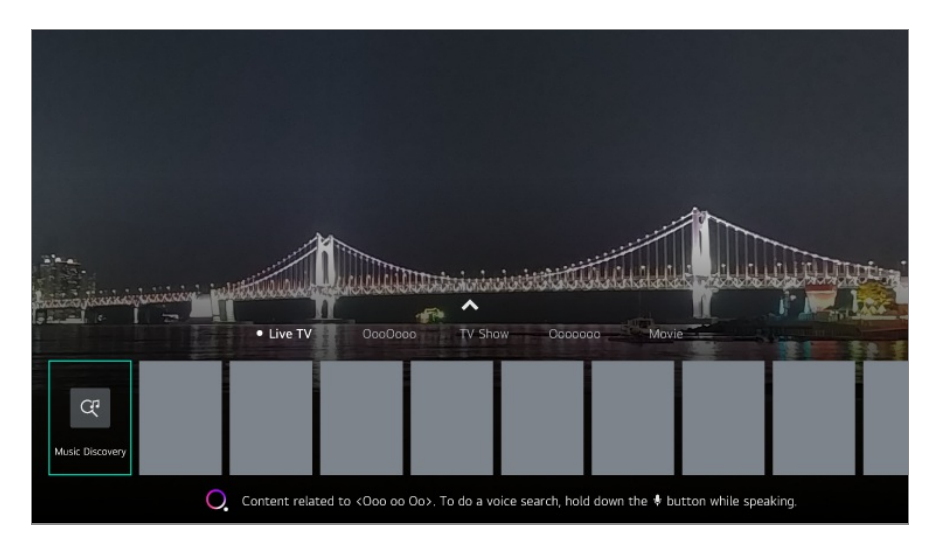

- Certains modèles ne sont pas pris en charge.
- Vous devez vous connecter au réseau pour utiliser la fonction de recommandation.
- Étant donné que les services varient selon les pays, les recommandations peuvent être fournies différemment.
- La liste des recommandations peut être moins pertinente ou non pertinente, en fonction des informations de l'émission que vous regardez.

### **Recherche de contenus**

### **Recherche de contenus**

Permet de rechercher du contenu par titre, acteur/actrice et genre.

- 01 Appuyez sur le bouton mude la télécommande.
- 02 Lancement de **Rechercher**.
- 03 Utilisez les termes de recherche de votre choix pour retrouver divers contenus et informations.

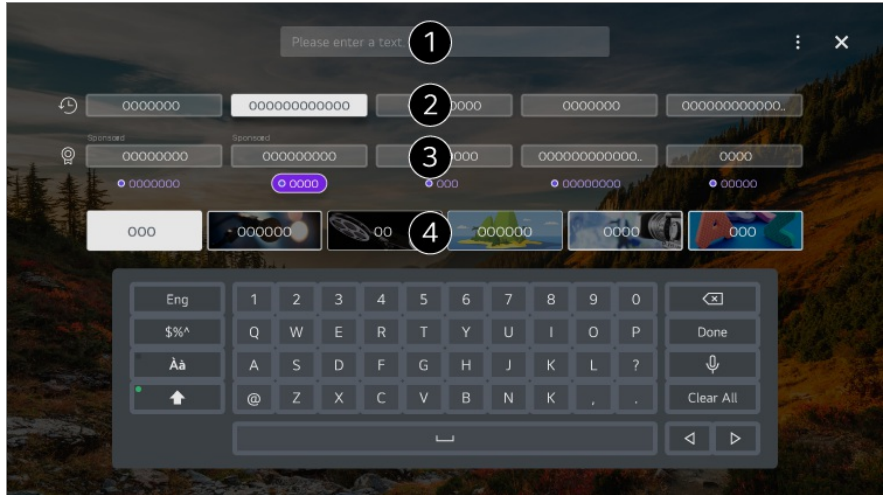

Saisissez un terme de recherche.

- **P** Permet d'afficher les recherches récentes.
- Vous pouvez sélectionner l'un des mots-clés suggérés et lancer la recherche.
- Vous pouvez parcourir le contenu par genre.
- Vous devez vous connecter au réseau pour utiliser la fonction de recherche.
- Les résultats de la recherche peuvent varier en fonction de la chaîne, de la région, des paramètres réseau et de votre acceptation des conditions générales.

# **Connexion de périphériques externes**

## **Utilisation de Tableau de bord Maison**

### **Utilisation de Tableau de bord Maison**

Vous pouvez sélectionner ou contrôler un périphérique (mobile, externe, Périphériques IoT domestiques, etc.) connecté au téléviseur. Lancez **Tableau de bord Maison** en appuyant sur la touche de la télécommande. Vous pouvez également maintenir enfoncée la touche  $\triangle$  de la Magic Remote.

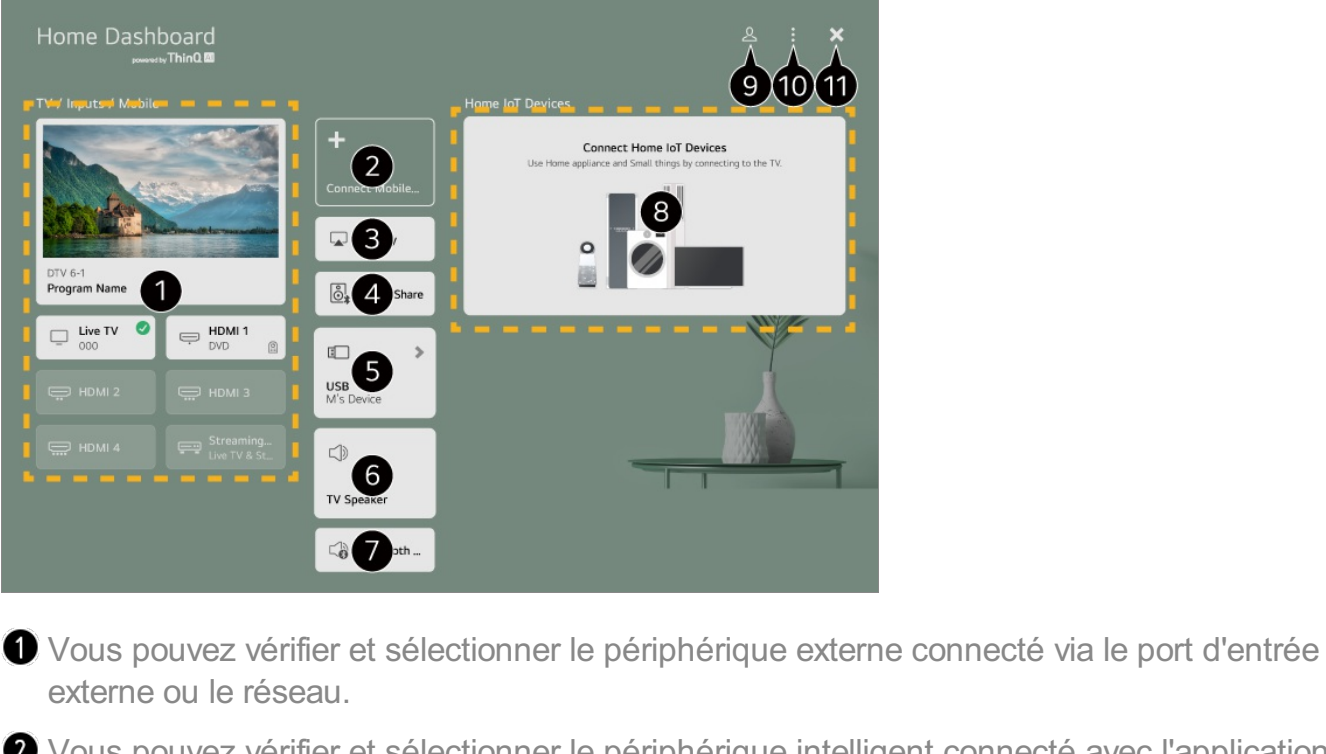

Vous pouvez vérifier et sélectionner le périphérique intelligent connecté avec l'application LG ThinQ.

Reportez-vous à la rubrique **Connexion de périphériques externes Connexion de périphériques intelligents** dans le **Guide de l'utilisateur** pour en savoir plus sur cette action.

Utilisez AirPlay/HomeKit pour contrôler votre téléviseur et regarder le contenu de votre iPad ou Mac sur l'écran du téléviseur.

La disponibilité des contenus et des services du périphérique LGE et l'accès à ceux-ci peuvent être modifiés à tout moment sans notification préalable.

Vous pouvez lire du son depuis un périphérique intelligent connecté via Bluetooth. Reportez-vous à la rubrique **Connexion de périphériques externes Lecture de son d'un périphérique intelligent via les haut-parleurs du téléviseur** dans le **Guide de l'utilisateur** pour en savoir plus sur cette action.

Cette fonctionnalité n'est disponible que si vous avez connecté un périphérique de stockage USB ou un serveur multimédia.

Le haut-parleur de sortie actuellement sélectionné est affiché et vous pouvez accéder à l'écran des paramètres du haut-parleur de sortie.

**Il est possible d'afficher la liste des périphériques Bluetooth connectés et d'en sélectionner** un.

Vous pouvez vérifier et contrôler le périphérique connecté via IoT domestique. Reportez-vous à la rubrique **Connexion de périphériques externes Connexion de Périphériques IoT domestiques** dans le **Guide de l'utilisateur** pour en savoir plus sur cette action.

Vous pouvez vous connecter ou vous déconnecter avec votre compte LG ThinQ.

**Modifier** : Sélectionnez **Modifier les entrées** pour modifier le nom du périphérique connecté ou appliquer les paramètres associés. Sélectionnez **Modifier les périphériques IoT domestiques** pour masquer ou afficher les périphériques IoT domestique connectés et réorganiser la liste. **Détection automatique des périphériques** : Permet d'afficher à l'écran les périphériques disponibles pour la connexion. **Notification** : Vous pouvez activer ou désactiver les notifications sur le périphérique connecté. **Paramètres de la commande universelle** : Allez à l'application **Paramètres de la commande universelle**. **Guide de l'utilisateur** : Allez à l'application **Guide de l'utilisateur**. **Quitter l'application** : Désactive l'exécution de l'application en arrière-plan. **O** Ferme l'application.

Les éléments pouvant être définis varient en fonction du modèle ou de la région.

## **Connexion de Périphériques IoT domestiques**

### **Connexion de Périphériques IoT domestiques**

Vous pouvez vérifier et contrôler l'état du Périphériques IoT domestiques connecté.

- 01 Installez l'application LG ThinQ sur votre smartphone.
- 02 Connectez-vous à votre compte LG ThinQ et enregistrez votre périphérique LG ThinQ.
- **03** Lancez Tableau de bord Maison en appuyant sur la touche  $\triangle$  de la télécommande.
- 04 Appuyez sur le bouton  $\triangle$  situé dans le coin supérieur droit pour vous connecter.
- 05 Connectez-vous à votre compte LG ThinQ. Une liste des périphériques LG ThinQ enregistrés s'affiche.
- Si vous vous trouvez dans une zone où l'application LG ThinQ n'est pas mise en service, la connexion aux appareils LG ThinQ ne sera pas prise en charge.
- Pour enregistrer votre périphérique IoT, sélectionnez **Connecter les périphériques IoT domestiques** et suivez les instructions afin d'appliquer les paramètres.
- Si vous contrôlez le périphérique externe depuis votre application mobile, vous ne pourrez peut-être pas le contrôler depuis votre téléviseur. Quittez l'application mobile pour contrôler

le périphérique depuis votre téléviseur.

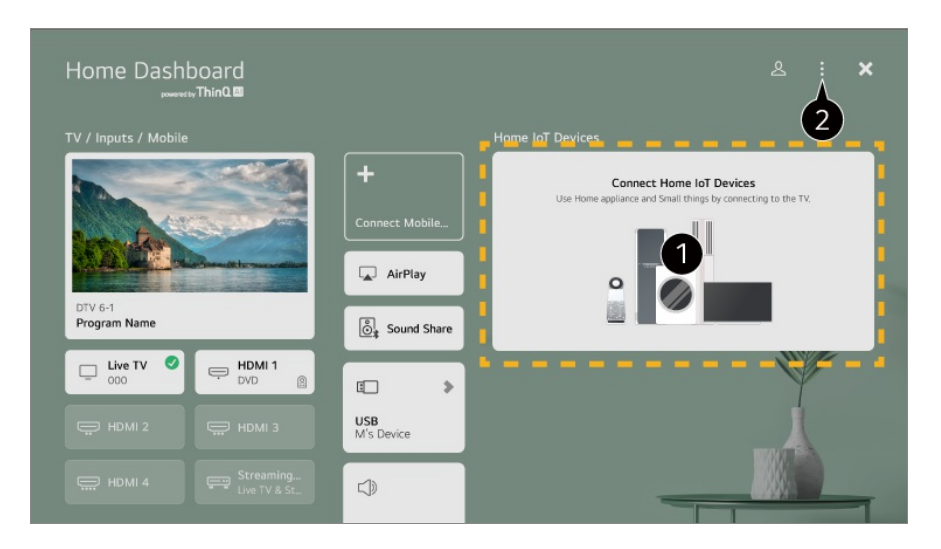

Vous pouvez consulter le guide de connexion pour chaque type de **Périphériques IoT domestiques**. Avec votre compte LG ThinQ ou Périphériques IoT, vous pouvez vous connecter et consulter les périphériques enregistrés.

Une fois le périphérique connecté, la taille de la carte est réduite et apparaît au bas de la liste des connexions du périphérique.

 $\bullet$  Sélectionnez **E** → Modifier → Modifier les périphériques loT domestiques. **Modifier la liste** : Vous pouvez masquer ou afficher les Périphériques IoT domestiques connectés et réorganiser la liste. **Supprimer les périphériques** : Vous pouvez supprimer le périphérique connecté. Vous pouvez supprimer seulement certains périphériques du téléviseur.

- Les éléments pouvant être définis varient en fonction du modèle ou de la région.
- La liste des périphériques IoT qui peuvent être connectés à un téléviseur peut être modifiée sans préavis.
- Les appareils LG ThinQ pouvant être connectés et les fonctions disponibles peuvent différer entre les plates-formes mobiles et le téléviseur.

## **Connexion de périphériques intelligents**

### **Connexion de périphériques intelligents**

Vous pouvez utiliser différentes fonctionnalités en connectant le téléviseur à un périphérique intelligent.

#### **Connexion de votre appareil intelligent à un téléviseur à l'aide de**

### **l'application LG ThinQ**

01 Téléchargez l'application LG ThinQ depuis App Store ou Google Play Store sur votre périphérique intelligent.

Vous pouvez facilement télécharger l'application en scannant ces codes QR.

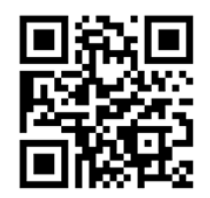

02 Connectez votre téléviseur et votre appareil au même réseau Wi-Fi. Vous pouvez vérifier le réseau Wi-Fi de votre téléviseur dans <sup>®</sup> → <sup>●</sup> → Général → **Réseau Connexion Wi-Fi**.

- 03 Lancez l'application LG ThinQ sur votre appareil connecté.
- 04 Suivez les instructions de l'application LG ThinQ pour connecter votre périphérique intelligent au téléviseur. Lorsque les informations de votre compte de LG ThinQ sont associées au téléviseur, vous pouvez gérer les périphériques IoT liés à votre compte à l'aide du **Tableau de bord Maison** du téléviseur.
- Vous pouvez également effectuer des commandes vocales via le Haut-parleur intelligent lié au compte dans les paramètres de l'application LG ThinQ.
- Le service peut ne pas être disponible selon les pays.

### **Contrôle de votre téléviseur à l'aide de l'application LG ThinQ**

Vous pouvez utiliser les boutons sur l'écran de votre appareil connecté pour contrôler le téléviseur.

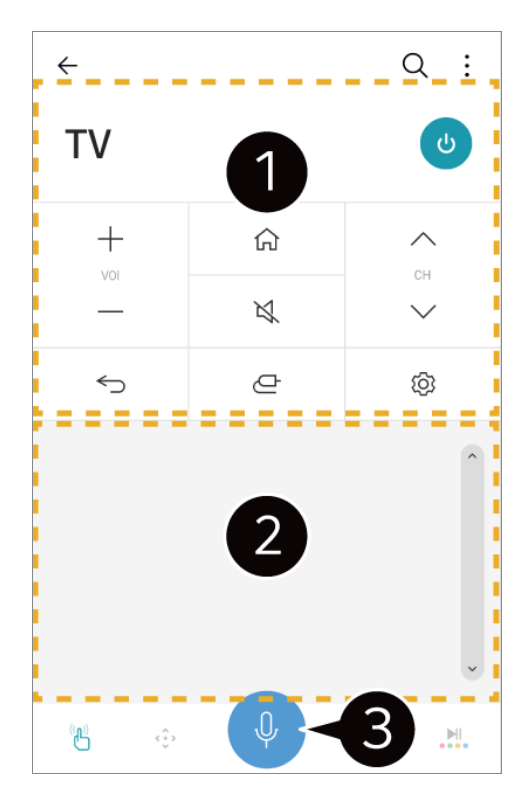

- Lorsque vous regardez une émission, vous pouvez contrôler la chaîne, le volume, etc. ou sélectionner une entrée externe avec des commandes vocales au lieu d'utiliser une télécommande.
- Vous pouvez utiliser les mêmes fonctions que le pointeur et les flèches de la télécommande Magic Remote.
- $\bigcirc$  Une fonction de reconnaissance vocale est disponible.
	- Certains modèles ne prennent pas en charge cette fonction.
- Le mode entrée externe peut limiter certaines commandes.
- L'écran et les fonctions de l'application sont sujets à modification sans préavis.
- Les fonctions disponibles peuvent varier en fonction du pays et du système d'exploitation.

## **Regarder l'écran d'un périphérique intelligent sur un téléviseur**

### **Regarder l'écran d'un périphérique intelligent sur un téléviseur**

01 Activez le mode Screen Share sur le périphérique intelligent.

- 02 Votre téléviseur s'affiche dans la liste des périphériques disponibles.
- 03 Sélectionnez votre téléviseur et faites une demande de connexion.
- 04 Sélectionnez **Accepter** dans la fenêtre contextuelle de demande de connexion.
- 05 Une fois la connexion établie, le téléviseur affiche l'écran du périphérique connecté.

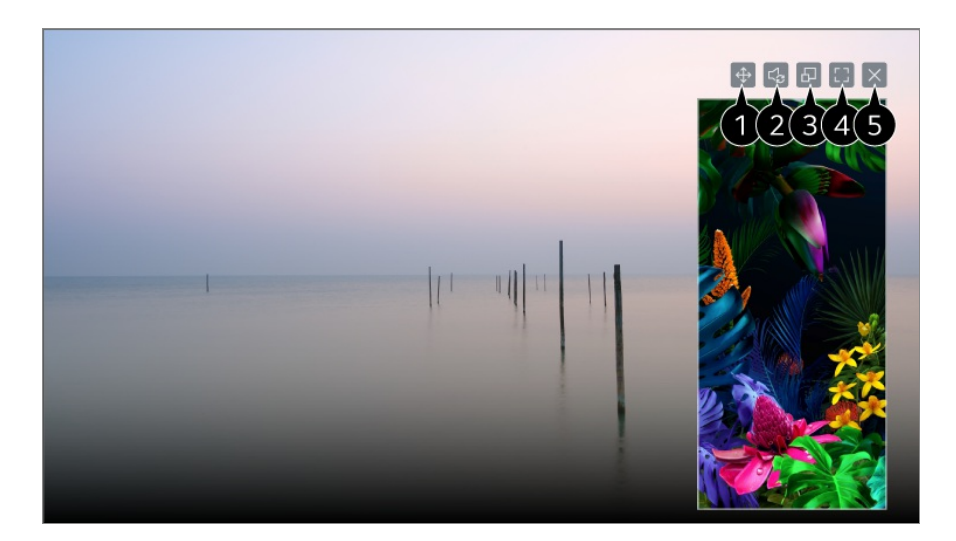

- Modifie la position de l'écran du périphérique intelligent.
- Bascule entre le son du téléviseur et celui du périphérique intelligent.
- Vous pouvez modifier la taille de l'écran sur votre périphérique intelligent.
- Affiche l'écran du périphérique intelligent en mode plein écran.
- **G** Ferme l'application.

Pour désactiver l'exécution de l'application en arrière-plan, appuyez sur la touche \*\*\* sur la télécommande et sélectionnez **Quitter l'application**.

- Lorsque vous connectez **Screen Share** pour la première fois, une fenêtre apparaît. Là, vous pouvez sélectionner **Accepter**, **Rejeter** ou **Bloquer**.
	- **Accepter** : Vous pouvez connecter le périphérique. Aucune fenêtre de connexion n'apparaîtra la troisième fois.
	- · Rejeter : Ne connectez pas le périphérique. En cas de nouvelle connexion, la fenêtre réapparaîtra.
	- **Bloquer** : Ne connectez pas le périphérique. Même si vous essayez de vous reconnecter, la fenêtre n'apparaîtra pas et la connexion ne sera pas établie. Pour éteindre **Bloquer**, accédez à **Général Périphériques Périphériques externes** et sélectionnez **Supprimer l'historique des connexions**.
- L'utilisation du Mode superposition peut être limitée selon l'application ou la vidéo ouverte.
- Pour garantir une connexion fiable, il est conseillé de toujours mettre à jour l'appareil qui sera connecté à votre TV avec la dernière version du système d'exploitation.
- En fonction du modèle ou du fabricant de l'appareil intelligent, la fonctionnalité Screen

Share peut ne pas être prise en charge.

- Dans ce cas, il est conseillé de connecter le périphérique à un routeur 5 GHz car les performances peuvent être affectées par votre environnement sans fil.
- Le temps de réponse peut varier en fonction de l'environnement de l'utilisateur.
- Cela varie en fonction des périphériques. Pour plus d'informations sur le périphérique que vous souhaitez connecter, veuillez consulter son manuel d'utilisation.
- Si la connexion échoue plusieurs fois, éteignez le téléviseur et le périphérique que vous souhaitez connecter, puis allumez-les à nouveau et réessayez.

## **Lecture de son d'un périphérique intelligent via les haut-parleurs du téléviseur**

### **Lecture de son d'un périphérique intelligent via les haut-parleurs du téléviseur**

Connectez un périphérique intelligent au téléviseur via Bluetooth pour lire le son via ses haut-parleurs.

- 01 Activez le Bluetooth du périphérique intelligent, puis sélectionnez le téléviseur dans la liste des périphériques.
- 02 Le téléviseur sera connecté au périphérique intelligent.
- Si le haut-parleur de sortie est défini sur **Périphérique Bluetooth** ou a un historique de configuration, le téléviseur peut ne pas être détecté dans la liste des périphériques intelligents.
- Si le haut-parleur de sortie est défini sur **Périphérique Bluetooth**, appuyez sur la touche de la télécommande et maintenez-la enfoncée pour ouvrir **Tableau de bord Maison**, puis sélectionnez **Partage du son** afin de connecter le haut-parleur.

## **Connexion d'un périphérique USB**

### **Connexion d'un périphérique USB**

Connectez un périphérique de stockage USB (disque dur USB, clé USB) au port USB

de la TV pour pouvoir afficher sur la TV les fichiers stockés sur ce périphérique.

### **Conseils pour l'utilisation de périphériques USB**

- Un périphérique USB doté d'un programme de reconnaissance automatique intégré ou qui utilise son propre pilote risque de ne pas être reconnu.
- Certains périphériques USB peuvent ne pas être pris en charge ou ne pas fonctionner correctement.
- Si vous utilisez un câble d'extension USB, il se peut que le périphérique USB ne soit pas reconnu ou ne fonctionne pas correctement.
- Utilisez uniquement un périphérique USB formaté selon le système de fichiers FAT32 ou NTFS fourni par Windows. Les périphériques de stockage USB formatés au format exFAT sont en mode lecture uniquement.
- Il est recommandé d'utiliser un disque dur USB externe d'une tension nominale de 5 V maximum et d'un courant de 500 mA maximum. Si vous utilisez un appareil dont la tension/le courant est supérieur à la tension/au courant nominal, il risque de ne pas fonctionner correctement en raison d'un manque de courant.
- Il est recommandé d'utiliser un hub USB ou un disque dur USB branché sur une source d'alimentation.
- Nous vous recommandons d'utiliser un périphérique de stockage d'une capacité de 32 Go pour la mémoire USB et de 2 To maximum pour le disque dur USB.
- Si un disque dur externe USB doté de l'option d'économie d'énergie ne fonctionne pas, éteignez-le et rallumez-le successivement pour le faire fonctionner correctement. Consultez le manuel d'utilisation du disque dur USB pour obtenir d'autres informations.
- Les données d'un périphérique USB pouvant être endommagées, il est recommandé de sauvegarder tous les fichiers importants. Les utilisateurs sont responsables de la gestion de leurs données. Aucune responsabilité n'incombe au fabricant en la matière.
- Appuyez sur le bouton  $\bigoplus$  de la télécommande. Pour retirer le périphérique de stockage USB, appuyez sur le bouton **Éjecter** qui apparaît en haut de l'écran lorsque vous pointez sur le périphérique de stockage USB à retirer. Si vous déconnectez le périphérique USB sans sélectionner **Éjecter**, une erreur peut survenir sur votre téléviseur ou votre périphérique de stockage.
- Lorsque vous connectez un périphérique de stockage USB d'un système de fichiers non pris en charge par le téléviseur au port **USB IN**, le message de formatage apparaît. Pour utiliser le périphérique de stockage USB connecté, vous devez d'abord le formater. Après le formatage, toutes les données du périphérique de stockage USB seront supprimées et formatées avec le système de fichiers NTFS ou FAT32.
- **E** Lancez Tableau de bord Maison en appuyant sur la touche  $\triangle$  de la télécommande. Sélectionnez le périphérique USB connecté depuis **Tableau de bord Maison** et cliquez sur le bouton **Formater** pour formater le périphérique de stockage USB.
- Lors de la connexion d'un périphérique USB, un fichier/dossier aléatoire peut être créé pour fournir les services de Smart TV tels que la sauvegarde et la récupération des

## **Utiliser le Lecteur multimédia**

### **Utiliser le Lecteur multimédia**

L'application **Lecteur multimédia** vous permet de rechercher et d'afficher des photos ou de lire des vidéos et des chansons.

- 01 Appuyez sur le bouton  $\widehat{w}$  de la télécommande.
- 02 Lancez l'application **Lecteur multimédia**.
- 03 Sélectionnez un périphérique à utiliser dans la liste correspondante.
- 04 Sélectionnez le contenu à lire.

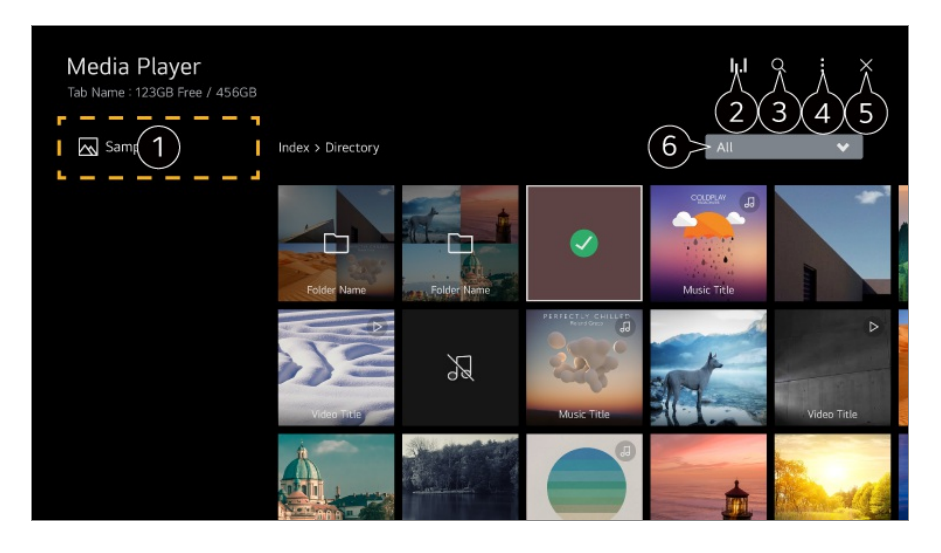

Vous pouvez sélectionner un périphérique connecté à votre téléviseur.

**O** S'affiche uniquement lorsque de la musique est en cours de lecture. Appuyez sur **II.** pour accéder à l'écran de lecture de musique.

#### **C** Lancez **Rechercher**.

**Type d'affichage** : Permet de sélectionner le mode d'affichage du contenu. **Trier** : Sélectionnez l'option afin de trier le contenu.

**Groupe** : Si vous filtrez par **Musique**, vous pouvez regrouper le contenu dans des catégories telles que **Artiste** et **Album**.

**Lecture de la sélection** : Vous pouvez sélectionner et lire plusieurs éléments de contenu.

**Supprimer** : Vous pouvez sélectionner et supprimer plusieurs éléments de contenu. **Guide de l'utilisateur** : Allez à l'application **Guide de l'utilisateur**.

**Quitter l'application** : Désactive l'exécution de l'application en arrière-plan.

**G** Ferme l'application.

**O** Permet d'afficher le contenu du type sélectionné uniquement.

- Vous ne pouvez pas supprimer les fichiers qui sont partagés à partir d'autres périphériques.
- Les éléments de réglage disponibles varient en fonction du filtrage ou du modèle sélectionné.
- Il se peut que certains contenus ne s'affichent pas dans la liste si le nombre total de contenus est supérieur à 40 000.

## **Visionnage de photos**

### **Visionnage de photos**

Dans l'application **Lecteur multimédia**, vous pouvez sélectionner une photo et l'afficher.

Pour utiliser d'autres fonctionnalités lors de l'affichage d'une photo, appuyez sur la touche v de la télécommande.

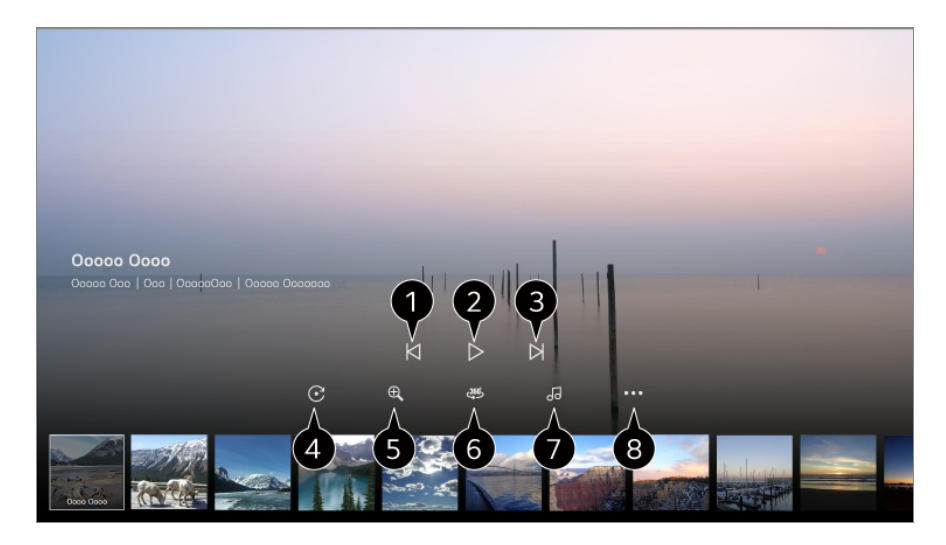

**O** Permet d'afficher le contenu précédent.

**2** Permet de démarrer un diaporama.

**B** Permet d'afficher le contenu suivant.

- **O** Fait pivoter les photos.
- **O** Permet d'agrandir ou de rétrécir la photo.
- $\bigcirc$  Les photos à 360 degrés peuvent être visionnées à 360 degrés.
- L'utilisation du Lecture VR 360˚ sur une photo normale peut dégrader l'image.
- Certains modèles ne sont pas pris en charge.
- **O** Permet de lire un fichier audio sélectionné sur le périphérique de stockage comme musique de fond.

Permet de définir la taille de la photo ou de modifier la vitesse ou les effets du diaporama.

• Certains modèles ne sont pas pris en charge.

## **Lecture de vidéos**

### **Lecture de vidéos**

L'application **Lecteur multimédia** vous permet de sélectionner une vidéo et de la lire. Pour avancer ou reculer de 10 secondes, appuyez sur les touches  $\blacktriangleleft$  de la télécommande.

Pour accéder à d'autres fonctionnalités pendant la lecture d'une vidéo, appuyez sur la touche v de la télécommande.

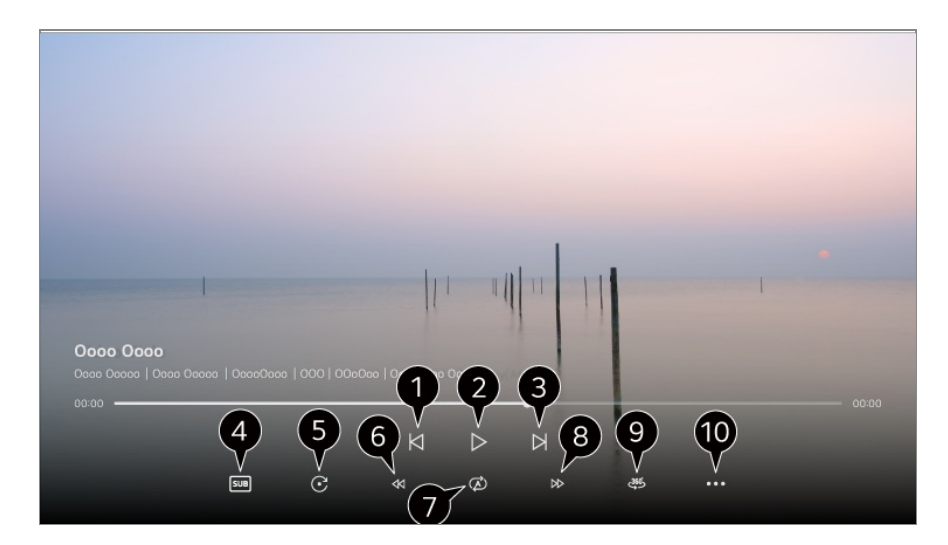

- Permet d'afficher la vidéo précédente.
- **O** Permet de lire la vidéo ou de la mettre en pause.

**B** Permet d'afficher la vidéo suivante.

- **O** Permet de modifier les paramètres des sous-titres.
- **O** Permet de faire pivoter les vidéos.
- Permet d'effectuer un rembobinage rapide de la vidéo à une vitesse élevée.
- Vous pouvez effectuer les réglages de la rediffusion de la vidéo.

Permet d'effectuer une avance rapide de la vidéo à une vitesse élevée.

Les vidéos à 360 degrés peuvent être visionnées à 360 degrés.

- L'utilisation du Lecture VR 360˚ sur une vidéo normale peut dégrader l'image.
- Certains modèles ne sont pas pris en charge.

**Reprise de la lecture** : Permet de définir l'option continuer le visionnage pour reprendre la lecture d'une vidéo à partir de la dernière scène visionnée. **Vitesse de lecture** : Permet de régler la vitesse de lecture. **Piste audio** : Permet de définir des pistes audio. **Guide de l'utilisateur** : Allez à l'application **Guide de l'utilisateur**. **Quitter l'application** : Désactive l'exécution de l'application en arrière-plan.

# **Écouter de la musique**

## **Écouter de la musique**

Dans l'application **Lecteur multimédia**, vous pouvez sélectionner une chanson et la lire.

Pour utiliser d'autres fonctionnalités pendant la lecture d'une chanson, appuyez sur la touche  $\blacktriangledown$  de la télécommande.

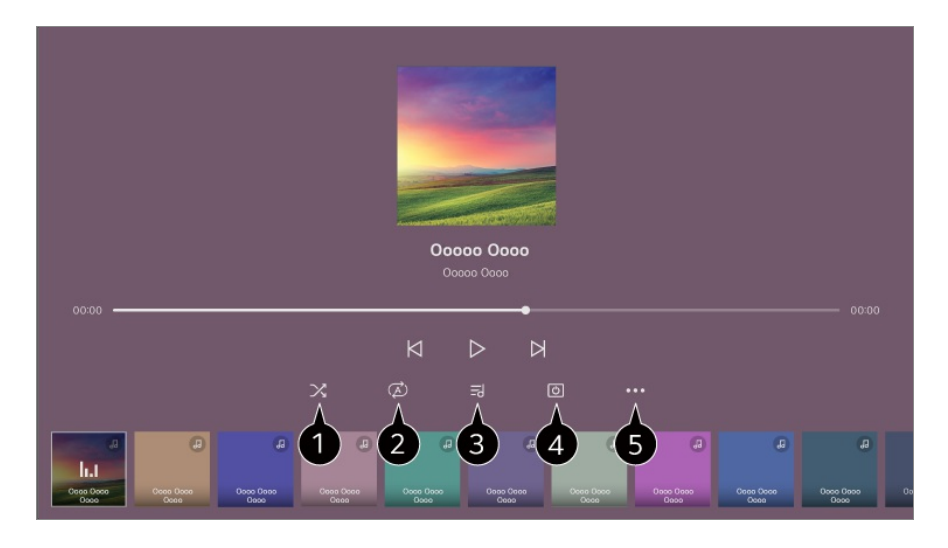

Vous pouvez définir le mode de lecture aléatoire.

Vous pouvez définir le mode de lecture répétition.

Les paroles sont disponibles pour les fichiers musicaux en contenant. Dans certains fichiers musicaux, vous pouvez choisir une section paroles et déplacer la position de lecture.

- La fonction d'affichage des paroles n'est prise en charge que sur certains appareils.
- Les paroles peuvent ne pas s'afficher de manière synchronisée selon les données de paroles du fichier de musique.

**O** Permet d'écouter de la musique avec l'écran éteint.

Vous pouvez régler la vitesse des paroles.

Cette fonctionnalité n'est pas prise en charge par tous les types de musique.

## **Partage du contenu du PC**

### **Regardez le contenu de votre ordinateur sur le téléviseur**

Vous pouvez lire sur le téléviseur les vidéos, la musique et les photos stockées sur votre ordinateur lorsque ces périphériques sont connectés sur le même réseau.

#### **Parcourez le contenu de votre ordinateur pour le regarder sur le téléviseur (Windows 10)**

- 01 Connectez votre TV et votre PC au même réseau.
- 02 Effectuez un clic droit sur le fichier que vous souhaitez lire et sélectionnez « Diffuser sur un appareil ».
- 03 Dans la liste qui s'affiche, sélectionnez le nom du téléviseur sur lequel projeter le contenu pour lancer la lecture.
- Même si plusieurs téléviseurs ou périphériques sont connectés, le fichier sélectionné ne sera lu que sur un seul périphérique. La vitesse de lecture peut varier selon la connexion au réseau.
- Pour projeter le contenu sur d'autres systèmes d'exploitation ou périphériques, reportezvous au manuel du système d'exploitation ou du périphérique.

#### **Parcourez et regardez le contenu de l'ordinateur sur le téléviseur (Windows 10)**

- 01 Connectez votre TV et votre PC au même réseau.
- 02 Ouvrez le menu « Démarrer » sur l'écran de votre ordinateur, recherchez « Options

de diffusion de contenu multimédia », puis sélectionnez le résultat qui apparaît.

- 03 Cliquez sur le bouton « Activer la diffusion multimédia en continu » dans la fenêtre qui s'ouvre.
- 04 Autorisez toutes les « Options de diffusion de contenu multimédia ».
- 05 Cliquez sur « OK » pour enregistrer les paramètres.
- 06 Sélectionnez l'ordinateur connecté dans l'application Tableau de bord Maison sur le téléviseur, puis sélectionnez et lisez le fichier souhaité.
- Pour projeter le contenu sur d'autres systèmes d'exploitation ou périphériques, reportezvous au manuel du système d'exploitation ou du périphérique.

#### **Informations importantes concernant le partage de contenu**

- Vérifiez vos paramètres réseau si l'option de partage de contenu ne fonctionne pas correctement.
- Cette fonction peut ne pas fonctionner correctement sur un réseau sans fil. Il est recommandé de se connecter à un réseau filaire.
- Cette fonction peut ne pas s'exécuter correctement selon l'environnement réseau.
- Si plusieurs téléviseurs sont connectés au même périphérique, il est possible que le contenu ne soit pas lu correctement en fonction des performances du serveur.
- Pour lire une vidéo 1080p avec la fonction de partage de contenu, vous devez disposer d'un routeur ayant une fréquence de 5 GHz. Si vous utilisez le routeur 2,4 GHz existant, la vidéo peut présenter un décalage ou ne pas être lue correctement.
- La fonction de partage de contenu peut ne pas être prise en charge avec un routeur ne permettant pas la diffusion multiple. Pour plus d'informations, veuillez consulter le guide de l'utilisateur fourni avec votre routeur ou contacter le fabricant.
- Les sous-titres sont uniquement disponibles sur certains périphériques connectés.
- Si vous avez ajouté un fichier de sous-titres ultérieurement, désactivez le dossier partagé sur l'ordinateur, puis réactivez-le.
- La lecture des fichiers DRM du périphérique connecté est impossible.
- Le format de fichier pris en charge par le téléviseur peut varier selon l'environnement du périphérique connecté.
- Si un dossier contient trop de sous-dossiers ou fichiers, il est possible qu'il ne fonctionne pas correctement.
- Il est possible que les informations du fichier importé depuis le périphérique connecté ne s'affichent pas correctement.
- Selon l'encodage, certaines diffusions peuvent ne pas fonctionner dans le mode partage de contenus.

## **Afficher l'écran d'un ordinateur sur un téléviseur**

### **Afficher l'écran d'un ordinateur sur un téléviseur**

#### **Connexion sans fil (Windows 10)**

- 01 Cliquez sur l'icône du Centre de notifications dans la barre des tâches sur l'écran du PC et sélectionnez Connecter.
- 02 Sélectionnez le téléviseur auquel vous souhaitez vous connecter et demandez la connexion.
- 03 Une fois la connexion établie, le téléviseur affiche l'écran du PC connecté.
- Pour garantir une connexion fiable, il est conseillé de toujours mettre à jour l'appareil qui sera connecté à votre TV avec la dernière version du système d'exploitation.
- Il est recommandé d'utiliser cette fonction à proximité de l'appareil.
- Ouvrez Screen Share plus rapidement en connectant votre périphérique intelligent ou votre ordinateur au réseau du téléviseur.
- Bien qu'il ne soit pas nécessaire d'utiliser un routeur sans fil, il est recommandé de connecter votre appareil à un routeur 5 GHz, car les performances peuvent être affectées par l'environnement sans fil.
- Le temps de réponse peut varier en fonction de l'environnement de l'utilisateur.
- Il est différent de la version Windows. Pour plus d'informations sur le périphérique que vous souhaitez connecter, veuillez consulter son manuel d'utilisation.
- Si la connexion échoue plusieurs fois, éteignez le téléviseur et le périphérique que vous souhaitez connecter, puis allumez-les à nouveau et réessayez.

#### **Connexion câblée**

- 01 Connectez votre PC au téléviseur à l'aide d'un câble HDMI.
- 02 Basculez la source d'entrée actuelle sur le port où le câble HDMI est connecté dans le **Tableau de bord Maison**.
- 03 Une fois la connexion établie, le téléviseur affiche l'écran du PC connecté.
- **•** Si vous rencontrez des problèmes de connexion, reportez-vous à **Dépannage** → **Dépannage des problèmes de connexion à un PC** dans **Guide de l'utilisateur**.

# **Tirer le meilleur parti de Smart TV**

## **Tirer le meilleur parti de Galerie d'art**

### **Tirer le meilleur parti de Galerie d'art**

Une image haute définition illustre chaque thème.

- 01 Appuyez sur le bouton m de la télécommande.
- 02 Lancez l'application **Galerie d'art**.

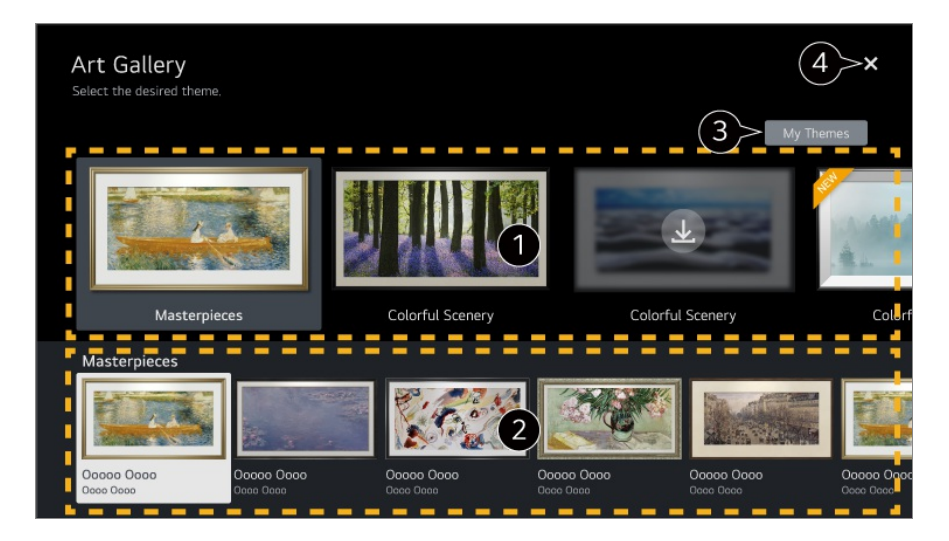

Affichez les images intégrées pour chaque thème.

Vous pouvez visualiser les informations et l'image du thème ciblé à l'avance.

Vous pouvez supprimer un thème téléchargé ou sélectionner le thème à lire.

**O** Ferme l'application.

Pour désactiver l'exécution de l'application en arrière-plan, appuyez sur la touche \*\*\* sur la télécommande et sélectionnez **Quitter l'application**.

## **Surfer sur Internet sur un téléviseur**

### **Utilisation du Navigateur Web**

Pour accéder à un site Internet, saisissez son adresse Web dans la barre d'adresse. Saisissez le mot recherché pour afficher les informations correspondantes dans le moteur de recherche.

- 01 Appuyez sur le bouton  $\widehat{w}$  de la télécommande.
- 02 Exécutez l'application **Navigateur Web**.

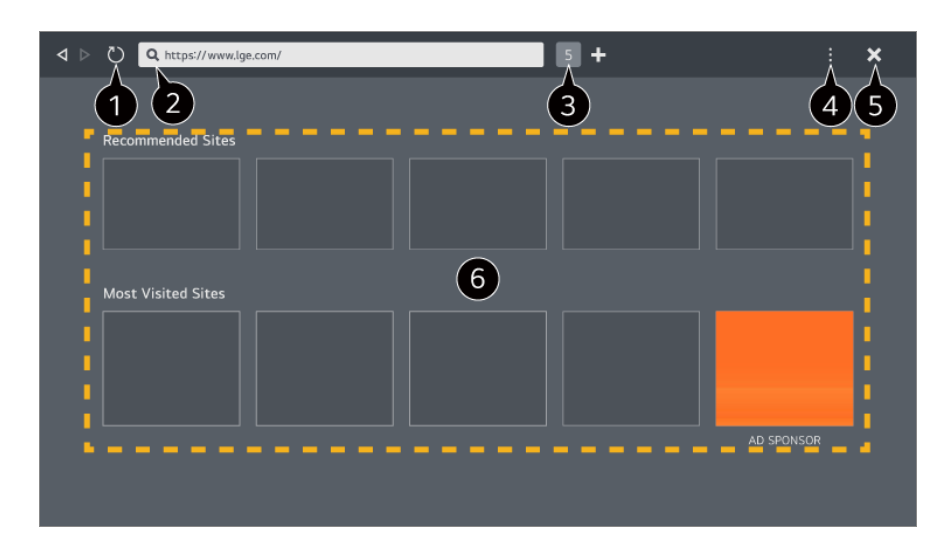

Vous pouvez actualiser la page Web que vous consultez.

**O** Vous pouvez saisir une adresse Web pour accéder à un site Web spécifique ou saisir directement un terme de recherche.

Vous pouvez afficher les onglets actuellement ouverts.

Vous pouvez effectuer un zoom avant ou arrière tout en naviguant sur le site Web. **Bloqueur de publicités** : Vous pouvez bloquer les publicités de la page Web que vous consultez.

Cependant, ce bouton ne s'affiche que si la fonction **<b>E** → Paramètres → Utiliser le **bloqueur de publicités** est définie sur **Activé**.

**Affichage TV** : Partagez l'écran pour afficher l'écran du téléviseur. Vous pouvez parcourir des pages Web tout en regardant la télévision.

**Historique** : Vous pouvez afficher et supprimer l'historique de visite du site Web.

**Ajouter aux signets** : Vous pouvez ajouter le site Web que vous consultez actuellement à vos favoris.

**Favoris** : Vous pouvez afficher et supprimer la liste des sites Web ajoutés à vos favoris. **Paramètres** : Vous pouvez modifier les paramètres du navigateur Web.

**Guide de l'utilisateur** : Lancez **Guide de l'utilisateur**.

**Quitter l'application** : Désactive l'exécution de l'application en arrière-plan.

**G** Ferme l'application.

L'écran du nouvel onglet fournit une liste de **Sites recommandés** et de **Site Le Plus Visité**.

Si vous ne voulez pas afficher les **Sites recommandés**, définissez la fonction **Paramètres Afficher les sites recommandés** sur **Désactivé**.

Les **Sites recommandés** peuvent varier d'un pays à l'autre et ne sont disponibles que dans certains pays.

- L'application **Navigateur Web** sur votre téléviseur est un navigateur TV. Par conséquent, il ne fonctionne peut-être pas de la même manière que le navigateur de votre PC.
	- · Certains contenus risquent de ne pas être lus.
	- · Le plug-in Flash n'est pas pris en charge. Seuls les médias HTML5 sont pris en charge.
	- · L'installation du plug-in n'est pas prise en charge.
	- · Les médias dans des formats autres que JPEG/PNG/GIF peuvent ne pas être lus.
	- · Les applications peuvent être forcées de s'arrêter si le téléviseur manque de mémoire.
	- · Les polices intégrées au téléviseur sont utilisées. Selon le contenu, les caractères peuvent différer de ceux des navigateurs PC ou mobiles.
	- · Les téléchargements de fichiers et de polices ne sont pas pris en charge.
	- · La prudence est de mise, car les sites malveillants ou d'hameçonnage ne sont pas automatiquement bloqués.
	- · Certaines fonctions du navigateur Web peuvent ne pas être prises en charge temporairement en raison de facteurs externes.
- Étant donné que le site Web est accessible via l'application **Navigateur Web** du téléviseur, veillez à ce que les enfants n'aient pas accès à du contenu préjudiciable en ligne. Vous pouvez verrouiller l'application **Navigateur Web** pour empêcher l'accès au contenu en ligne nuisible.

Vous pouvez configurer les paramètres dans  $\overline{\mathbb{Q}}$  → Général → Système → Sécurité → **Verrouillages d'application**.

Si vous rencontrez un problème lors de l'utilisation de l'application **Navigateur Web**, consultez la section **Dépannage** dans le **Guide de l'utilisateur**.

#### **Modification des paramètres de l'application Navigateur Web**

Sélectionnez **<b>¤ → Paramètres** en haut de l'application **Navigateur Web**.

#### **Au Démarrage**

Vous pouvez choisir la page qui apparaît lorsque vous démarrez l'application **Navigateur Web**.

#### **Moteurs De Recherche**

Vous pouvez sélectionner un moteur de recherche pour effectuer une recherche lors de la saisie d'un mot clé dans la barre d'adresse.

Les paramètres du moteur de recherche peuvent être modifiés sans préavis en fonction des circonstances du fournisseur.

#### **Afficher les sites recommandés**

Vous pouvez choisir d'afficher ou non une liste de **Sites recommandés** sur l'écran du nouvel onglet.

#### **Toujours afficher la barre d'adresse**

Lorsque le paramètre est défini sur **Activé**, la barre d'adresse et la barre de menus en haut de l'écran seront toujours affichées.

#### **Envoi automatique du rapport d'erreurs du navigateur Web**

Lorsque le paramètre est défini sur **Activé**, si un échec (dysfonctionnement, échec de lecture multimédia, échec de chargement de page, arrêt anormal, retard de réponse en raison d'une mémoire insuffisante, etc.) survient lors de l'utilisation du navigateur Web, les informations pertinentes sont automatiquement envoyées à l'équipe de développement du navigateur Web au siège social de LG Electronics (Corée). Les informations envoyées seront utilisées exclusivement pour améliorer les performances du navigateur Web.

#### **Utiliser le bloqueur de publicités**

Lorsque le paramètre est défini sur **Activé**, si vous appuyez sur **e** en haut du **Navigateur Web**, un bouton permettant d'activer ou de désactiver **Utiliser le bloqueur de publicités** apparaît à l'écran. L'activation de la fonction **Utiliser le bloqueur de publicités** permet d'accélérer le chargement des pages en bloquant les publicités incluses dans le site Web.

#### **Filtrage de site**

Vous pouvez enregistrer des sites Web à bloquer ou à autoriser. **Sites Approuvés** : permet de configurer les paramètres pour ouvrir uniquement les pages Internet précédemment enregistrées.

**Sites Bloqués** : permet de configurer les paramètres pour bloquer certains sites Web.

Pour utiliser la fonction **Filtrage de site**, vous devez saisir le mot de passe de la télévision.

#### **Bloqueur de fenêtres contextuelles**

Cela permet de bloquer les fenêtres contextuelles automatiquement affichées par les pages Web.

#### **Navigation Privée**

Si le paramètre est défini sur **Activé**, il ne laissera pas d'historique de visites sur le

site Web.

#### **Ne pas suivre**

Vous pouvez demander au site Web de ne pas garder d'historique de votre visite. Le fonctionnement peut varier en fonction de la politique du site Web.

#### **Streaming intelligent avec JavaScript**

La technologie de diffusion multimédia en continu avec JavaScript vous permet de visionner des vidéos avec une résolution optimisée. Si définie sur **Désactivé**, la résolution des vidéos lues dans **Navigateur Web** est limitée à 720p.

#### **Paramètres des cookies**

Cela permet au site Web de stocker et d'utiliser des données (cookies).

#### **Effacer les données de navigation**

**Effacer les cookies** : Permet de supprimer les cookies. Une fois qu'ils sont supprimés, vous êtes déconnecté de la plupart des sites. **Effacer toutes les données de navigation** : Permet de supprimer tout l'historique de navigation, y compris les cookies.

## **Vidéoconférence**

### **Vidéoconférence**

Pour organiser une vidéoconférence, connectez la caméra au téléviseur.

- 01 Connectez la caméra au port **USB IN**.
- 02 Démarrez une vidéoconférence à l'aide de **Navigateur Web** ou via l'application.
- Il est possible que cette fonctionnalité ne soit pas disponible sur certains modèles ou dans certains pays.
- Cette fonction nécessite une connexion Internet.
- La caméra pour les vidéoconférences doit être achetée séparément. Il est conseillé d'utiliser un produit dont la compatibilité avec les téléviseurs LG a été testée.

LOGITECH C920/C920s/C922 Pro/C922x/C925e/C930c/C930e

Pour obtenir une description détaillée des fonctionnalités de la caméra, reportez-vous au manuel de l'appareil.

## **Utiliser Magic Explorer**

### **Utiliser Magic Explorer**

Vous pouvez facilement lancer une recherche dans diverses applications en fonction du texte à l'écran ou des informations vidéo.

- 01 Vous pouvez utiliser Magic Explorer lorsque la couleur du pointeur de la télécommande Magic Remote change (par exemple,  $\bullet$ ).
- Appuyez sur la touche **Molette (OK)** et maintenez-la enfoncée sur l'image si vous 02 regardez une émission, ou sur le texte si vous utilisez les applications **Guide**, **Paramètres**, **Alerte Sport** ou **Galerie d'art**.
- 03 Les mots-clés associés au programme apparaissent sur l'écran de diffusion. Sur le texte de l'application, une icône apparaît vous permettant d'accéder à un élément, tel que Navigateur Web ou Rechercher.
- 04 Choisissez un élément à utiliser.
	- Pour déplacer un élément, appuyez sur les touches  $\triangle$  /  $\triangle$  / de la télécommande.

05 Pour quitter Magic Explorer, appuyez sur la touche  $\leq$  de la télécommande.

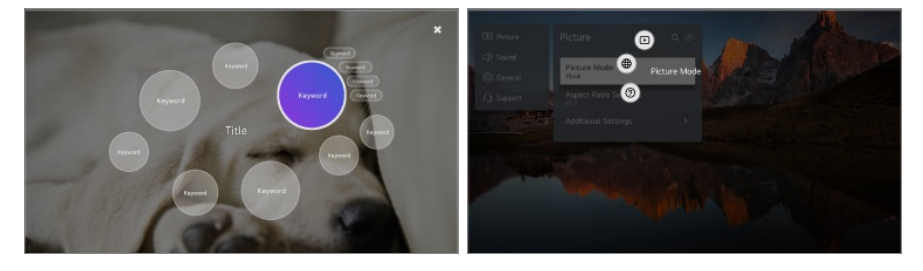

- Pour utiliser cette fonctionnalité, vous pouvez aussi appuyer sur la touche **OK** de la télécommande standard et la maintenir enfoncée.
- Les fonctionnalités disponibles varient en fonction de la région ou du service.
- Certains modèles ne sont pas pris en charge.

## **Utilisation de Alerte Sport**

### **Utilisation de Alerte Sport**

- 01 Appuyez sur le bouton m de la télécommande.
- 02 Lancez l'application **Alerte Sport**.
- Enregistrer mon équipe/joueur pour connaître les matchs programmés et le score 03 en temps réel.
- Le calendrier ou l'état des correspondances peuvent différer de ceux actuels, en fonction de la situation du fournisseur de données.
- L'alarme en temps réel peut ne pas être disponible lors de l'utilisation de certaines applications.
- Cette fonctionnalité est disponible uniquement lorsque le réseau est connecté.
- Certains modèles ne sont pas pris en charge.

## **Live Plus**

### **Utilisation de la fonction Live Plus**

**Live Plus** offre une expérience de visionnage améliorée en lien avec le contenu que vous regardez, y compris des informations supplémentaires, la participation à des événements, l'interaction avec des publicités, etc.

- 01 Appuyez sur le bouton  $\circled{3}$  de la télécommande.
- 02 Sélectionnez **Général Système Paramètres supplémentaires**.
- 03 Définissez **Live Plus** sur **Activé**.
- Certains modèles ne sont pas pris en charge.
- Lorsque vous utilisez des périphériques externes, tels qu'un décodeur, il est toujours possible d'accéder à certaines des fonctionnalités de **Live Plus**.
- Si vous configurez une télécommande universelle, vous pouvez utiliser **Live Plus** même lorsque vous employez des périphériques externes.
- Ce service est fourni uniquement pour les contenus sélectionnés de certains partenaires.

# **Paramètres**
# **Paramètres raccourcis**

# **Pour utiliser le réglage rapide des fonctions**

Affiche rapidement et simplement un ensemble de fonctions telles que **Mode Image**, **Sortie son**, **Minuterie de Veille**, etc.

Appuyez sur le bouton <sup>®</sup> de la télécommande.

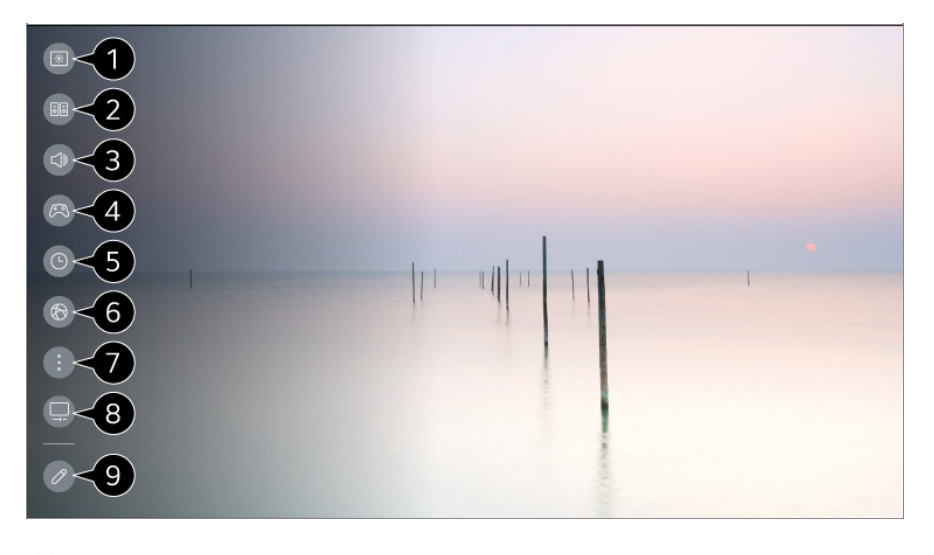

- permet de définir les options de **Mode Image**.
- permet de définir les options de **Mode du son**.
- permet de choisir **Sortie son**.
- Permet d'accéder aux paramètres **Optimiseur de jeu**.
- permet de définir **Minuterie de Veille**.
- Permet d'accéder aux paramètres **Réseau**.
- **O** permet de définir plus d'options.
	- Vous pouvez également appuyer longuement sur le bouton <sup>@</sup> de la télécommande pour exécuter directement tous les paramètres.

Permet d'accéder aux paramètres **Maintenance OLED**.

- Cette fonctionnalité n'est disponible que pour les téléviseurs OLED.
- Vous pouvez ajouter/supprimer les éléments de paramétrage rapide ou modifier l'ordre des éléments.
- Accédez à un élément qui peut être configuré, appuyez sur la touche **Molette (OK)** de la télécommande une fois, puis maintenez enfoncée cette touche **Molette (OK)** pour accéder au menu.

# **Tableau de bord de jeu**

Pendant un jeu, vous pouvez changer rapidement l'élément Genre du jeu et vérifier l'état des paramètres en temps réel.

Appuyez sur le bouton  $\ddot{\otimes}$  de la télécommande.

Lorsque vous connectez une console de jeu et lancez un jeu, **Général Optimiseur de jeu** est configuré sur **Activé**, et **Image Mode Sélection** est configuré sur **Optimiseur de jeu**. Si l'option Tableau de bord de jeu ne s'affiche pas, veuillez vérifier chaque paramètre.

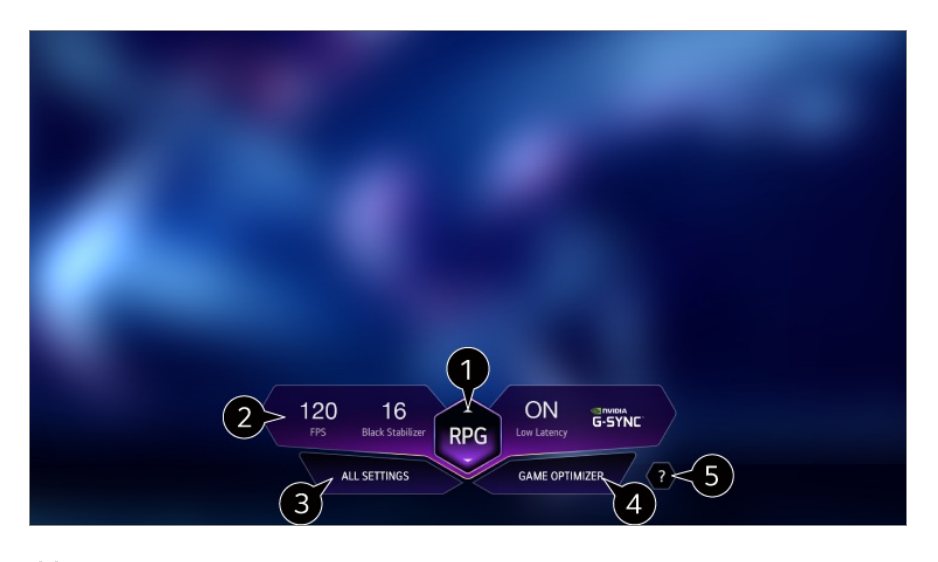

Vous pouvez optimiser l'écran en fonction du type de jeu.

Les signaux en temps réel et les valeurs de paramètres du genre sélectionné s'affichent.

Les éléments affichés peuvent varier selon le modèle.

**O** permet de définir plus d'options.

● Vous pouvez également appuyer longuement sur le bouton <sup>®</sup> de la télécommande pour exécuter directement tous les paramètres.

Permet d'accéder aux paramètres **Optimiseur de jeu**.

Pour voir les détails, **Paramètres Optimiseur de jeu** dans **Guide de l'utilisateur**.

Lancez **Guide de l'utilisateur**.

# **Image**

# **Sélection d'un Mode Image**

# **<sup><b>
<u><sup>2</sup>** $\rightarrow$  → Image → Mode Sélection</u></sup>

Sélectionnez le mode image qui correspond le mieux à votre environnement, à vos préférences ou au type de vidéo que vous regardez.

Permet de sélectionner un mode Image. En ajustant et en définissant chaque élément plus en détail en fonction du mode, votre vidéo est mieux optimisée pour ses caractéristiques.

Les éléments pouvant être configurés varient selon les modèles.

#### **Lorsque vous utilisez les signaux normaux**

## **Vif**

Permet d'améliorer la qualité de l'image en augmentant le contraste, la luminosité et la netteté.

# **Standard**

L'image s'affiche avec un niveau de contraste, de luminosité et de netteté standard.

# **Éco** / **APS**

Permet de réduire la consommation électrique en réglant la luminosité de l'écran.

Les éléments pouvant être configurés varient selon les modèles.

## **Cinéma**

Image adéquate pour les films.

# **Sport** / **Football** / **Cricket**

Image adéquate pour les matchs sportifs. Permet d'améliorer la netteté des mouvements rapides, comme les frappes ou les lancers de balle par exemple.

• Le nom du sport peut varier selon le pays.

# **Optimiseur de jeu**

Image adéquate pour les jeux.

## **FILMMAKER MODE**

Ce paramètre fournit une image de qualité cinéma optimisée certifiée par UHD Alliance, l'organisme de normalisation des technologies UHD.

Pour basculer automatiquement sur **FILMMAKER MODE** lorsqu'un signal pouvant être utilisé avec ce mode est détecté, définissez **Démarrage automatique du MODE FILMMAKER** sur **Activé**.

# **Expert (pièce lumineuse, journée)** / **Expert (pièce sombre, nuit)**

Ce mode convient aux films, etc. visionnés dans un environnement sombre. Le paramètre **Expert (pièce sombre, nuit)** affiche une température de couleur inférieure à celle du paramètre **Expert (pièce lumineuse, journée)**. Sélectionnez un mode adapté au film que vous regardez. ISFccc : Imaging Science Foundation Certified Calibration Control (système de calibrage vidéo Imaging Science Foundation)

#### **Lorsque vous utilisez les signaux HDR/Dolby Vision**

#### **Vif**

Permet d'améliorer la qualité de l'image en augmentant le contraste, la luminosité et la netteté.

# **Standard**

Dans un environnement de visionnage normal, un écran montrant correctement l'expressivité et la luminosité du mode HDR s'affiche.

# **Accueil cinéma**

L'écran apparaît plus clair et lumineux que **Cinéma**.

# **Cinéma**

Image adéquate pour le signal vidéo HDR.

# **Optimiseur de jeu**

Image adéquate pour les jeux.

## **FILMMAKER MODE**

Ce paramètre fournit une image de qualité cinéma optimisée certifiée par UHD Alliance, l'organisme de normalisation des technologies UHD.

- Pour basculer automatiquement sur **FILMMAKER MODE** lorsqu'un signal pouvant être utilisé avec ce mode est détecté, définissez **Démarrage automatique du MODE FILMMAKER** sur **Activé**.
- Si le signal vidéo HDR/Dolby Vision est envoyé à l'entrée de modèles ne prenant pas en

charge la technologie HDR/Dolby Vision, seuls les modes d'image des signaux normaux seront disponibles.

- Selon le signal d'entrée, les modes image disponibles peuvent être différents.
- Lorsque vous regardez un contenu en ligne, il est possible de modifier le Mode Image pour correspondre au contenu affiché.
- **EXP** Expert est une option qui permet à un expert d'affiner la qualité de l'image standard. Cette méthode n'est donc pas forcément efficace pour une image normale.
- Tout changement apporté à **Mode Sélection** peut entraîner la modification des paramètres **Économie d'énergie** et **Protection des yeux** et affecter la consommation d'énergie. Vous pouvez modifier les paramètres dans **Assistance Économie d'énergie** et **Image Paramètres avancés Luminosité Protection des yeux**.

# **Réglage de la taille de l'écran**

#### **Image Format de l'image Sélection de l'utilisateur**

Vous pouvez modifier la taille de l'écran en fonction du type de contenu que vous regardez.

## **16:9**

Affiche les images au format 16:9.

# **Original**

Le rapport d'écran optimal varie en fonction du signal d'image d'entrée.

# **Écran large**

Vous pouvez visionner le contenu en plein écran. Attention : l'image peut être déformée en fonction du type de signal.

# **4:3**

Affiche les images au format 4:3.

# **Zoom vertical**

Vous pouvez régler la dimension verticale de l'écran et aligner l'écran verticalement en utilisant **Régler le rapport de zoom** et **Ajuster la position de l'écran**.

## **Zoom multidirectionnel**

Vous pouvez régler les dimensions horizontales/verticales/diagonales de l'écran et aligner l'écran verticalement/horizontalement en utilisant **Régler le rapport de zoom**

#### et **Ajuster la position de l'écran**.

- Les éléments pouvant être configurés varient selon les modèles.
- Le zoom avant ou arrière risque de déformer l'image.
- Si vous sélectionnez une taille d'écran différente de la taille d'origine, l'image risque d'être différente.
- Selon la combinaison du format d'image et de la taille de l'écran, les bords peuvent être masqués ou affichés en noir, ou les deux côtés de l'image peuvent scintiller. De plus, lorsque vous sélectionnez un élément affiché sur l'écran de diffusion, le contour peut ne pas être aligné correctement.
- En fonction du signal d'entrée, les tailles d'écran disponibles peuvent varier.

# **Affichage de l'écran avec Analyse du signal**

#### **Image Format de l'image Analyse du signal**

Si vous réglez cette fonction sur **Activé**, vous pouvez afficher le contenu dans le format de l'image qui se trouve dans le signal de diffusion ou le contenu source. Si le bord de l'écran n'est pas bien défini, réglez-la sur **Désactivé**.

Si vous réglez cette fonction sur **Auto**, elle alterne entre les modes **Activé** ou **Désactivé** selon les informations contenues dans le signal vidéo.

Les éléments pouvant être sélectionnés peuvent varier en fonction de l'entrée actuelle.

# **Réglage de la luminosité d'une image**

#### **Image Paramètres avancés Luminosité**

Vous pouvez régler la luminosité de tout l'écran.

## **Luminosité de l'écran**

Permet de modifier la luminosité de l'écran en réglant le rétroéclairage. Plus la valeur est proche de 100, plus l'écran est lumineux.

- Diminuer **Luminosité de l'écran** pour réduire la consommation d'énergie.
- Selon les paramètres **Économie d'énergie** (**Auto**/**Maximum**), vous risquez de ne pas pouvoir régler **Luminosité de l'écran**. **Dans ce cas, cliquez sur**  $\bigcirc$  **→ <b>Assistance** → **Économie d'énergie** → **Fonction Économie d'énergie** et choisissez **Désactivé** ou **Minimum**.
- Selon le modèle de votre téléviseur, le paramètre **Luminosité de l'écran** peut ne pas être disponible.

# **Luminosité des pixels OLED**

Permet de régler la luminosité de l'écran en modifiant la luminosité du panneau OLED.

- Selon les paramètres **Économie d'énergie** (**Auto**/**Maximum**), vous risquez de ne pas pouvoir régler **Luminosité des pixels OLED**. **Dans ce cas, cliquez sur**  $\overline{\textcircled{S}}$  **→ <b>A** Assistance → Maintenance OLED → Auto**maintenance du périphérique Économie d'énergie Fonction Économie d'énergie** et choisissez **Désactivé** ou **Minimum**.
- Selon le modèle de votre téléviseur, le paramètre **Luminosité des pixels OLED** peut ne pas être disponible.

# **Ajuster le contraste**

Permet de régler le contraste entre les zones claires et les zones sombres de l'image. Plus la valeur est proche de 100, plus il y a de contraste.

## **Luminosité de l'écran**

Permet de régler la luminosité globale de l'écran. Plus la valeur est proche de 100, plus l'écran est lumineux.

Vous pouvez utiliser les paramètres de **Luminosité de l'écran** spécialement pour définir la partie sombre de l'image.

## **Contraste dynamique automatique**

Permet de corriger la différence entre les parties claires et sombres de l'écran pour un résultat optimal selon la luminosité de l'image.

# **HDR Tone Mapping**

Paramètres adéquats de contraste en fonction de la luminosité des images du contenu HDR.

## **Luminosité maximale**

Réglez la luminosité maximale pour la luminance maximale.

# **Gamma (permet de régler la luminosité)**

Permet de régler la luminosité moyenne de l'image.

Le paramètre **BT.1886** exprime le dégradé dans ITU-R BT.1886, une norme internationale.

# **Niveau noir**

Ajuste l'obscurité de l'écran afin d'afficher un noir parfait. Sélectionnez **Auto**,

**Limité(e)** ou **Plein écran** pour correspondre à la plage de couleurs du périphérique d'entrée externe.

Vous pouvez utiliser cette fonction lorsque vous regardez du contenu via une entrée externe.

# **LED -Local Dimming**

Optimise le taux de contraste en éclaircissant la partie claire et en assombrissant la partie sombre de l'écran.

- **Désactivé** : Permet de désactiver la fonction **LED -Local Dimming**. ●
- Faible / Moyen / Élevé : permet de modifier le taux de contraste.
- La désactivation de cette option **Désactivé** peut augmenter la consommation d'énergie.

#### **Protection des yeux**

Ajuste automatiquement la luminosité et réduit l'effet de flou en fonction des données d'image afin de réduire la fatigue oculaire.

- La désactivation de cette option **Désactivé** peut augmenter la consommation d'énergie.
- Selon le signal d'entrée ou le mode image sélectionné, les options disponibles peuvent être différentes.
- Les éléments pouvant être configurés varient selon les modèles.

## **Réglage de la couleur d'une image**

#### **Image Paramètres avancés Couleur**

#### **Profondeur de couleur**

Permet d'atténuer ou de renforcer les couleurs qui s'affichent à l'écran. Plus la valeur est proche de 100, plus la couleur est riche.

#### **Teinte**

Permet de régler l'équilibre entre les niveaux de rouge et de vert. Rouge 50 correspond à la couleur tendant le plus au rouge. Vert 50 correspond à la couleur tendant le plus au vert.

#### **Gamme de couleurs**

Sélectionne la plage de couleurs à afficher. Définissez la gamme de couleurs sur **Détection auto** selon le signal, ou sur **Originale** afin d'afficher des couleurs plus vives et plus riches.

# **Ajuster**

Cette fonction est utilisée par les experts lorsqu'ils procèdent au réglage des couleurs à l'aide d'une mire de test. Vous pouvez effectuer ces réglages en sélectionnant des zones de six couleurs (**Rouge**/**Vert**/**Bleu**/**Cyan**/**Magenta**/**Jaune**). Pour les images normales, il est possible que les changements de couleur ne soient pas visibles une fois les réglages effectués.

## **Mise à niveau des couleurs**

Permet de régler la couleur et la saturation de l'image pour la rendre plus colorée et vivante.

#### **Sélectionner une couleur**

Parmi les tons **Rouge**/**Vert**/**Bleu**/**Cyan**/**Magenta**/**Jaune**, sélectionnez un ton à ajuster.

# **Ajuster la saturation** / **Ajuster la teinte** / **Ajuster la luminosité**

Ajustez la chrominance /teinte/luminance du ton dans la plage comprise entre -30  $et +30.$ 

## **Balance des blancs**

La fonction permettant d'ajuster chaque couleur à reproduire avec plus de précision en fonction du blanc vous permet d'ajuster la couleur globale de l'écran selon vos préférences.

#### **Température de couleur**

Vous pouvez définir la couleur pour rendre l'écran plus froid ou plus chaud.

## **Méthode**

Cette méthode sert à ajuster le réglage de la température de couleur. Vous pouvez contrôler la température de couleur à deux points de la zone claire et de la zone sombre de la vidéo si vous sélectionnez **2 points**, à chaque point sur 10 niveaux si vous sélectionnez **Niveau de signal 10 points (%)**, et à chaque point sur 22 niveaux de la vidéo si vous sélectionnez **Niveau de signal 22 points (%)**.

## **Point**

Sélectionnez la luminosité de l'écran pour l'ajustement de la température de couleur.

Si le paramètre **Méthode** est défini sur **2 points** ; utilisez Faible pour sélectionner les ombres et Élevé pour sélectionner les zones en surbrillance.

Si le paramètre **Méthode** est défini sur **Niveau de signal 10 points (%)** ; utilisez les chiffres indiquant 10 niveaux pour sélectionner la luminosité.

Quand la **Méthode** est définie sur **Niveau de signal 22 points (%)**, vous pouvez sélectionner la luminosité avec les 22 niveaux de luminosité.

## **Niveau de signal (%)**

Sélectionnez la luminosité de l'écran pour l'ajustement de la température de couleur.

Si le paramètre **Méthode** est défini sur **Niveau de signal 10 points (%)** ; utilisez les chiffres indiquant 10 niveaux pour sélectionner la luminosité.

Quand la **Méthode** est définie sur **Niveau de signal 22 points (%)**, vous pouvez sélectionner la luminosité avec les 22 niveaux de luminosité.

## **Afficher la luminosité au niveau de signal maximal (%)**

Définissez la luminance sur la valeur IRE la plus élevée (100 points).

# **Ajuster la luminosité au niveau de signal sélectionné (%)**

Vous pouvez ajuster la luminosité sélectionnée par points.

Vous pouvez effectuer ces réglages uniquement lorsque le **Image Mode Sélection** est défini sur **Cinéma**, **Expert (pièce lumineuse, journée)** ou **Expert (pièce sombre, nuit)** et quand la **Méthode** est définie sur **Niveau de signal 10 points (%)** ou **Niveau de signal 22 points (%)**.

# **Rouge** / **Vert** / **Bleu**

Ajustez la température de couleur du point sélectionné. Ajustez l'intensité de **Rouge**/**Vert**/**Bleu** dans la gamme comprise entre -50 et 50. Vous pouvez ajuster les valeurs respectives de la luminosité sélectionnée dans **Point**.

- Selon le signal d'entrée ou le mode image sélectionné, les options disponibles peuvent être différentes.
- Les éléments pouvant être configurés varient selon les modèles.

# **Réglage du contraste d'une image**

## **Image Paramètres avancés Clarté**

Vous pouvez régler le contraste d'une image pour en augmenter la clarté.

# **Ajuster la netteté**

Permet de régler la netteté de l'image. Plus la valeur est proche de 50, plus l'image est nette et claire.

# **Résolution élevée**

Permet de régler la résolution pour éclaircir les images peu lumineuses et floues.

# **Réduction du bruit**

Permet de supprimer les petits points parasites pour une image plus pure.

# **Réduction du bruit MPEG**

Permet de réduire le bruit produit lors de la création de signaux vidéo numériques.

# **Dégradés fluides**

Elle réduit le phénomène qui fait que le contour de l'image est brut (en dents de scie) et affiche un écran plus lisse.

# **Écran de cinéma**

Optimisez l'affichage pour les films.

# **TruMotion**

Qualité adéquate des images en succession rapide.

- **Désactivé** : Désactive TruMotion.
- **Mouvement cinématographique** : Ajustez les saccades du mouvement sur l'écran pour que vous vous sentiez comme dans une salle de cinéma.
- **· Naturel** : Définissez des images avec beaucoup de mouvements pour obtenir un aspect naturel et clair.
- **Mouvement fluide** : adoucit les images en succession rapide. ●
- **Sélection de l'utilisateur** : permet de régler manuellement l'option **TruMotion**.
	- **Saccade** : permet de régler les saccades sur l'écran.
	- **Tâche/zone flou** : permet de réduire les effets flous liés au mouvement.
	- **Motion OLED** / **OLED Motion Pro** / **Motion Pro** / **NanoCell Motion Pro** : Pour obtenir une vidéo plus claire, éliminez les images rémanentes.
- Les paramètres avancés peuvent uniquement être modifiés en mode **Sélection de l'utilisateur**.
- Selon le signal d'entrée ou le mode image sélectionné, les options disponibles peuvent être différentes.
- Les éléments pouvant être configurés varient selon les modèles.

# **Application des paramètres d'image actuels à toutes les entrées**

## **Image Paramètres avancés Appliquer à toutes les entrées**

Les paramètres que vous définissez ne s'appliquent qu'au mode d'entrée actuellement sélectionné.

Pour appliquer vos paramètres d'image actuels à tous les modes de saisie, sélectionnez **Appliquer à toutes les entrées**.

# **Réinitialisation du Mode Image**

#### **Image Paramètres avancés Réinitialisation**

Si vous souhaitez rétablir les paramètres d'usine par défaut des paramètres d'image, sélectionnez Réinitialiser pour chaque mode d'image.

# **Démarrage automatique du MODE FILMMAKER**

## **Image Paramètres avancés Démarrage automatique du MODE FILMMAKER**

Si le paramètre est défini sur **Activé**, le **Mode Image** passe automatiquement à **FILMMAKER MODE** quand un signal qui peut être exploité avec **FILMMAKER MODE** est détecté.

Bien que ce mode transmette efficacement l'intention du créateur, il peut sembler plus sombre qu'un autre **Mode Image**.

# **Utilisation de la fonctionnalité Réduire la lumière bleue**

## **Image Paramètres avancés Réduire la lumière bleue**

La température de la couleur est ajustée afin de réduire la fatigue oculaire.

# **Activé**

La température de la couleur de l'écran de votre téléviseur est ajustée.

# **Désactivé**

Désactive la fonctionnalité **Réduire la lumière bleue**.

• Certains modèles ne sont pas pris en charge.

# **Son**

# **Mode Sélection**

#### **<sup>③→</sup> ●→ Son→ Mode Sélection**

Vous pouvez sélectionner le mode son le plus adapté à chaque genre.

#### **Son AI** / **AI Sound Pro**

Optimisez automatiquement le son en fonction du type de contenu.

#### **Standard**

Permet d'optimiser le son pour tout type de contenu.

## **Cinéma**

Permet d'optimiser le son pour les films.

#### **Voix nette** / **Voix nette Pro**

Permet d'optimiser la clarté des voix.

## **Sport** / **Football** / **Cricket**

Permet d'optimiser le son pour les événements sportifs.

• Le nom du sport peut varier selon le pays.

#### **Musique**

Permet d'optimiser le son pour la musique.

## **Optimiseur de jeu**

Permet d'optimiser le son pour les jeux.

Ce paramètre s'applique uniquement aux haut-parleurs internes du téléviseur ou aux périphériques connectés par **HDMI (ARC)** prenant en charge **Partage du mode son du**

#### **téléviseur**.

Les éléments pouvant être configurés varient selon les modèles.

# **Utiliser le haut-parleur TV**

#### $\bigcirc$  → **O** → Son → Sortie son → Utiliser le haut-parleur TV

Le son est diffusé par les haut-parleurs internes du téléviseur.

# **Utiliser un haut-parleur sans fil**

#### **Son Sortie son Utiliser un haut-parleur sans fil**

#### **Périphérique Bluetooth**

Connectez un périphérique audio Bluetooth sans fil pour profiter plus facilement du son du téléviseur.

Consultez le manuel d'utilisation du périphérique audio Bluetooth pour obtenir plus de détails sur la connexion et l'utilisation du périphérique.

- Appuyez sur : pour afficher les appareils connectés ou les appareils pouvant être connectés, afin de connecter l'un d'eux.
- · Pour certains appareils Bluetooth, le volume de l'appareil peut être contrôlé en le sélectionnant dans la liste des connexions.
- · Les périphériques LG Sound Sync essaieront automatiquement de se connecter aux périphériques récemment utilisés lorsque vous allumerez le téléviseur.
- · Nous vous recommandons de connecter un périphérique audio LG prenant en charge LG Sound Sync, via le mode LG TV ou le mode LG Sound Sync sur l'appareil.
- Certains modèles ne sont pas pris en charge.
- Le codec audio qui peut être émis via Bluetooth est SBC/aptX<sup>TM</sup>.
- Si vous ne parvenez pas à connecter l'appareil, vérifiez l'alimentation de l'appareil à connecter, ainsi que son bon fonctionnement.
- L'utilisation d'un casque Bluetooth est recommandée lorsque vous connectez deux périphériques Bluetooth.
- Selon son type, l'appareil Bluetooth peut ne pas se connecter correctement ou présenter un comportement anormal (piste audio et vidéo désynchronisées, par exemple).
	- · Les casques réservés à la version mobile risquent de ne pas fonctionner.
	- · Si vous connectez et utilisez deux périphériques Bluetooth différents simultanément, il est possible que la voix ne corresponde pas.
- Le son peut être saccadés ou la qualité sonore altérée si :
	- · l'appareil Bluetooth est trop éloigné du téléviseur ;
	- · des obstacles se trouvent entre l'appareil Bluetooth et le téléviseur ;
	- · l'appareil est utilisé avec un équipement émettant des ondes radio, comme un four à micro-ondes ou un routeur LAN sans fil
- Si le paramètre **Image Mode Sélection** est défini sur **Optimiseur de jeu** et **Sortie son** est défini sur **Périphérique Bluetooth**, le **Image Mode Sélection** passe à **Standard**.
- Si les problèmes persistent, nous vous recommandons d'utiliser une connexion filaire. ( Numérique optique, port **HDMI (ARC)** )

#### **Haut-parleurs WiSA**

Vous pouvez connecter le téléviseur sans fil aux **Haut-parleurs WiSA** pour profiter d'un son de haute qualité.

Sélectionnez pour régler les paramètres détaillés pour **Haut-parleurs WiSA**.

- Certains modèles ne sont pas pris en charge.
- Pour utiliser les haut-parleurs WiSA, vous devez connecter le dongle exclusif.
- Des problèmes de connexion entre le dongle WiSA et le haut-parleur WiSA peuvent survenir dans des environnements où il existe des interférences sans fil. Dans ce cas, contactez le fabricant du haut-parleur.
- Pour plus d'informations sur l'achat de produits homologués WiSA, consultez le site www.wisaassociation.org.

#### **Périphérique mobile**

Si vous installez l'application LG ThinQ sur un périphérique intelligent et associez ce dernier à votre téléviseur, vous pouvez utiliser le périphérique comme haut-parleur du téléviseur.

# **Utiliser un haut-parleur filaire**

## **Son Sortie son Utiliser un haut-parleur filaire**

#### **Périphérique de sortie optique**

Vous pouvez connecter un appareil audio compatible Optique au port de sortie audio numérique optique du téléviseur pour bénéficier d'un son d'une qualité plus riche.

Uniquement disponible sur les modèles dotés d'un port numérique optique.

Pour certains périphériques, vous pouvez régler le volume à l'aide de la télécommande du téléviseur.

#### **Périphérique HDMI(ARC)**

Le son de la TV peut être diffusé par un périphérique audio externe connecté via un port **HDMI (ARC)**.

Sélectionnez **Périphérique HDMI(ARC)** pour activer SIMPLINK automatiquement. Une fois SIMPLINK désactivé, les paramètres de haut-parleur sont automatiquement réinitialisés aux paramètres par défaut, pour une sortie audio sans interruption.

#### **Périphérique de sortie audio /Casque avec fil**

Sélectionnez **Casque avec fil** ou **Périphérique de sortie audio** pour optimiser la sortie audio en fonction du périphérique connecté.

- Certains modèles ne sont pas pris en charge.
- Si vous connectez le casque filaire alors que le téléviseur est allumé, celui-ci les utilise automatiquement pour diffuser le son.

# **Utiliser plusieurs haut-parleurs**

#### **Son Sortie son Utiliser plusieurs haut-parleurs**

Le son peut être diffusé simultanément par plusieurs périphériques.

#### **Périphérique Bluetooth + Haut-parleur TV**

Vous pouvez utiliser le haut-parleur interne du téléviseur et le haut-parleur Bluetooth afin de reproduire le son simultanément, ou utiliser le son surround. Vous pouvez connecter jusqu'à deux périphériques Bluetooth du même modèle.

- 01 Sélectionnez <sup>:</sup> pour connecter des haut-parleurs Bluetooth.
- Exécutez **Décalage audio** pour synchroniser le haut-parleur interne du téléviseur 02 avec le haut-parleur Bluetooth. Vous pouvez l'ajuster automatiquement ou manuellement.
- Lorsque vous définissez **Sortie son** sur **Périphérique Bluetooth + Haut-parleur TV**, si **Image Mode Sélection** est défini sur **Optimiseur de jeu**, le paramètre sera modifié et défini sur **Standard**, et **Dolby Atmos** sera éteint.
- Lorsque vous utilisez la fonction Screen Share, il est possible que l'image et le son ne soient pas synchronisés. Nous vous recommandons d'accéder à **Utiliser le haut-parleur TV** dans **Sortie son**.
- Selon le périphérique Bluetooth que vous utilisez, il est possible que deux périphériques ne puissent pas être connectés en même temps.
- Selon son type, l'appareil Bluetooth peut ne pas se connecter correctement ou présenter un comportement anormal (piste audio et vidéo désynchronisées, par exemple).

#### **Périphérique de sortie optique + Haut-parleur TV**

Le son est diffusé simultanément par les haut-parleurs intégrés du téléviseur et le périphérique audio connecté au port de sortie audio optique numérique.

#### **Casque avec fil + Haut-parleur TV**

Le son est diffusé simultanément par les haut-parleurs internes du téléviseur et le **Casque avec fil**.

- Certains modèles ne sont pas pris en charge.
- Si vous connectez le casque filaire alors que le téléviseur est allumé, celui-ci les utilise automatiquement pour diffuser le son.

# **Dolby Atmos**

# **Son Paramètres avancés Dolby Atmos**

Dolby Atmos est basé sur le concept d'objets audio. Des sons peuvent être combinés en un seul élément audio, à savoir un objet indépendamment placé dans un espace tridimensionnel.

Votre nouveau téléviseur LG dispose de la dernière technologie audio Dolby Atmos. Dolby Atmos représente l'expérience sonore par excellence, et crée des sons en mouvement, circulant autour de vous via les haut-parleurs du téléviseur.

Le menu fait fonction de désactivation et d'activation. Par défaut, il est configuré sur **Activé** Pour l'effet **Dolby Atmos**, le contenu Dolby Atmos s'applique. (Menu quand la configuration est **Activé**)

• Certains contenus Dolby Atmos peuvent ne pas être lus.

# **Balance**

## **Son Paramètres avancés Balance**

Vous pouvez régler le volume des haut-parleurs gauche et droit.

Ces paramètres sont uniquement disponibles pour les haut-parleurs TV internes.

# **Équaliseur**

# **Son Paramètres avancés Équaliseur**

Pour régler le son, augmentez ou diminuez la sortie de la plage de fréquences spécifique du signal vocal.

- Cette option peut être activée si **Son Mode Sélection** est défini sur **Standard**.
- Ce paramètre s'applique uniquement aux haut-parleurs internes du téléviseur ou aux périphériques connectés par **HDMI (ARC)** prenant en charge **Partage du mode son du téléviseur**.

# **Type d'installation**

## **Son Paramètres avancés Type d'installation**

Ce mode permet d'optimiser le son en fonction de l'installation de votre téléviseur.

# **Support**

Sélectionnez ce paramètre si l'installation du téléviseur est de type appuyé.

## **Installation murale**

Sélectionnez cette fonction si le téléviseur est installé sur le mur.

Ces paramètres sont uniquement disponibles pour les haut-parleurs TV internes.

# **Réglage automatique du volume**

## **Son Paramètres avancés Réglage automatique du volume**

Si le paramètre est défini sur **Activé**, le volume est automatiquement ajusté à un niveau approprié pour chaque contenu visionné afin de vous garantir une lecture beaucoup plus agréable.

Ce paramètre s'applique uniquement aux haut-parleurs internes du téléviseur ou aux périphériques connectés par **HDMI (ARC)** prenant en charge **Partage du mode son du téléviseur**.

# **Paramètre audio DTV**

## **Son Paramètres avancés Paramètre audio DTV**

Quand différents types de son existent dans un signal de source d'entrée, cette fonction

vous permet de sélectionner le type désiré.

Si vous réglez cette fonction sur **Auto**, l'ordre de recherche est le suivant : AC4 → HE- $AAC \rightarrow$  Dolby Digital Plus  $\rightarrow$  Dolby Digital  $\rightarrow$  MPEG. Le premier format audio trouvé sera celui utilisé pour la source de sortie.

- $\bullet$  L'ordre de recherche suivant peut varier selon les pays : AC4  $\rightarrow$  HE-AAC  $\rightarrow$  Dolby Digital  $Plus \rightarrow Dolby Digital \rightarrow MPEG.$
- Si le format audio sélectionné n'est pas pris en charge, un autre format audio sera utilisé pour la sortie.
- Certains modèles ne sont pas pris en charge.

# **Réglage de la synchronisation AV**

## **Son Paramètres avancés Synchroniser l'image et le son**

Permet de régler la synchronisation du son du haut-parleur utilisé.

Plus la valeur est proche de 60, plus la vitesse de la sortie vocale est lente par rapport à la vitesse par défaut.

Si vous sélectionnez **Bypass**, les signaux de diffusion ou le son des périphériques externes sont diffusés sans retard audio. Le son peut être produit avant l'image en raison du délai nécessaire au traitement de l'entrée vidéo par le téléviseur.

Les options disponibles varient selon le paramètre **Sortie son**.

# **Sélectionner le format audio d'entrée HDMI**

# **Son Paramètres avancés Sélectionner le format audio d'entrée HDMI**

Vous pouvez définir le format audio pour chaque entrée HDMI.

Lorsqu'il est connecté à des périphériques ou à du contenu prenant en charge la dernière technologie de son surround, **Bitstream** vous permettra d'écouter un son de la qualité souhaitée.

Quand la voix transmise par le port HDMI n'est pas synchronisée, réglez-la sur **PCM**.

# **Partage du mode son du téléviseur**

## **Son Paramètres avancés Partage du mode son du téléviseur**

Connectez une barre de son LG prenant en charge **Partage du mode son du téléviseur** et définissez-la sur **Activé**. Le **Son Mode Sélection** défini sur le téléviseur est appliqué à la barre de son afin de produire différents sons.

# **Contrôle du mode de la barre de son**

## **Son Paramètres avancés Contrôle du mode de la barre de son**

Connectez une barre de son LG prenant en charge **Contrôle du mode de la barre de son** et définissez-la sur **Activé**.

Vous pouvez définir le mode son de la barre de son dans <sup>®</sup> → <sup>●</sup> → Son → Mode **Sélection** sur le téléviseur.

Le nom du mode son affiché sur la barre de son peut différer de celui du **Son Mode Sélection** sur le téléviseur, selon le modèle. Dans ce cas, il sera associé au Mode du son avec des effets similaires.

# **LG Sound Sync**

## **Son Paramètres avancés LG Sound Sync**

Connectez le périphérique LG Sound Sync au port d'entrée numérique optique et définissez le paramètre **Sortie son** sur **Périphérique de sortie optique**. Lorsque cette fonction est définie sur **Activé**, vous pouvez régler le volume du périphérique LG Sound Sync connecté à l'aide d'une télécommande de téléviseur.

Si la fonction d'alimentation automatique de la barre de son qui prend en charge LG Sound Sync est définie sur Activé, la barre de son s'allume ou s'éteint simultanément lorsque le téléviseur est allumé ou éteint.

# **Configuration des paramètres de Sortie audio numérique**

## **Son Paramètres avancés Sortie audio numérique**

Vous pouvez configurer les paramètres **Sortie audio numérique**.

- Ce paramètre est disponible uniquement quand la fonction  $\circledS \rightarrow \mathbf{S}$ on  $\rightarrow$  Sortie son  $\rightarrow$ **Utiliser un haut-parleur filaire** est définie sur **Périphérique de sortie optique**/**Périphérique HDMI(ARC)**.
- Lorsque **Interconnexion** est activé, il se peut que les effets sonores ne soient pas diffusés.
- La sortie codec avec un périphérique peut différer des signaux d'entrée.

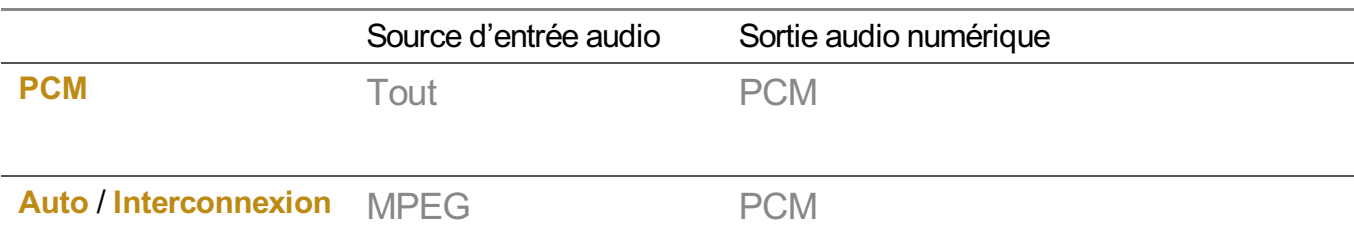

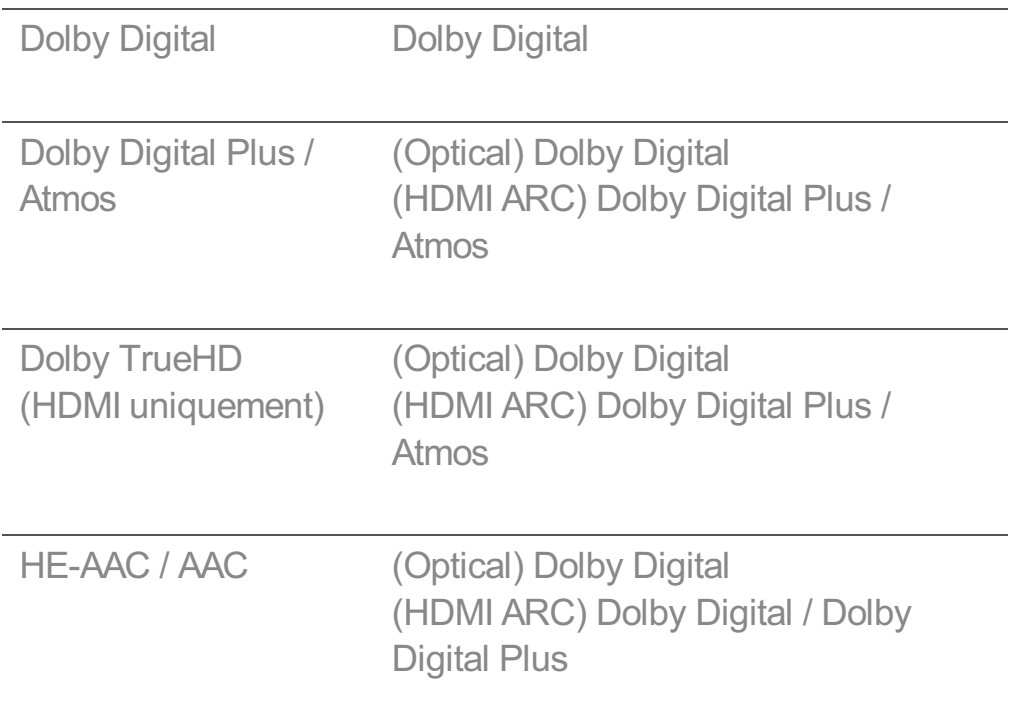

- Dolby TrueHD, HDMI eARC, Dolby Atmos: Certains modèles ne sont pas pris en charge.
- S'il est connecté à HDMI eARC, le type audio de sortie sera défini en fonction du type audio pris en charge par le périphérique connecté.
	- · En fonction du périphérique connecté et du type audio d'entrée, il peut être émis en Dolby MAT PCM.
	- Si le paramètre **Sortie audio numérique** est défini sur **Interconnexion** et l'entrée HDMI est Dolby TrueHD ou Multi-Channel PCM, l'audio peut être émis en tant que Bypass.

# **Utilisation du périphérique audio pris en charge eARC**

#### **Son Paramètres avancés Compatibilité eARC**

eARC est une technologie qui peut envoyer et recevoir plus rapidement des informations sonores grâce à sa bande passante plus large que celle de l'ARC classique. Vous pouvez profiter du son du téléviseur avec une qualité supérieure à celle du mode ARC via un périphérique audio connecté.

- 01 Connectez un périphérique audio prenant en charge eARC au port **HDMI (ARC)**.
- Accédez à **Sortie son Utiliser un haut-parleur filaire** et choisissez 02 **Périphérique HDMI(ARC)**.
- 03 Définissez **Compatibilité eARC** sur **Activé**.

# **Initialisation des paramètres sonores**

## **Son Paramètres avancés Réinitialisation**

Permet de rétablir les paramètres par défaut des effets détaillés pour le mode son **Standard**.

Ce paramètre s'applique uniquement aux haut-parleurs internes du téléviseur ou aux périphériques connectés par **HDMI (ARC)** prenant en charge **Partage du mode son du téléviseur**.

# **Service d'AI**

# **Image AI / Image AI Pro**

## **Général Service d'AI Image AI** / **Image AI Pro**

Lorsque ce paramètre est défini sur **Activé**, la qualité de l'image est automatiquement optimisée pour les caractéristiques du contenu grâce à des algorithmes de Deep Learning.

- Il est pris en charge uniquement pour les émissions numériques, les vidéos d'un périphérique de stockage USB et l'entrée vidéo HDMI.
- **•** Si l'option  $\bigcirc$  → **Image** → Mode Sélection est définie sur Optimiseur de jeu, vous ne pouvez pas configurer cette fonction.
- Cela ne fonctionne pas avec le contenu protégé contre la copie.

# **Paramètres de luminosité AI**

## **Général Service d'AI Paramètres de luminosité AI**

Lorsque ce paramètre est défini sur **Activé**, la luminosité de l'écran est automatiquement calibrée en fonction de la luminosité autour du téléviseur.

# **Sélection automatique du genre**

## **Général Service d'AI Sélection automatique du genre**

Lorsque ce paramètre est défini sur **Activé**, la qualité de l'image est automatiquement optimisée pour le genre du contenu par l'intelligence artificielle.

Cela ne fonctionne pas avec le contenu protégé contre la copie.

# **Son AI / AI Sound Pro**

# **Général Service d'AI Son AI** / **AI Sound Pro**

Si le paramètre est défini sur **Activé**, un son optimal et des effets surround réalistes sont obtenus grâce à l'intelligence artificielle en fonction du contenu.

- Ce paramètre s'applique uniquement aux haut-parleurs internes du téléviseur ou aux périphériques connectés par **HDMI (ARC)** prenant en charge **Partage du mode son du téléviseur**.
- **•** Lorsque cette fonction est définie sur **Activé**, le paramètre **© → Son → Mode Sélection** est remplacé par **Son AI**/**AI Sound Pro**.

# **Réglage acoustique AI**

## **Général Service d'AI Réglage acoustique AI**

Grâce à la fonction **Réglage acoustique AI**, vous pouvez détecter l'espace dans lequel votre téléviseur est installé en utilisant le microphone de votre télécommande Magic Remote pour optimiser le son de votre téléviseur en fonction de votre environnement. Sélectionnez **Démarrer un nouveau réglage de son** pour mesurer l'espace dans lequel le téléviseur est installé.

Une fois la détection initiale terminée, vous pouvez sélectionner le mode audio de votre choix.

**Désactivé** : Cette option permet de désactiver l'ajustement du son **Réglage acoustique** ● **AI**.

Si vous sélectionnez cette option, votre téléviseur émettra le son par défaut sans procéder à des ajustements.

• **Standard** : Si vous sélectionnez cette option, votre téléviseur émettra le son ajusté **Réglage acoustique AI** en mode Standard.

Ce mode offre un son propre et naturel.

- **· Renforçateur de graves** : Si vous sélectionnez cette option, votre téléviseur émettra le son ajusté **Réglage acoustique AI** en mettant l'accent sur les graves.
- **· Renforçateur d'aigus** : Si vous sélectionnez cette option, votre téléviseur émettra le son ajusté **Réglage acoustique AI** en mettant l'accent sur les aigus.
- Si le niveau sonore est supérieur à 30 ~ 40 dBA, nous recommandons une distance de 3 mètres minimum entre l'utilisateur et le téléviseur.
- Cette option risque de ne pas fonctionner si :
	- · Le niveau sonore est supérieur à 40 dBA.
	- · La distance entre le téléviseur et la télécommande Magic Remote est supérieure à

5 mètres.

# **Affichage du menu Aide pour la reconnaissance vocale**

# **Général Service d'AI Aide pour la reconnaissance vocale**

Une liste des commandes vocales que le téléviseur peut exécuter est affichée.

# **Utilisation de Paramètres de reconnaissance vocale**

# **Général Service d'AI Paramètres de reconnaissance vocale**

Vous pouvez appliquer des paramètres pour les fonctionnalités de reconnaissance vocale.

# **Recommandations d'AI**

# **Général Service d'AI Recommandations d'AI**

Vous pouvez obtenir des messages de recommandation de contenu en fonction de votre historique de visionnage et de votre historique d'utilisation de l'application.

# **Alarme**

# **Who.Where.What?**

Vous pouvez obtenir des informations de recommandation relatives à l'émission que vous regardez.

Il est possible que cette fonctionnalité ne soit pas disponible sur certains modèles.

# **Astuces**

Vous pouvez découvrir les fonctionnalités intelligentes disponibles lorsque vous regardez la télévision ou que vous utilisez une application.

# **Prochaines sélections**

Vous pouvez obtenir des recommandations en fonction de vos habitudes de lecture TV.

Il est possible que cette fonctionnalité ne soit pas disponible sur certains modèles.

# **Alerte Sport**

Allez à l'application **Alerte Sport**. Vous pouvez consulter les informations sur les

événements sportifs et définir des alarmes. Pour en savoir plus, consultez la section **Tirer le meilleur parti de Smart TV Utilisation de Alerte Sport** du **Guide de l'utilisateur**.

## **Gestion des données d'utilisation**

# **Réinitialiser les données d'utilisation**

L'historique de visualisation du contenu et l'historique d'utilisation de l'application sont réinitialisés. Si vous les réinitialisez, il faudra un certain temps avant que vous receviez à nouveau des recommandations de contenu.

Les éléments pouvant être configurés varient selon les modèles.

# **Optimiseur de jeu**

# **Optimiseur de jeu**

Lorsque vous jouez avec une console de jeu vidéo, configurez les fonctionnalités afin de bénéficier d'une expérience immersive.

- 01 Appuyez sur le bouton  $\overline{\mathcal{O}}$  de la télécommande.
- 02 Sélectionnez l'<sup>3</sup> sur l'écran.
- 03 La sélection de l'option **Activé** permet d'activer tous les paramètres associés.
- Fonctionne avec les entrées HDMI uniquement.
- Si **Optimiseur de jeu** est défini sur **Activé**, un retard audio peut survenir si vous définissez **Sortie son** sur **Périphérique Bluetooth**/**Haut-parleurs WiSA**/**Périphérique de sortie optique**/**Périphérique HDMI(ARC)**. Basculez sur **Utiliser le haut-parleur TV** ou remplacez  $\overline{\mathbb{Q}}$  → **O** → Son → Paramètres avancés → Sélectionner le format audio **d'entrée HDMI** par **PCM**.
- Les éléments pouvant être configurés varient selon les modèles.

# **Image**

## **Genre du jeu**

Vous pouvez optimiser l'écran en fonction du type de jeu. Sélectionnez **Balance des noirs**/**Balance des blancs** afin d'affiner les zones sombres et claires.

Cliquez sur **Réinitialisation** afin de réinitialiser les paramètres **Balance des noirs**/**Balance des blancs**.

## **Motion OLED** / **OLED Motion Pro**

Pour obtenir une vidéo plus claire, éliminez les images rémanentes.

#### **Réduire la lumière bleue**

Vous pouvez régler l'émission de lumière bleue pour ne pas vous fatiguer les yeux lorsque vous regardez l'écran.

## **Limiter le retard d'affichage**

Réduisez le délai d'entrée en fonction du signal d'image.

## **Tableau de bord de jeu**

Si vous définissez cette option sur **Activé**, vous pouvez utiliser la fonctionnalité **Tableau de bord de jeu**.

- Accédez à **Paramètres Paramètres raccourcis** dans **Guide de l'utilisateur** pour obtenir plus d'informations sur le **Tableau de bord de jeu**.
- Si vous réglez cette fonctionnalité sur **Activé**, vous ne pourrez pas modifier certains paramètres vidéo.
- Vous devez définir le paramètre **Mode Sélection** sur **Optimiseur de jeu** avant d'utiliser la fonctionnalité.

# **Son**

# **Son AI du jeu**

Permet d'optimiser le son pour les jeux.

- **•** Lorsque cette fonction est définie sur **Activé**, le paramètre  $\mathbb{Q} \rightarrow \mathbf{0} \rightarrow \mathbf{S}$ on → Mode **Sélection** est remplacé par **Optimiseur de jeu**.
- Ce paramètre s'applique uniquement aux haut-parleurs internes du téléviseur ou aux périphériques connectés par **HDMI (ARC)** prenant en charge **Partage du mode son du téléviseur**.

# **Entrée**

**VRR**

Cela réduit le cisaillement de l'écran et les délais de transmission lorsque vous jouez à un jeu.

## **VRR et G-Sync**

La technologie d'affichage Adaptive Sync de NVIDIA ajuste les images afin de minimiser les déchirures et les saccades de l'écran.

## **AMD FreeSync Premium**

La technologie d'affichage Adaptive Sync d'AMD ajuste le taux d'insertion d'images afin de réduire les arrêts et les saccades de l'écran.

#### **Ajuster les zones sombres**

Lorsque les fonctionnalités **VRR**, **VRR et G-Sync** ou **AMD FreeSync Premium** sont définies sur **Activé**, vous pouvez calibrer la luminosité des zones sombres.

- Cela peut ne pas fonctionner normalement selon les fonctionnalités ou paramètres de la console de jeux ou du PC connecté.
- Afin d'utiliser chaque fonctionnalité, le paramètre **HDMI Deep Color** pour le terminal doit être défini sur **4K** ou **8K**.
- La définition de chaque fonctionnalité sur **Activé** risque de modifier légèrement la luminosité en fonction de la fréquence du périphérique externe.

# **Couleur de menu**

La couleur du menu de **Optimiseur de jeu** et de **Tableau de bord de jeu** peut être modifiée.

# **Guide de l'utilisateur**

Allez à l'application **Guide de l'utilisateur**.

# **Chaînes**

# **Configuration automatique des chaînes**

**Général Chaînes Réglage des chaînes** (**Réglage des chaînes et paramètres**) **Réglage automatique**

Permet de rechercher automatiquement les programmes.

- 01 Sélectionnez le pays dans lequel le téléviseur est utilisé. Les paramètres des programmes varient d'un pays à l'autre.
- 02 Lancez le **Réglage automatique**.
- 03 Sélectionnez la source d'entrée de votre choix.
- 04 Paramétrez le réglage automatique en suivant les instructions à l'écran.
- Si la source d'entrée n'est pas correctement connectée, l'enregistrement des programmes peut ne pas fonctionner normalement.
- Le **Réglage automatique** recherche uniquement les programmes actifs.
- Si la fonction **Sécurité** est activée, une fenêtre contextuelle s'affiche et vous demande de saisir votre mot de passe.

#### **Définir le paramètre du câble**

La recherche de programmes à l'aide du paramètre FULL peut prendre un certain temps.

Les valeurs suivantes sont nécessaires pour effectuer rapidement et correctement des recherches sur tous les programmes disponibles. Les réglages « par défaut » fournis correspondent aux valeurs communément utilisées.

Les éléments pouvant être configurés varient selon les **Type**.

# **Fréquence (kHz)**

Saisissez une fréquence définie par l'utilisateur.

# **Débit de symboles (kS/s)**

Vitesse à laquelle un périphérique comme un modem transmet des symboles à un programme.

# **Modulation**

Chargement des signaux audio et vidéo vers l'opérateur.

# **ID réseau**

Identifiant unique attribué à chaque utilisateur.

# **Fréquence de début (kHz)**

Saisissez une plage de fréquence de départ définie par l'utilisateur.

# **Fréquence de fin (kHz)**

Saisissez une plage de fréquence de fin définie par l'utilisateur.

#### **Définir le paramètre du satellite**

Vous pouvez ajouter/supprimer/définir le satellite que vous souhaitez.

Si le programme est en mode Satellite

#### **Satellite**

Sélectionnez le satellite souhaité.

#### **Fréquence LNB**

Sélectionnez une valeur entre 9750/10600, 9750/10750, 9750, 10600, 10750, 11300, 5150, MDU1, MDU2, MDU3, MDU4, MDU5. Si vous sélectionnez 9750/10600, 9750/10750 (MHz), l'option **22kHz Tone** sera désactivée. Si vous ne trouvez pas la fréquence LNB dans la liste, sélectionnez Utilisateur et saisissez la fréquence manuellement.

• Certains modèles ne sont pas pris en charge.

#### **Transponder**

Sélectionnez le transpondeur à connecter.

#### **22kHz Tone**

Lorsque vous utilisez le commutateur 22 kHz Tone, sélectionnez 22 kHz ou 0 Hz. Si vous sélectionnez **22kHz Tone**, Unicable et Type de moteur sont désactivés.

#### **Alimentation LNB**

Pour activer l'alimentation du LNB, sélectionnez **Activé**. Si vous sélectionnez **Désactivé**, **Type de moteur** est désactivé.

## **DiSEqC**

Lorsque vous utilisez DiSEqC, sélectionnez une option entre A-D/ToneA-B. Si vous sélectionnez **DiSEqC**, Unicable et Type de moteur sont désactivés.

#### **Unicable**

Sélectionnez Activé pour utiliser Unicable et paramétrez l'option dans le menu **Paramètres Unicable**. Lorsque l'option Unicable est activée, **22kHz Tone**, **DiSEqC** et **Type de moteur** sont désactivés.

## **Type de moteur**

Sélectionnez Type de moteur pour utiliser l'option Moteur et paramétrez l'option dans le menu Paramètre du moteur. Lorsque l'option Moteur est activée, **22kHz Tone**, **DiSEqC** et **Unicable** sont désactivés.

- Si vous configurez le satellite sur Autres, vous devrez ajouter un transpondeur en utilisant la fonction Modification Transponder.
- Si vous choisissez 22 kHz Tone et DiSEqC, vous devez les connecter selon la configuration indiquée sur l'OSD.
- Si vous supprimez un satellite, tous les programmes stockés dans Satellite sont supprimés.

#### **Définir le paramètre du moteur**

**DiSEqC 1.2** : utilisez le moteur pour changer l'orientation de la parabole satellite.

## **Sens de Marche**

Sélectionnez la direction dans laquelle vous voulez déplacer la parabole.

## **Mode Marche**

Deux modes sont disponibles : Étape et Continu.

- $\cdot$  Étape $\,$  : le moteur déplace la parabole selon les valeurs que vous saisissez (de 1 $\,$ à 128).
- **Continu** : Le moteur déplace la parabole en continu jusqu'à ce que vous appuyiez sur le bouton Arrêter.

## **Tester Transponder**

Sélectionnez le transpondeur de test que vous souhaitez régler.

## **Définir la limite**

Réglez le mouvement du moteur sur Est ou Ouest pour qu'il n'oriente la parabole que dans la direction choisie.

- · Activé : permet de limiter le mouvement à l'orientation choisie en sélectionnant Est/Ouest.
- · Désactivé : désactive l'orientation que vous avez sélectionnée.

# **Accéder à 0**

Déplace le moteur sur la position Zéro.

**USALS** : Définissez votre position actuelle (Longitude/Latitude).

# **Pour utiliser la Réglage manuel**

# **Général Chaînes Réglage des chaînes** (**Réglage des chaînes et paramètres**) **Réglage manuel**

Cette fonction permet de rechercher et d'enregistrer manuellement des chaînes. Pour les émissions numériques, il est possible de vérifier la force et la qualité du signal.

# **Modifier le Transponder**

# **Général Chaînes Réglage des chaînes et paramètres Modification Transponder**

Vous pouvez ajouter / modifier / supprimer un transpondeur.

- Si le programme est en mode Satellite
- Si l'opérateur du système fournit une fonction de modification de transpondeur personnel pour utilisateur. ma s'affiche à l'écran. Vous pourrez définir le **Transponder** souhaité comme page d'accueil en appuyant sur  $\hat{\mathbf{h}}$ . (Cette fonctionnalité n'est disponible qu'avec certains fournisseurs de service.)

# **Programme régional**

# **Général Chaînes Réglage des chaînes et paramètres Programme régional**

Si vous configurez la fonctionnalité, vous pouvez afficher les chaînes locales fournies par les sociétés de diffusion.

Sélectionnez une société de diffusion locale et une région proposant des chaînes locales dans **Général Chaînes Réglage des chaînes et paramètres Réglage des chaînes** et terminez les réglages des chaînes afin de regarder les chaînes de la région sélectionnée.

- Certains modèles ne sont pas pris en charge.
- Les fournisseurs de services ou les régions sont sujets à modification et les services peuvent être résiliés sans préavis.

# **Mise à jour de la liste des chaînes**

# **Général Chaînes Réglage des chaînes et paramètres Mise à jour de la liste des chaînes**

Met à jour les informations modifiées de la liste des programmes selon le pays de diffusion et le satellite.

Cette fonctionnalité met à jour la liste des chaînes lorsque le téléviseur est éteint. Une fois les mises à jours effectuées, il se peut que la liste des programmes soit différente. Pour éviter cela, sélectionnez **Désactivé**.

• Certains modèles ne sont pas pris en charge.

# **Pour utiliser le test du signal**

## **Général Chaînes Réglage des chaînes** (**Réglage des chaînes et paramètres**) **Test du signal**

Affiche le MUX, les Informations sur le service, etc.

- Seul le test du signal pour Antenne ou Câble s'affichera.
- Certains modèles ne sont pas pris en charge.

# **Modification des chaînes**

Vous pouvez modifier les chaînes sélectionnées parmi toutes les chaînes mémorisées ou les ajouter/supprimer dans les chaînes préférées.

#### **Modification de la liste de toutes les chaînes**

# **Général Chaînes Gestionnaire des chaînes Éditer une liste de toutes les chaînes**

Vous pouvez verrouiller ou déverrouiller les chaînes sélectionnées parmi toutes les chaînes mémorisées, ou les configurer pour les ignorer lorsque vous changez de chaîne.

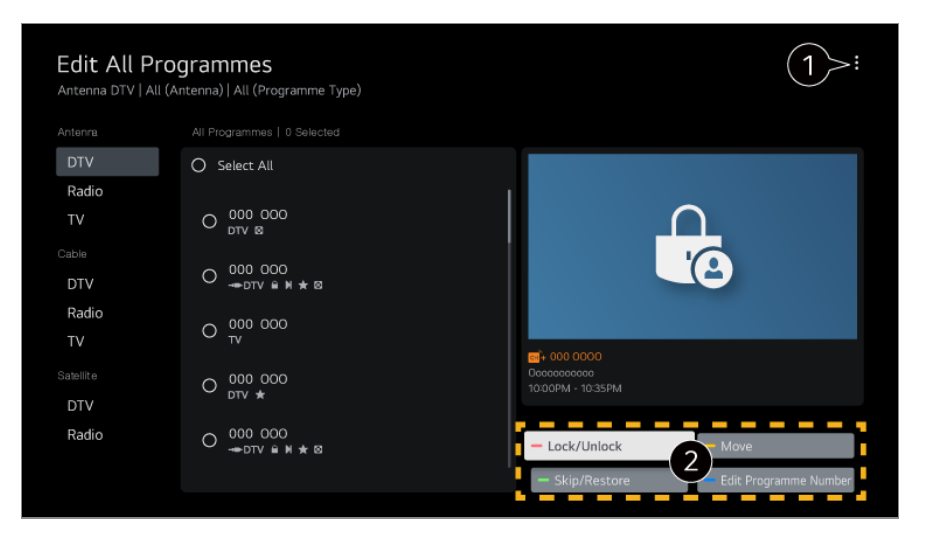

**O** permet de définir l'option de tri.

**Verrouiller / Déverrouiller** : permet de verrouiller les chaînes sélectionnées ou de déverrouiller les chaînes verrouillées.

**Ignorer / Restaurer** : permet de configurer les chaînes sélectionnées pour les janorer lorsque vous changez de chaîne, ou de désactiver l'option permettant d'ignorer les chaînes précédemment configurées pour être ignorées.

**Déplacer** : permet de déplacer les chaînes sélectionnées.

**Modifier les numéros des chaînes** : permet de modifier le numéro des chaînes sélectionnées.

**Supprimer** : permet de supprimer les chaînes sélectionnées.

- Les fonctions disponibles peuvent varier en fonction du signal de diffusion.
- Pour un modèle qui prend en charge les programmes satellite, vous pouvez gérer les chaînes satellite dans **Modifier les chaînes satellite (avancé)**.

#### **Modification de la liste des chaînes préférées**

## **Général Chaînes Gestionnaire des chaînes Éditer une liste des favoris**

Vous pouvez ajouter/supprimer les chaînes souhaitées dans les chaînes préférées, modifier leur position, etc.

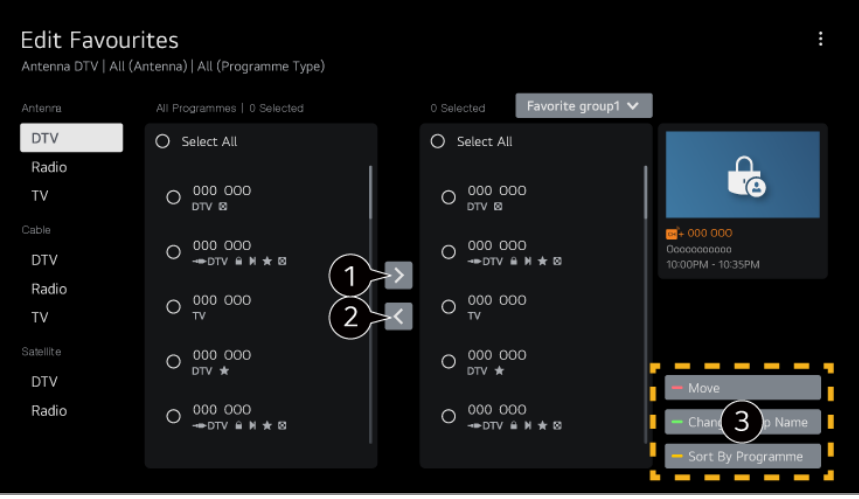

permet de sélectionner les chaînes souhaitées dans la liste de toutes les chaînes. Appuyez sur ce bouton pour les ajouter à la liste des chaînes préférées.

permet de supprimer les chaînes sélectionnées de la liste des chaînes préférées.

**Déplacer** : Sélectionnez une ou plusieurs chaînes dans la liste des chaînes préférées, appuyez sur le bouton **Déplacer**, puis sélectionnez l'emplacement où vous souhaitez la/les déplacer. Les chaînes sélectionnées se déplaceront vers l'emplacement sélectionné. **Changer le nom du groupe Favoris** : permet de modifier le nom de la liste des chaînes préférées.

**Trier par chaîne** : Triez la liste des chaînes favorites par chaîne.

# **Flux multiple**

# **Général Chaînes Flux multiple**

Vous pouvez choisir un angle de visualisation sur votre téléviseur grâce à la diffusion filmée sous différents angles.

• Certains modèles ne sont pas pris en charge.

# **En savoir plus sur HbbTV**

HbbTV (Hybrid Broadcast Broadband TV) est une nouvelle norme de diffusion permettant aux chaînes de télévision d'intégrer ou de lier, sur des Smart TV connectées, des services de type super-télétexte à des services en ligne via une connexion haut débit.

Pour voir les détails, **Avantages de Live TV HbbTV** dans **Guide de l'utilisateur**.

• Certains modèles ne sont pas pris en charge.

# **Qu'est-ce que les Informations CI ?**

Cette fonction vous permet de regarder certains services chiffrés (services payants). Pour voir les détails, **Avantages de Live TV Informations CI** dans **Guide de l'utilisateur**.

# **Enregistrer le mot de passe CI**

## **Général Chaînes Enregistrer le mot de passe CI**

Entrez le code PIN sous **Enregistrer le mot de passe CI**. Vous n'aurez plus besoin d'entrer le code PIN après l'enregistrement.

- L'option **Enregistrer le mot de passe CI** est visible lorsque vous insérez un module CI CAM (Conditional Access Module) prenant en charge le code PIN.
- Si le CI CAM possède un code PIN, l'option **Réinitialiser le mot de passe CI** s'affiche.

# **Copy Programmes**

## **Général Chaînes Copier chaînes**

Exportez les informations de la liste des programmes de votre téléviseur vers un périphérique USB connecté ou importez ces informations à partir d'un périphérique USB connecté.

pour les modèles satellite

# **Réseau**

# **Paramétrage d'un réseau filaire**

## **Général Réseau Connexion filaire (Ethernet)**

Si vous configurez les paramètres du réseau, vous pouvez utiliser différents services (le contenu en ligne et les applications, par exemple).

Si le routeur connecté au réseau prend en charge la fonction DHCP, la connexion filaire du téléviseur et du routeur permettra de les connecter automatiquement au réseau. S'il ne prend pas en charge la configuration automatique, sélectionnez **Modifier** pour configurer manuellement votre connexion réseau.

- La configuration IPv6 ne prend pas en charge le mode **Modifier**.
- Pour plus d'informations sur la connexion au réseau, consultez la section **Premiers pas avec LG webOS TV Connexion au réseau** dans le **Guide de l'utilisateur**.

# **Définition d'un réseau sans fil**

Si vous configurez les paramètres du réseau, vous pouvez utiliser différents services (le contenu en ligne et les applications, par exemple).

Si la TV est configurée pour un réseau sans fil, vous pouvez contrôler les réseaux Internet sans fil disponibles et vous y connecter.

- 01 Appuyez sur le bouton  $\circledS$  de la télécommande.
- 02 Sélectionnez **Général Réseau Connexion Wi-Fi**.
- 03 Réglez sur **Activé**.
- 04 Sélectionnez le routeur sans fil à connecter. Pour découvrir les paramètres plus détaillés, sélectionnez **Autre réseau**.

# **Ajouter un réseau sans fil masqué**

Vous pouvez ajouter un réseau sans fil en saisissant le nom du réseau directement.

## **Connexion via WPS PBC**

Si le routeur sans fil auquel vous souhaitez vous connecter dispose d'une fonction WPS-PBC (Wi-Fi Protected Setup-Push Button Configuration), il vous suffit d'appuyer sur le bouton WPS-PBC du routeur sans fil pour vous connecter à ce dernier. Appuyez sur le bouton WPS-PBC du routeur sans fil, puis sur le bouton [Connecter] du téléviseur.

## **Connexion via WPS PIN**

Cette méthode permet de se connecter à un point d'accès à l'aide d'un code PIN WPS (Wi-Fi Protected Setup). Sélectionnez le point d'accès (AP) auquel vous souhaitez vous connecter. Saisissez le code PIN affiché sur le périphérique Wi-Fi du point d'accès.

## **Paramètres Wi-Fi avancés**

Une fois que vous vous êtes connecté à un réseau sans fil, vous pouvez afficher des informations de connexion, telles que des informations d'adresse IP détaillées. En outre, pour modifier l'adresse IP et l'adresse du serveur DNS auquel vous souhaitez vous connecter, appuyez sur le bouton **Modifier**.

- La configuration IPv6 ne prend pas en charge le mode **Modifier**.
- Pour plus d'informations sur la connexion au réseau, consultez la section **Premiers pas avec LG webOS TV Connexion au réseau** dans le **Guide de l'utilisateur**.
## **Périphériques**

#### **Configuration du téléviseur**

#### **Général Périphériques Gestion du téléviseur**

#### **Mode Domicile/Magasin**

Vous pouvez choisir entre **Mode Domicile** et **Mode Magasin**. Pour utiliser le téléviseur à la maison, sélectionnez **Mode Domicile**. Sélectionnez **Mode Magasin** uniquement lorsque le téléviseur est exposé en magasin. Le **Mode Magasin** propose des paramètres adaptés aux produits exposés en magasin.

#### **Démarrage Rapide +**

Ce paramètre met le téléviseur en mode Veille lorsqu'il est désactivé, afin qu'il démarre plus rapidement la fois suivante. Définissez **Démarrage Rapide +** sur **Activé**.

- Certains modèles ne sont pas pris en charge.
- L'activation de cette option peut augmenter la consommation d'énergie.

#### **Informations sur le téléviseur**

Vous pouvez afficher des informations telles que le **Modèle**, le **Numéro de série** et le **Nom du périphérique**.

#### **Gestion des connexions de périphériques externes**

#### **Général Périphériques Périphériques externes**

Vous pouvez utiliser un périphérique intelligent connecté au téléviseur pour contrôler ce dernier ou gérer l'historique des connexions.

Les éléments pouvant être configurés varient selon les modèles.

#### **Connecter la manette Bluetooth**

Vous pouvez connecter et utiliser des périphériques tels qu'un clavier, une souris ou une manette de jeu compatible Bluetooth avec votre téléviseur.

Allumez l'appareil, réglez-le en mode couplage, puis cliquez sur **Connecter** sur votre écran de télévision. Lorsqu'un périphérique déjà associé est allumé, il se connecte automatiquement à votre téléviseur. Pour déconnecter la connexion existante, cliquez sur **Déconnecter**.

Il est conseillé d'utiliser un produit dont la compatibilité avec les téléviseurs LG a été testée.

Clavier Bluetooth : LG Rolly Keyboard2 KBB-710, Arteck HB192, LOGITECH K480, Apple Magic Keyboard, clavier Arteck HB030B

Souris Bluetooth : LOGITECH Mx Master 2S, LOGITECH M535, Apple Magic Mouse2 Manette de jeu Bluetooth : SONY DualShock 4, MICROSOFT Xbox One S, manette NVIDIA SHIELD, MICROSOFT Xbox Series X

- Cette fonctionnalité n'est disponible que pour les modèles compatibles Bluetooth.
- La connexion de plusieurs périphériques Bluetooth peut entraîner une connexion de mauvaise qualité ou un dysfonctionnement.
- Si le périphérique Bluetooth est trop éloigné du téléviseur ou s'il y a des obstacles entre eux, ils risquent de ne pas fonctionner normalement.
- Selon les périphériques (routeur sans fil, four à micro-ondes, etc.), des problèmes de communication peuvent survenir.
- Si le périphérique sélectionné dans **Périphériques enregistrés** ne se reconnecte pas, sélectionnez **Déconnecter**, puis reconnectez le périphérique.
- Cela varie en fonction des périphériques. Pour plus d'informations sur le périphérique que vous souhaitez connecter, veuillez consulter son manuel d'utilisation.

#### **Caméra**

Pour chaque application, vous pouvez définir des autorisations d'accès à la caméra.

#### **Paramètres de la commande universelle**

Si vous configurez la télécommande universelle, vous pouvez contrôler les périphériques connectés au téléviseur avec la télécommande Magic Remote au lieu d'utiliser leur télécommande dédiée.

Pour en savoir plus, consultez la section **Utilisation de la TV Utiliser la télécommande universelle** du **Guide de l'utilisateur**.

#### **Téléviseur allumé avec un appareil mobile**

Si le paramètre **Activer via Wi-Fi**/**Activer via Wi-Fi (mode Veille réseau)** ou **Activer via Bluetooth**/**Activer via Bluetooth (mode Veille réseau)** est défini sur **Activé** ; vous pouvez allumer votre téléviseur à l'aide d'une application qui prend en charge **Téléviseur allumé avec un appareil mobile**.

- Le téléviseur doit être connecté à un réseau.
- Le téléviseur et l'appareil à utiliser doivent être connectés au même réseau.
- La fonction **Activer via Wi-Fi**/**Activer via Wi-Fi (mode Veille réseau)** doit être utilisée dans une application sur un périphérique intelligent capable de la prendre en charge.
- **Activer via Bluetooth**/**Activer via Bluetooth (mode Veille réseau)** n'est disponible que sur certains smartphones.
- Le téléviseur doit être branché.
- Lors de la première connexion, veillez à ce que l'appareil soit en mesure d'être connecté.
- Certains modèles ne sont pas pris en charge.

#### **Supprimer l'historique des connexions**

Vous pouvez supprimer l'historique de connexion des périphériques connectés au téléviseur sur le réseau sans fil.

#### **Réglage de l'entrée externe HDMI**

#### **Général Périphériques Paramètres HDMI**

Vous pouvez appliquer des paramètres afin de garantir une image claire et un contrôle facile pour les périphériques connectés par HDMI.

#### **HDMI Deep Color**

Si vous connectez un appareil prenant en charge **HDMI Deep Color**, vous pouvez profiter d'une image plus nette. Après avoir connecté le périphérique de lecture, définissez **HDMI Deep Color** sur **4K**.

Si le périphérique connecté ne prend pas en charge cette fonctionnalité, il se peut qu'elle ne fonctionne pas correctement.

Lorsqu'un problème survient, veuillez configurer le paramètre **HDMI Deep Color** sur **Désactivé**.

Résolution d'affichage prise en charge

- $\cdot$  4K : prend en charge la 4K à 120 Hz (4:4:4, 4:2:2 et 4:2:0)
- Budia 1 a 4K à 60 Hz (4:2:0)

Résolution Fréquence d'image (Hz) Profondeur de couleur/Taux d'échantillonnage 8 bits 10 bits 12 bits 3840 × 2160p 4096 × 2160p 50 59,94 60 YCbCr 4:2:0 YCbCr 4:2:0<sup>1</sup> YCbCr 4:2:0<sup>1</sup> YCbCr 4:2:2<sup>1)</sup> YCbCr 4:2:2<sup>1)</sup> YCbCr 4:2:2<sup>1)</sup> YCbCr 4:4:4<sup>1)</sup> YCbCr 4:4:4<sup>1)</sup> YCbCr 4:4:4<sup>1)</sup> 2) 2)

Format de prise en charge de la 4K à 100/120 Hz

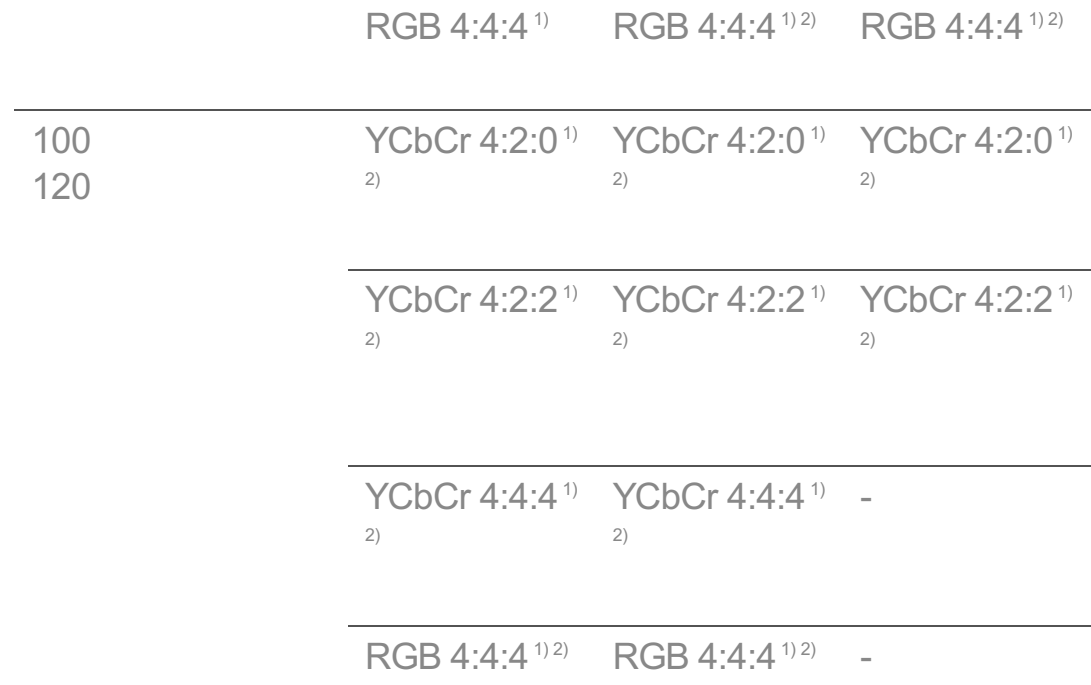

1) Pris en charge quand **HDMI Deep Color** est réglé sur **4K**.

2) Cette fonctionnalité n'est disponible que pour les terminaux **HDMI (4K@120 Hz) IN**.

- Vous pouvez uniquement modifier les paramètres du port **HDMI IN** que vous êtes en train de regarder.
- Vous pouvez configurer un paramètre différent pour chaque port HDMI.

#### **SIMPLINK (HDMI-CEC)**

Vous pouvez contrôler et utiliser facilement divers périphériques multimédias connectés via HDMI avec la télécommande du téléviseur. Pour voir les détails, **Utilisation de la TV Connexion à SIMPLINK (HDMI-CEC)** dans **Guide de l'utilisateur**.

## **Système**

#### **Configuration des paramètres de langue**

#### **Général Système Langue (Language)**

Vous pouvez choisir la langue du menu affiché à l'écran et la langue audio de la diffusion numérique.

#### **Langue du menu (Menu Language)**

Vous pouvez sélectionner l'une des langues pour le menu affiché à l'écran. La langue de la reconnaissance vocale sera automatiquement définie sur la langue sélectionnée pour le menu.

La reconnaissance vocale n'est disponible que sur certains modèles.

#### **Langue audio principale** / **Langue audio secondaire**

Vous pouvez choisir la langue que vous voulez quand vous regardez un contenu numérique qui comprend plusieurs langues audio. Pour les programmes qui ne prennent pas en charge plusieurs langues, la valeur par défaut sera utilisée.

- 
- S'applique à la diffusion numérique.

#### **Langues du clavier**

Sélectionne une langue pour le clavier visuel.

#### **Pour définir la langue du télétexte**

Permet de définir la langue du télétexte. Pour voir les détails, **Avantages de Live TV TÉLÉTEXTE** dans **Guide de l'utilisateur**.

**En mode numérique uniquement** 

#### **Configurer l'emplacement**

#### **Général Système Lieu**

Vous pouvez modifier le paramètre d'emplacement de votre Smart TV.

#### **Paramètre d'adresse**

Vous pouvez définir la **Région** et la **Ville** pour votre téléviseur.

#### **Pays de diffusion**

Vous pouvez définir le pays de diffusion de votre téléviseur.

#### **Code postal**

Cette fonction est utilisée pour définir le lieu où le téléviseur est utilisé en indiquant votre code postal.

#### **Pays des services LG**

Si vous n'activez pas la fonction **Définir automatiquement**, vous pouvez définir le pays de service manuellement.

- Lorsque vous n'êtes pas connecté au réseau, vous devez définir manuellement le pays de service.
- Les éléments pouvant être configurés varient selon les modèles.

#### **Heure et minuterie**

#### **Général Système Heure et minuterie**

Vous pouvez vérifier l'heure ou configurer les paramètres associés.

#### **Définir automatiquement**

L'heure du téléviseur est automatiquement définie sur l'heure des informations de diffusion numérique envoyées par la station de radiodiffusion ou sur l'heure envoyée par le serveur.

#### **Heure / Date / Fuseau horaire**

Permet de régler l'heure et la date manuellement si la configuration automatique ne correspond pas à l'heure actuelle.

Si vous réglez l'heure manuellement avec l'antenne connectée, les informations de programmation, le guide de programme, etc. risquent de ne pas fonctionner correctement.

#### **Fuseau horaire personnalisé**

Lorsque vous sélectionnez **Personnalisé** (Personnalisé) dans **Fuseau horaire** (Fuseau horaire), le menu **Fuseau horaire personnalisé** (Fuseau horaire personnalisé) est activé.

#### **Minuteurs**

#### **Minuterie de Veille**

Éteint le téléviseur après un nombre de minutes prédéfini. Si vous ne souhaitez pas utiliser **Minuterie de Veille**, sélectionnez **Désactivé**.

#### **Minuterie de mise sous tension**

Pour **Minuterie de mise sous tension**, sélectionnez **Activé**.

Le téléviseur est allumé et affiche la chaîne réglée à l'heure définie.

- **Heure** : Définissez l'heure à laquelle le téléviseur doit s'allumer.
- **Répétition du minuteur** : Définissez le jour de la semaine. Définissez l'option sur **Aucun** pour utiliser la fonction une seule fois.
- **Entrée** : Définissez une entrée externe à afficher lors de la mise sous tension.
- **Minuteur de chaîne** : Définissez une chaîne à afficher lors de la mise sous tension. Cette option ne peut être définie que lorsque le paramètre **Entrée** est défini sur **TV**.
- **· Volume** : Définissez le volume audio à utiliser lors de la mise sous tension.

#### **Minuterie d'arrêt automatique**

Définissez la fonction **Minuterie d'arrêt automatique** sur **Activé**. Le téléviseur s'éteint à l'heure définie.

- **Heure** : Définissez l'heure à laquelle le téléviseur doit s'éteindre.
- **Répétition du minuteur** : Définissez le jour de la semaine. Définissez l'option sur **Aucun** pour utiliser la fonction une seule fois.

#### **Arrêt auto au bout de 4 heures**

Si vous n'appuyez sur aucun bouton pendant 4 heures, et que le téléviseur a été mis sous tension via une fonction du type **Minuterie de mise sous tension**, celui-ci s'éteint automatiquement.

Pour vous assurer que le téléviseur ne s'éteint pas automatiquement, définissez **Arrêt auto au bout de 4 heures** à **Désactivé**.

- Certains modèles ne sont pas pris en charge.
- Pour utiliser la fonction **Minuterie de mise sous tension**/**Minuterie d'arrêt automatique**, vous devez régler l'heure sur l'appareil.

#### **Configuration de Sécurité**

#### **Général Système Sécurité**

Vous pouvez verrouiller les émissions télévisées ou les applications. Définissez le paramètre sur **Activé** pour appliquer le verrou.

#### **Verrouillages de programmes TV**

Cette option fonctionne selon les informations provenant de la station de diffusion. Si une information du signal est incorrecte, cette option ne fonctionne pas. Grâce à cette option, les enfants ne peuvent pas regarder certains programmes TV

réservés aux adultes en fonction des limites définies. Saisissez un mot de passe pour regarder un programme bloqué. La classification diffère d'un pays à l'autre.

- **Pris en charge uniquement en mode numérique.**
- Certains modèles ne sont pas pris en charge.

#### **Verrouillages de chaîne**

Bloque les programmes dont le contenu ne convient pas aux enfants. Les programmes peuvent être sélectionnés, mais l'écran est vide et le son est coupé. Pour regarder un programme verrouillé, saisissez le mot de passe.

#### **Verrouillages d'application**

Vous pouvez verrouiller ou déverrouiller l'application.

La fonction de verrouillage n'est pas immédiatement disponible pour l'application qui est actuellement en cours d'exécution.

#### **Verrouillages d'entrée**

Vous pouvez verrouiller ou déverrouiller les verrous de saisie.

#### **Réinitialiser le mot de passe**

Définissez ou modifiez le mot de passe du téléviseur.

■ Le mot de passe par défaut est « 0000 ». Si le pays sélectionné est la France ou la Norvège, le mot de passe n'est pas « 0000 » mais « 1234 ».

#### **Réinitialiser un mot de passe perdu**

Si vous avez perdu le mot de passe que vous avez défini, vous pouvez le réinitialiser en procédant comme suit :

- 01 Appuyez sur le bouton @ de la télécommande.
- 02 Sélectionnez **Général Système Sécurité**.
- 03 Appuyez sur **± (Chaînes) ∧ → ± (Chaînes) ∧ → ± (Chaînes) ∨ → ± (Chaînes)** Sur la télécommande. La fenêtre de saisie du mot de passe principal s'affiche.
- 04 Saisissez les chiffres « 0313 » dans la fenêtre de saisie du mot de passe principal, puis appuyez sur **Entrer**. Le mot de passe va être réinitialisé.

#### **Gestion de votre compte LG**

Dans la section **Compte LG**, vous pouvez utiliser votre adresse e-mail pour créer un nouveau compte LG.

Pour en savoir plus, consultez la section **Premiers pas avec LG webOS TV Gestion de votre compte LG** du **Guide de l'utilisateur**.

#### **Utilisation de Notifications**

#### **Général Système Paramètres supplémentaires Notifications**

Vous pouvez afficher toutes les notifications des applications de votre TV et du service LG en même temps. Vous pouvez afficher et supprimer les messages de notification. Si les notifications prennent en charge les raccourcis, vous pouvez accéder directement à l'application ou au site Web concerné.

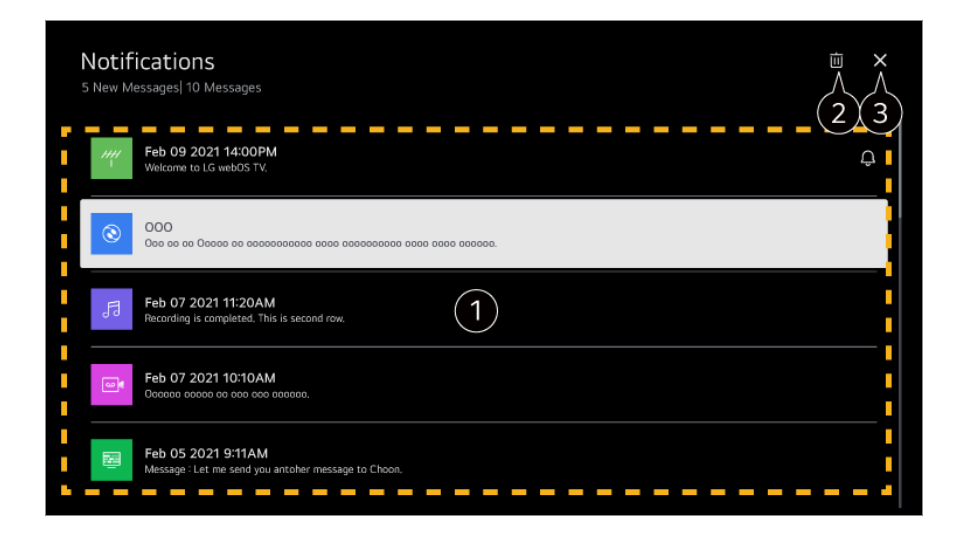

Vous pouvez consulter les détails de l'élément souhaité en le sélectionnant. S'il prend en charge les raccourcis, vous pouvez lancer l'application.

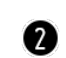

**2** Vous pouvez supprimer les notifications.

#### **O** Ferme l'application.

Pour désactiver l'exécution de l'application en arrière-plan, appuyez sur la touche \*\*\* sur la télécommande et sélectionnez **Quitter l'application**.

#### **Paramètres d'accueil**

#### **Général Système Paramètres supplémentaires Paramètres d'accueil**

#### **Lancement automatique de l'écran d'accueil**

Vous pouvez configurer l'écran d'accueil de façon à ce qu'il se lance automatiquement lorsque vous allumez le téléviseur.

#### **Publicité sur la page d'accueil**

Vous pouvez activer ou désactiver les publicités sur l'écran d'accueil.

Les éléments pouvant être configurés varient selon les modèles.

#### **Réglage du voyant lumineux**

#### **Général Système Paramètres supplémentaires Témoin de veille**

Vous pouvez activer ou désactiver le témoin de veille.

• Certains modèles ne sont pas pris en charge.

#### **Paramétrage du pointeur de la télécommande Magic Remote**

#### **Général Système Paramètres supplémentaires Options de pointeur**

Vous pouvez régler la vitesse et la taille du pointeur y compris lorsqu'il est affiché à l'écran.

#### **Vitesse de suivi**

Permet de régler la vitesse du pointeur.

#### **Taille du pointeur**

Sélectionne la taille du pointeur.

#### **Publicité**

#### **Général Système Paramètres supplémentaires Publicité**

Si votre téléviseur est connecté à Internet, webOS peut utiliser un cookie de capping pour garder une trace du nombre de fois où une publicité est affichée sur votre téléviseur.

Cette information est utilisée pour limiter le nombre d'apparition d'une même publicité. Vous pouvez à tout moment, supprimer ce cookie, l'activer ou le désactiver, en accédant au paramètre **Publicité** de votre TV.

Aucune information personnellement identifiable n'est liée à ce cookie.

• Certains modèles ne sont pas pris en charge.

#### **Utilisation de Live Plus**

**Live Plus** est un service qui offre diverses informations à propos des programmes que vous regardez.

Pour en savoir plus, consultez la section **Tirer le meilleur parti de Smart TV Live Plus** du **Guide de l'utilisateur**.

• Certains modèles ne sont pas pris en charge.

#### **Définir l'ID**

#### **Général Système Paramètres supplémentaires Définir l'ID**

Vous pouvez définir un numéro (ID) pour gérer plusieurs téléviseurs.

Cette fonctionnalité est destinée aux administrateurs. Son utilisation n'est pas recommandée dans un environnement domestique typique.

#### **Restauration des paramètres par défaut**

#### **Général Système Restaurer les paramètres initiaux**

Permet de restaurer les paramètres initiaux du téléviseur. La valeur par défaut de l'ensemble des paramètres est rétablie.

Une fois la réinitialisation terminée, le téléviseur s'éteind et se rallume automatiquement.

- Si l'option **Sécurité** est définie sur **Activé**, vous devez saisir le mot de passe pour accéder à **Restaurer les paramètres initiaux**.
- Ne coupez pas l'alimentation pendant l'initialisation.
- Nous vous conseillons de réinitialiser le téléviseur sur **Restaurer les paramètres initiaux** avant de le vendre ou de le céder à un tiers.

## **Accessibilité**

#### **Pour utiliser le guidage audio**

#### **Général Accessibilité Guide audio**

Si **Guide audio** est réglé sur **Activé**, les guides audio seront fournis dans différentes situations, par exemple lorsque vous changez le programme, réglez le volume ou modifiez les paramètres et les signaux d'entrée.

#### **Vitesse**

Régler la vitesse du guide vocal.

#### **Volume**

Régler le volume du guide vocal.

#### **Ton**

Régler le ton du guide vocal.

- Cette fonctionnalité n'est disponible que pour certaines langues.
- Certains modèles ne sont pas pris en charge.
- Les éléments pouvant être configurés varient selon les modèles.
- Pour les utilisateurs malvoyants.
- Si vous réglez l'option **Guide audio** sur **Activé**, l'option **Son à la mise en marche du téléviseur** (disponible uniquement sur certains modèles) est automatiquement définie sur **Activé**.

#### **Modification du menu pour un écran au contraste élevé**

#### **Général Accessibilité Contraste élevé**

Lorsque cette fonction est définie sur **Activé**, elle règle l'arrière-plan de certains des menus à l'écran et les couleurs de police pour mettre en avant le contraste entre les zones claires et sombres.

### **Échelle de gris**

#### **Général Accessibilité Échelle de gris**

Passez le menu de l'écran en noir et blanc pour accentuer les contrastes. Réglez sur **Activé**.

#### **Inverser les couleurs**

#### **Général Accessibilité Inverser les couleurs**

Pour améliorer la visibilité des menus à l'écran, inversez et calibrez certaines couleurs dans certains menus. Réglez sur **Activé**.

#### **Pour définir les Sous-titre**

#### **Général Accessibilité Sous-titres**

Affiche les sous-titres si la chaîne de télévision le permet. Définissez **Sous-titres** sur **Activé** et sélectionnez les paramètres correspondants.

- Certains modèles ne sont pas pris en charge.
- S'applique à la diffusion numérique.

#### **Menu pour les personnes malvoyantes**

#### **Général Accessibilité Description audio**

Le contenu de l'écran sera retranscrit vocalement pour les personnes malvoyantes. Vous pouvez utiliser cette fonction si la société de diffusion prend en charge la fonction **Description audio** pour les malvoyants.

• Certains modèles ne sont pas pris en charge.

#### **Type d'audio**

#### **Général Accessibilité Type d'audio**

Les commentaires audio ou les sous-titres sont proposés aux malentendants ou aux malvoyants.

#### **Normal**

Permet de sélectionner la source Audio par défaut.

#### **Description audio**

Pour les personnes malvoyantes, sélectionnez la source audio personnalisée par défaut et Audio pour malvoyants.

#### **Sous-titre parlé**

Pour les personnes malvoyantes, sélectionnez l'option personnalisée Audio pour malvoyants uniquement.

#### **Tout contenu audio supplémentaire**

Permet d'afficher tout support audio supplémentaire.

• Certains modèles ne sont pas pris en charge.

#### **Configuration pour les malentendants**

- 01 Appuyez sur le bouton  $\circledS$  de la télécommande.
- 02 Sélectionnez **Général Accessibilité**.
- 03 Pour **Sous-titres**, sélectionnez **Activé**.
- Pour **Malentendant**, sélectionnez **Activé**. 04 Des sous-titres seront affichés pour les malentendants.
- Quand l'option **Malentendant** est réglée sur **Activé**, les sous-titres adaptés aux malentendants sont affichés en priorité.
- Certains modèles ne sont pas pris en charge.

### **Assistance**

#### **Mise à jour du logiciel**

#### **Assistance Mise à jour du logiciel**

Cette option permet d'utiliser la fonction Mise à jour du logiciel pour vérifier et obtenir la version la plus récente.

#### **Mise à jour automatique**

Lorsque le paramètre est défini sur **Activé**, les mises à jour sont effectuées automatiquement sans procédure de confirmation distincte, à l'exception de certaines mises à jour importantes.

#### **Rechercher les mises à jour**

Lorsque vous recherchez les dernières versions des mises à jour, vous pouvez uniquement effectuer une mise à jour si un fichier de mise à jour ou une version plus récente est disponible. La TV contrôle automatiquement votre version logicielle, mais, si nécessaire, vous pouvez effectuer une recherche manuelle.

- Les éléments pouvant être configurés varient selon les modèles.
- La version la plus récente peut être obtenue via un signal de diffusion numérique ou une connexion Internet.
- Si vous changez de chaîne pendant que vous téléchargez le logiciel via un signal de diffusion numérique, le téléchargement s'interrompt. Lorsque vous revenez à la chaîne initiale, il reprend.
- Si le logiciel n'est pas mis à jour, certaines fonctions risquent de ne pas fonctionner

correctement.

- Dans certains pays, **Mise à jour automatique** ne s'affiche pas si vous n'êtes pas connecté à Internet.
- Votre appareil devra périodiquement télécharger et installer des mises à jour logicielles afin de maintenir une fonctionnalité optimale. Pendant la mise à jour du logiciel, l'écran de votre appareil peut s'éteindre en l'absence d'interaction sous 4 heures, mais le périphérique n'entrera pas complètement en mode veille avant la fin de l'installation. Ceci peut entraîner une augmentation de la consommation électrique au cours de la mise à jour.

#### **Pour utiliser la fonction Économie d'énergie**

#### **Assistance Économie d'énergie**

Permet de réduire la consommation électrique en réglant la luminosité maximale de l'écran.

#### **Fonction Économie d'énergie**

**Auto** : Le capteur du téléviseur détecte l'éclairage ambiant et règle automatiquement la luminosité de l'écran.

• Certains modèles ne sont pas pris en charge.

**Désactivé** : Désactive l'option **Fonction Économie d'énergie**. **Minimum** / **Moyen** / **Maximum** : Utilisez la fonction d'économie d'énergie selon l'option **Fonction Économie d'énergie** définie sur le téléviseur.

#### **Arrêt auto**

Lorsque le téléviseur est allumé, il s'éteint automatiquement si vous n'appuyez sur aucune touche pendant la période définie.

• Certains modèles ne sont pas pris en charge.

#### **Écran désactivé**

L'écran est désactivé et seul le son est diffusé.

Appuyez sur n'importe quel bouton à l'exception des boutons de mise sous tension et de volume pour rallumer l'écran.

Si vous utilisez la fonction **Fonction Économie d'énergie**, la luminosité de votre TV sera affectée.

#### **Autodiagnostic de l'écran**

**Assistance Autodiagnostic de l'écran**

Après avoir effectué un test pour vérifier que le signal d'image est émis normalement, vous pouvez indiquer s'il est anormal à l'écran.

Si le test ne fait apparaître aucun problème, vérifiez le périphérique externe connecté ou le signal de diffusion.

#### **Autodiagnostic du son**

#### **Assistance Autodiagnostic du son**

Démarrez un test du son pour vérifier que la sortie du signal audio est normale. Si le test ne fait apparaître aucun problème, vérifiez le périphérique externe connecté ou le signal de diffusion.

#### **Confidentialité et Conditions**

#### **Assistance Confidentialité et Conditions**

#### **Accords de l'utilisateur**

Ce sont des termes et conditions pour la vie privée pour l'utilisation des services liés à Smart TV.

#### **Mention légale**

Il s'agit des mentions légales pour les services via le téléviseur.

#### **Remarque sur les logiciels Open Source**

Vous pouvez afficher les instructions pour chaque élément.

# **Dépannage**

## **Effectuez un diagnostic avec l'Aide rapide**

### **Effectuez un diagnostic avec l'Aide rapide**

Lorsque le téléviseur fonctionne mal, vous pouvez obtenir de l'aide pour résoudre le problème.

Appuyez sur le bouton <sup>®</sup> de la télécommande et sélectionnez <sup>●</sup> → Assistance → Aide **rapide**.

Vous pouvez également appuyer longuement sur le bouton **9** de la télécommande pour lancer l'**Aide rapide**.

#### **Paramètres d'optimisation**

Vous pouvez vérifier automatiquement l'état général de votre téléviseur, et afficher et modifier les valeurs de réglage recommandées.

#### **Vérifier les éléments**

Sélectionnez le problème pour obtenir de l'aide pour le résoudre.

- **Auto-diagnostic des paramètres du téléviseur** : Sélectionnez l'élément correspondant au symptôme pour obtenir des instructions pouvant vous aider à résoudre le problème.
- **Vérifier le statut du téléviseur** : Vous pouvez vérifier l'état actuel de votre téléviseur pour l'élément sélectionné.

#### **Service à distance LG**

Vous pouvez recevoir de l'aide pour le dépannage via la télécommande. En ce qui concerne le **Service à distance LG**, veillez à contacter le service d'assistance clientèle de LG Electronics.

- Il est possible que cette fonctionnalité ne soit pas disponible sur certains modèles ou dans certains pays.
- Si vous ne trouvez aucun contenu associé au problème dans l'**Aide rapide**, reportez-vous à la rubrique **Dépannage** du **Guide de l'utilisateur**.
- Si vous ne parvenez toujours pas à résoudre le problème, contactez notre centre de service client.

## **Dépannage des problèmes d'alimentation/de télécommande**

### **Dépannage des problèmes d'alimentation/de**

### **télécommande**

Si vous rencontrez l'un des problèmes décrits ci-dessous lors de l'utilisation du produit, suivez les instructions correspondantes. Il se peut que votre produit ne présente aucun défaut.

#### (?) Je ne peux pas allumer le téléviseur.

- Veuillez vous assurer que la fiche de votre téléviseur est correctement branchée à la prise murale.
- Si vous utilisez une multiprise, vérifiez que celle-ci fonctionne correctement. Pour vérifier si une multiprise fonctionne correctement, branchez le cordon d'alimentation de la TV directement à une prise murale et observez son fonctionnement.
- Essayez de procéder à la mise sous tension en utilisant le bouton de votre téléviseur.

#### L'appareil est sous tension, mais l'écran s'allume plus tard.

Ceci est dû au processus d'élimination des interférences servant à supprimer toute interférence pouvant survenir pendant la mise sous tension. Cela ne signifie pas que le produit est défectueux.

#### Le pointeur de la télécommande Magic Remote n'apparaît pas sur l'écran.

- Orientez la télécommande vers le téléviseur et appuyez en même temps sur les touches  $\hat{\omega}$  et  $\hat{\otimes}$  pendant plus de 5 secondes jusqu'à ce que les instructions s'affichent. La télécommande précédemment enregistrée est supprimée, puis enregistrée à nouveau.
- Remplacez les piles lorsqu'un message sur votre écran de télévision vous invite à le faire. (Utilisez des piles alcalines.)
- Si <sup>@</sup> → **O** → Général → Accessibilité → Guide audio est réglé sur Activé, le curseur de la télécommande Magic Remote n'apparaît pas. Pour **Guide audio**, sélectionnez **Désactivé**. (Certains modèles ne sont pas pris en charge.)

#### Je ne peux pas allumer la TV avec la télécommande.

- Veuillez vous assurer que la fiche de votre téléviseur est correctement branchée à la prise murale.
- Remplacez les piles dans la télécommande. (Utilisez des piles alcalines.)
- Vérifiez qu'aucun obstacle n'est placé devant le récepteur de la télécommande du téléviseur, car cela peut bloquer le signal. Si un obstacle se trouve devant le récepteur

au pied du téléviseur, une barre de son par exemple, la reconnaissance infrarouge peut ne pas fonctionner correctement.

#### Le téléviseur s'éteint de manière soudaine.

- Vérifiez si le paramètre **Minuterie d'arrêt automatique** est configuré.
- Le téléviseur s'éteindra automatiquement si vous n'appuyez sur aucune touche pendant 4 heures, même après sa mise sous tension à l'heure définie par **Rappel** ou **Minuterie de mise sous tension**.
- Il est également possible que le circuit de protection interne se soit activé, car la température interne du produit a augmenté de manière inhabituelle ou excessive.

Je ne peux pas allumer ni faire fonctionner le périphérique avec la télécommande du téléviseur même après avoir configuré la télécommande universelle.

- Assurez-vous que la fiche d'alimentation de l'appareil est branchée sur la prise.
- Remplacez les piles dans la télécommande. (Utilisez des piles alcalines.)
- Vérifiez qu'aucun obstacle n'est placé devant le récepteur de la télécommande du périphérique connecté, car cela peut bloquer le signal.

## **Dépannage des problèmes d'écran**

### **Dépannage des problèmes d'écran**

Si vous rencontrez l'un des problèmes décrits ci-dessous lors de l'utilisation du produit, suivez les instructions correspondantes. Il se peut que votre produit ne présente aucun défaut.

Tout d'abord, veuillez effectuer un <sup>®</sup> → <sup>●</sup> → Assistance → Autodiagnostic de l'écran afin de détecter d'éventuelles anomalies concernant le téléviseur. Si vous utilisez un décodeur, éteignez-le, puis rallumez-le. Assurez-vous que le décodeur soit correctement connecté à votre téléviseur.

#### Un message d'absence de signal est affiché à l'écran.

Vérifiez que le câble coaxial ou le câble connecté au périphérique externe est correctement branché à la TV.

- Accédez à  $\bigoplus$  pour choisir la source d'entrée connectée.
- Vérifiez que votre appareil externe, tel que le décodeur ou lecteur Blu-ray, est allumé.

#### Je n'arrive pas à visionner certaines chaînes.

- Lancement de **Général Chaînes Réglage des chaînes** (**Réglage des chaînes et paramètres**) **Réglage automatique**.
- Si vous utilisez un décodeur, consultez le fournisseur.

#### L'écran est coupé.

**EXECUAREE A INSTEEP EN ACCÉDEZ A IGN + OR EXECUTE EN ACCÉDEZ à**  $\mathbb{Q}$  **→ <b>e** l'mage.

#### L'image est instable après l'apparition momentanée de lignes verticales/horizontales et d'un quadrillage.

Connectez les téléphones sans fil, sèche-cheveux, perceuses électriques, etc. à une autre prise électrique. Le problème peut être causé par des appareils électroniques haute fréquence, comme un autre téléviseur, ou des sources électromagnétiques puissantes situées à proximité.

#### Chaque chaîne a une qualité d'image différente.

- Selon le type de vidéo fourni par les diffuseurs, les chaînes peuvent offrir des qualités d'image différentes.
- Si vous utilisez un décodeur, consultez le fournisseur.
- Exécutez d'abord **Autodiagnostic de l'écran**. Si tout est normal, il peut s'agir d'un problème de signal de diffusion.

#### Il existe une différence de qualité d'image par rapport à celle perçue dans le magasin.

- Selon le type de vidéo fourni par les diffuseurs, une différence de qualité d'image par rapport à celle affichée en magasin peut exister.
- Exécutez d'abord **Autodiagnostic de l'écran**. Si tout est normal, il peut s'agir d'un problème de signal de diffusion.

#### Un programme diffusé en numérique s'arrête ou l'image saute.

- Cela arrive lorsque que le signal est faible ou que la réception est mauvaise. Changez l'orientation de l'antenne ou vérifiez que le câble est bien branché.
- **Général Chaînes Réglage des chaînes** (**Réglage des chaînes et paramètres**) **Réglage manuel**

Si la force du signal est trop faible dans **Réglage manuel**, contactez la station de diffusion ou le bureau de gestion pour qu'il vérifie le signal.

Si vous utilisez un décodeur, consultez le fournisseur.

Lorsque l'entrée HDMI est utilisée, une ligne continue verticale ou un flou de couleur apparaît sur les bords supérieur/inférieur/gauche/droit de l'écran.

**Image Format de l'image Analyse du signal** Réglez **Analyse du signal** sur **Désactivé**. **Analyse du signal** affiche l'image d'origine. Si le signal est faible, des parasites peuvent se produire sur le haut, le bas, la gauche ou la droite de l'écran.

#### Je ne vois rien, ou l'image scintille lorsque j'essaie de connecter le câble HDMI.

- Vérifiez que votre câble HDMI® soit conforme aux spécifications. Il se peut que votre écran scintille ou n'affiche rien si le câble HDMI® est défectueux (tordu, cassé).
- Assurez-vous que le câble soit correctement connecté au port. Une connexion défaillante ou inappropriée peut entraîner des problèmes d'affichage à l'écran.
- Si vous utilisez un décodeur UHD, réglez <sup>©</sup> → **<sup>●</sup> → Général → Périphériques** → **Paramètres HDMI → HDMI Deep Color.**

#### L'écran semble trop sombre ou noir.

- **I**  $\bigcirc$   $\Rightarrow$   $\bullet$  → **Image**  $\Rightarrow$  **Mode** Sélection Basculez le **Mode Sélection** vers le mode d'image de votre choix. (**Standard**, **Vif**, etc.) Cela s'applique au mode d'entrée en cours uniquement.
- **Image Paramètres avancés Luminosité Protection des yeux** Définissez **Protection des yeux** sur **Désactivé**. Cela s'applique au mode d'entrée en cours uniquement.
- **Assistance Économie d'énergie** Définissez **Économie d'énergie** sur **Désactivé** ou sur **Minimum**.
- **Image Paramètres avancés Réduire la lumière bleue** Définissez **Réduire la lumière bleue** sur **Désactivé**.

L'écran est en noir et blanc ou affiche des couleurs étranges.

- Vérifiez le mode d'entrée ou la connexion du câble.
- Accédez à  $\bigoplus$  pour choisir la source d'entrée connectée.
- Lorsque vous vous connectez à **AV IN**, vérifiez que chaque câble est associé à la fiche de couleur correspondante.
- Le port **AV IN** est disponible sur certains modèles uniquement.

#### La vidéo ULTRA HD ne s'affiche pas.

- Avec certains câbles HDMI, les signaux peuvent ne pas être reçus.
- Modifiez les paramètres du périphérique connecté en fonction du signal pris en charge.

## **Dépannage des problèmes de son**

### **Dépannage des problèmes de son**

Si vous rencontrez l'un des problèmes décrits ci-dessous lors de l'utilisation du produit, suivez les instructions correspondantes. Il se peut que votre produit ne présente aucun défaut.

Tout d'abord, veuillez effectuer un <sup>®</sup>→ <sup>●</sup>→ Assistance → Autodiagnostic du son afin de détecter d'éventuelles anomalies concernant le téléviseur. Si vous utilisez un décodeur, éteignez-le, puis rallumez-le. Assurez-vous que le décodeur soit correctement connecté à votre téléviseur.

#### L'image est bonne, mais je n'ai aucun son.

- Essayez une autre chaîne.
- Si vous utilisez un décodeur, aucun son n'est émis si vous avez réglé le volume du décodeur ou du téléviseur sur 0 ou activé l'option Muet. Réglez le volume sur un niveau adéquat.

• <sup>®</sup> → **O** → Son → Sortie son

Réglez l'option **Sortie son** sur **Périphérique de sortie optique + Haut-parleur TV** ou **Utiliser le haut-parleur TV**, puis vérifiez à nouveau. Si vous pouvez parfaitement entendre le son, vérifiez que les haut-parleurs externes, comme votre barre de son, sont bien connectés et consultez leurs paramètres.

#### Aucun son n'est émis par l'un des haut-parleurs.

#### **Son Paramètres avancés Balance**

Réglez la balance à l'aide des touches de navigation dans **Balance**.

Lorsque vous vous connectez à **AV IN**, vérifiez que les câbles audio gauche/droit (blanc/rouge) sont correctement connectés. (Le port **AV IN** est disponible sur certains modèles uniquement.)

#### Il y a un décalage entre le son du téléviseur et l'image, ou le son est parfois coupé.

- Si cela ne concerne que certaines chaînes, cela peut être dû au signal de transmission de la société de diffusion. Demandez un diagnostic à votre fournisseur de services de diffusion (filaire/câble).
- Si toutes les chaînes sont désynchronisées, accédez à  $\overline{\mathbb{Q}}$  → **O** → **Son** → **Paramètres avancés Synchroniser l'image et le son**, puis réglez la synchronisation.
- Si vous utilisez un décodeur, consultez le fournisseur.

#### Le volume change lorsque je change de chaîne.

- Le volume du son peut varier selon la transmission des différentes stations de diffusion.
- $\bigcirc$  **→ → Son → Paramètres avancés → Réglage automatique du volume** Réglez **Réglage automatique du volume** sur **Activé**.
- Si vous utilisez un décodeur, consultez le fournisseur.

#### Je n'ai pas le son ou j'entends uniquement la musique de fond dans certains programmes. (Programmes produits pour l'exportation par des chaînes de télévision)

■ Sélectionnez votre langue dans le menu  $\cdots$  → Lanque audio.

## **Dépannage des problèmes de connexion à un PC**

### **Dépannage des problèmes de connexion à un PC**

Lancez **Tableau de bord Maison** en appuyant sur la touche de la télécommande.

Sélectionnez **Modifier Modifier les entrées** dans le coin supérieur droit. Dans le mode de modification, définissez l'icône du terminal HDMI connecté au PC sur l'**PC** afin d'appliquer les paramètres de format de l'image et vidéo correspondant au PC.

Si vous rencontrez l'un des problèmes décrits ci-dessous lors de l'utilisation du produit, suivez les instructions correspondantes. Il se peut que votre produit ne présente aucun défaut.

#### L'écran reste noir après avoir raccordé le téléviseur à un ordinateur.

- Vérifiez que l'ordinateur est bien branché au téléviseur.
- À l'aide de la télécommande, éteignez puis rallumez la TV.
- Redémarrez l'ordinateur lorsque la TV est allumée.
- Assurez-vous que la résolution de sortie définie sur PC est réglée sur la résolution HDMI-PC prise en charge du téléviseur.
- Pour utiliser deux écrans, vérifiez que le PC ou l'ordinateur portable prend en charge le mode double écran.
- Reconnectez le câble HDMI.
- Si vous avez connecté le port de sortie RVB de votre PC au port **HDMI IN** de votre téléviseur, vous avez besoin d'un connecteur RVB vers HDMI. Vous ne verrez rien à l'écran si vous utilisez un connecteur HDMI vers RVB.

#### L'affichage de l'écran est partiel ou asymétrique lorsque ce dernier est connecté à un PC.

- Définissez la résolution du PC selon celle prise en charge par la TV. Pour en savoir plus, consultez la section **Connaître les informations adéquates Résolution prise en charge : HDMI-PC** du **Guide de l'utilisateur**.
- Définissez le nom du périphérique HDMI connecté à votre PC. Lancez **Tableau de bord Maison** en appuyant sur la touche  $\triangle$  de la télécommande. Sélectionnez **E** → Modifier → Modifier les entrées dans le coin supérieur droit. Modifiez l'icône du port HDMI connecté à **Entrées** sur PC et sélectionnez **Enregistrer**.

#### Je n'ai pas de son lorsque l'ordinateur est raccordé au téléviseur avec un câble HDMI.

- Accédez à Panneau de configuration → Son → Lecture → LGTV pour définir le périphérique par défaut dans les paramètres de votre PC.
- Consultez le fabricant pour savoir si votre carte graphique prend en charge la sortie audio HDMI.

## **Dépannage des problèmes de lecture des films**

### **Dépannage des problèmes de lecture des films**

Si vous rencontrez l'un des problèmes décrits ci-dessous lors de l'utilisation du produit, suivez les instructions correspondantes. Il se peut que votre produit ne présente aucun défaut.

Vous trouverez plus d'informations sur les fichiers pris en charge dans la rubrique **Connaître les informations adéquates Formats de fichier vidéo pris en charge** du **Guide de l'utilisateur**.

#### Je n'arrive pas à trouver un fichier dans la **Lecteur multimédia**.

- Vérifiez que les fichiers enregistrés sur le périphérique de stockage USB peuvent être lus par le PC.
- Vérifiez que l'extension du fichier est reconnue.
- Remplacez le filtre par **Tout**.

#### Un message s'affiche indiquant que le fichier n'est pas pris en charge.

- Vérifiez que vous pouvez lire le fichier sans problème avec le lecteur vidéo d'un ordinateur. (Vérifiez que le fichier n'est pas endommagé)
- Vérifiez que l'extension du fichier est reconnue.
- Vérifiez que la résolution est compatible.
- Vérifiez que le codec vidéo est pris en charge.
- Vérifiez que la fréquence d'image est prise en charge.

#### J'obtiens un message indiquant que ce format audio n'est pas pris en charge, ou l'image fonctionne normalement mais pas le son.

- Vérifiez que vous pouvez lire le fichier sans problème avec le lecteur vidéo d'un ordinateur. (Vérifiez que le fichier n'est pas endommagé)
- Vérifiez que l'extension du fichier est reconnue.
- Vérifiez que le codec audio est pris en charge.
- Vérifiez que le débit binaire est pris en charge.
- Vérifiez que la fréquence d'échantillonnage est prise en charge.
- Vérifiez que le nombre de chaînes audio est pris en charge.

#### Je n'arrive pas à afficher les sous-titres.

- Vérifiez que vous pouvez lire le fichier sans problème avec le lecteur vidéo d'un ordinateur. (Vérifiez que le fichier n'est pas endommagé)
- Vérifiez que le fichier vidéo et celui des sous-titres portent le même nom.
- Vérifiez également que le fichier vidéo et le fichier des sous-titres sont dans le même dossier.
- Vérifiez que le format du fichier de sous-titres est pris en charge.
- Vérifiez que la langue est prise en charge.

(Vous pouvez vérifier la langue du fichier de sous-titres en ouvrant le fichier dans le Blocnotes.)

Si l'encodage des sous-titres est mal configuré, l'affichage des sous-titres peut être défaillant.

Appuyez sur la touche  $\blacktriangledown$  de la télécommande pendant la lecture de vidéos. Sélectionnez <sup>sua</sup> et modifiez la valeur de **Page de codes**.

- Si vous lisez un fichier vidéo enregistré sur un autre appareil en utilisant la fonction Partage de contenu, les sous-titres peuvent être indisponibles selon le programme que vous utilisez.
- Les sous-titres ne sont pas pris en charge lors de la lecture d'une vidéo via une unité NAS. Contactez le fabricant de votre NAS.

#### Mon périphérique de stockage USB n'est pas reconnu lorsqu'il est connecté.

Vérifiez s'il s'agit d'un périphérique de stockage USB pris en charge par la TV. Pour en savoir plus, consultez la section **Connexion de périphériques externes Connexion d'un périphérique USB** du **Guide de l'utilisateur**.

## **Dépannage des problèmes d'enregistrement**

### **Dépannage des problèmes d'enregistrement**

Reportez-vous à **Avantages de Live TV Enregistrement** dans le **Guide de**

**l'utilisateur** pour obtenir des détails sur l'enregistrement.

#### Comment lancer un enregistrement ?

- Connectez un périphérique de stockage USB disposant d'au moins 4 Go d'espace total. Le périphérique doit disposer d'au moins 1 Go d'espace disponible. (Reportez-vous à **Connexion de périphériques externes Connexion d'un périphérique USB** dans le **Guide de l'utilisateur** pour plus de détails sur les périphériques de stockage USB.) Appuyez sur la touche  $\cdots$  de la télécommande, puis sélectionnez **Enregistrer**. Vous pouvez également démarrer l'enregistrement en appuyant longuement sur la touche de la télécommande Magic Remote.
- Certains périphériques de stockage USB doivent être formatés sur votre téléviseur. Le formatage entraîne la suppression de toutes les données stockées sur le périphérique de stockage USB, et le périphérique est formaté avec le système de fichiers NTFS ou FAT32. Avant de connecter un périphérique de stockage USB à votre téléviseur, sauvegardez toutes les données stockées sur votre périphérique sur votre ordinateur.

#### Quels signaux prennent en charge l'enregistrement?

- Les enregistrements en temps réel et programmés ne sont disponibles que pour les programmes reçus directement par le téléviseur.
- Les chaînes du boîtier décodeur ne peuvent pas être enregistrées.
- Le contenu protégé n'est pas enregistré.

#### Est-ce que **Enregistrement programmé** est possible si le téléviseur est éteint ?

- **Enregistrement programmé** commence et termine l'enregistrement à l'heure définie même si le téléviseur est éteint.
- **Enregistrement programmé** ne fonctionne pas si la fiche d'alimentation du téléviseur est débranchée.

## **Dépannage des problèmes de connexion réseau**

### **Dépannage des problèmes de connexion réseau**

Si vous rencontrez l'un des problèmes décrits ci-dessous lors de l'utilisation du produit, suivez les instructions correspondantes. Il se peut que votre produit ne présente aucun défaut.

Avant de vous connecter à un réseau sans fil, vérifiez le nom et le mot de passe du périphérique Wi-Fi à connecter.

Vous pouvez vérifier l'état de connexion au réseau, comme indiqué ci-dessous.

- **Général Réseau Connexion filaire (Ethernet)** ●
- **Général Réseau Connexion Wi-Fi Autre réseau Paramètres Wi-Fi avancés**

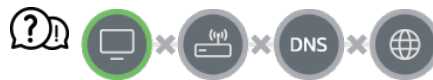

#### Lorsque X apparaît à côté du téléviseur

- Vérifiez l'état du téléviseur ou du point d'accès (routeur).
- Vérifiez l'état de la connexion du téléviseur, du point d'accès (routeur) et du modem câble.
- Mise hors tension et sous tension dans l'ordre suivant;

1. Eteignez puis rallumez votre modem câble, et attendez que le périphérique se réinitialise.

2. Eteignez puis rallumez le routeur filaire/sans fil, et attendez que le périphérique se réinitialise.

- 3. Éteignez puis rallumez le téléviseur.
- Si vous souhaitez établir une connexion LAN filaire, vérifiez si une adresse IP peut être obtenue correctement à partir du routeur. Si vous configurez le réseau manuellement, vérifiez si tous les paramètres sont corrects.
- Si vous souhaitez établir une connexion sans fil, vérifiez également les points suivants.
	- ① Définissez le SSID (nom du réseau) ou le canal sans fil du routeur.

② Définissez la clé de sécurité du routeur.

Si vous ne parvenez pas à définir ce paramètre, reportez-vous au manuel d'utilisation du routeur et aux instructions de votre fournisseur d'accès à Internet. Si vous ne parvenez toujours pas à établir la configuration, contactez le fabricant du routeur ou votre fournisseur d'accès à Internet.

Si vous utilisez une adresse IP statique, saisissez-la directement.

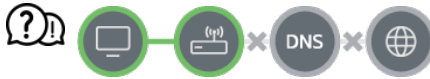

#### Lorsque X apparaît à côté de la passerelle

Vérifiez l'état du point d'accès (routeur) ou contactez votre fournisseur de services

Internet.

- Débranchez le routeur/modem câble de la prise murale, attendez 10 secondes, puis rebranchez-le.
- Initialisez (réinitialiser) le point d'accès (routeur) ou le modem câble.
- Consultez le site Web du fabricant de votre pont d'accès (routeur) pour savoir si votre routeur bénéficie de la dernière version du micrologiciel.
- Si vous ne parvenez pas à définir ce paramètre, reportez-vous au manuel d'utilisation du routeur et aux instructions de votre fournisseur d'accès à Internet. Si vous ne parvenez toujours pas à établir la configuration, contactez le fabricant du routeur ou votre fournisseur d'accès à Internet.

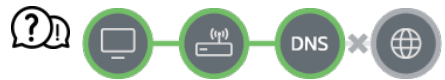

#### Lorsque X apparaît à côté de DNS

- Vérifiez l'état du point d'accès (routeur) ou contactez votre fournisseur de services Internet.
- Débranchez le routeur/modem câble de la prise murale, attendez 10 secondes, puis rebranchez-le.
- Initialisez (réinitialiser) le point d'accès (routeur) ou le modem câble.
- Vérifiez que l'adresse MAC de votre téléviseur/du point d'accès (routeur) a bien été enregistrée auprès de votre fournisseur de services Internet. (L'adresse MAC est inscrite sur le panneau de la fenêtre de l'état du réseau et doit avoir été enregistrée auprès de votre fournisseur de services Internet.)
- Si vous ne parvenez pas à définir ce paramètre, reportez-vous au manuel d'utilisation du routeur et aux instructions de votre fournisseur d'accès à Internet. Si vous ne parvenez toujours pas à établir la configuration, contactez le fabricant du routeur ou votre fournisseur d'accès à Internet.

## **Dépannage des problèmes de compte LG**

### **Dépannage des problèmes de compte LG**

#### Je me suis inscrit sur le téléviseur. Dois-je également m'inscrire sur le site Web (www.lgappstv.com) ?

Vous pouvez utiliser le site Web avec les informations d'adhésion que vous avez

utilisées lors de votre inscription sur le téléviseur.

#### J'ai oublié mon mot de passe. Que dois-je faire ?

- Sur l'écran de connexion du téléviseur, sélectionnez le bouton **MOT DE PASSE OUBLIÉ ?** pour accéder à la page de recherche du mot de passe. Saisissez votre adresse e-mail sur la page de recherche du mot de passe et nous vous enverrons un lien pour réinitialiser votre mot de passe.
- Vous pouvez également réinitialiser votre mot de passe dans le compte LG  $\rightarrow$ Réinitialiser le mot de passe sur le site Web (www.lgappstv.com).
- Dans certains pays, l'accès au site Internet (www.lgappstv.com) peut être limité.

## **Dépannage des problèmes de contenu**

### **Dépannage des problèmes de contenu**

Si vous rencontrez l'un des problèmes décrits ci-dessous lors de l'utilisation du produit, suivez les instructions correspondantes. Il se peut que votre produit ne présente aucun défaut.

#### Je ne vois aucun contenu dans l'Accueil.

Le contenu peut ne pas s'afficher si les Paramètres du pays de service ont été modifiés. Modifiez le pays de service que vous allez utiliser dans **© → Général → Système** → **Lieu Pays des services LG**.

(Certains modèles ne sont pas pris en charge.)

- Si vous ne pouvez pas voir certaines applications, c'est peut-être parce que vous les avez supprimées. Réinstallez l'application appropriée.
- Si l'application est supprimée, vous pouvez la télécharger depuis **Apps** et la réinstaller. Accédez à **∩ → Apps** pour trouver et télécharger l'application de votre choix.
- Le type de contenu pris en charge diffère d'un pays à l'autre.
- Les offres de contenu sont susceptibles d'être modifiées ou interrompues par le fournisseur de services.

## **Dépannage des problèmes de navigateur Internet**

### **Dépannage des problèmes de navigateur Internet**

Si vous rencontrez l'un des problèmes décrits ci-dessous lors de l'utilisation du produit, suivez les instructions correspondantes. Il se peut que votre produit ne présente aucun défaut.

#### Certaines parties d'un site Internet donné ne s'affichent pas lorsque j'utilise le navigateur Internet du téléviseur.

- **Navigateur Web** est uniquement compatible avec les médias HTML5 et non pas avec le plug-in Flash.
- **Navigateur Web** ne prend pas en charge l'installation des plug-ins.
- Avec **Navigateur Web**, la lecture de fichiers multimédia peut ne pas être possible pour les formats autres que : : JPEG/PNG/GIF
- Vous ne pouvez pas enregistrer de pièces jointes ou d'images.
- Si la fonction **Utiliser le bloqueur de publicités** est activée, la zone du site Web qui semble afficher une annonce apparaîtra vide. Si du contenu sur le site Web est masqué et invisible, essayez de définir la fonction **Paramètres Utiliser le bloqueur de publicités** sur **Désactivé** dans **Navigateur Web**. Le **Publicité sponsorisée** indiqué sur la page du nouvel onglet sera affiché même si vous définissez la fonction **Utiliser le bloqueur de publicités** sur **Désactivé**.

#### Le navigateur Internet se ferme automatiquement lorsque je visite un site Internet.

Le navigateur Internet peut être contraint de se fermer si l'espace mémoire disponible n'est pas suffisant pour héberger les informations des images d'un site Internet. Vérifiez si vous pouvez accéder au site avec le problème sur votre ordinateur.

#### Lorsque vous regardez une vidéo dans **Navigateur Web**, la vidéo est arrêtée d'office.

**• Vous pouvez peut-être corriger cela en réglant <b>E** → Paramètres → Streaming **intelligent avec JavaScript** sur **Désactivé** dans **Navigateur Web**. Ce paramètre ne s'applique pas aux onglets qui étaient ouverts avant la modification, et s'applique uniquement aux onglets ouverts après la modification.

# **Connaître les informations adéquates**

## **Formats de fichier photo pris en charge**

### **Formats de fichier photo pris en charge**

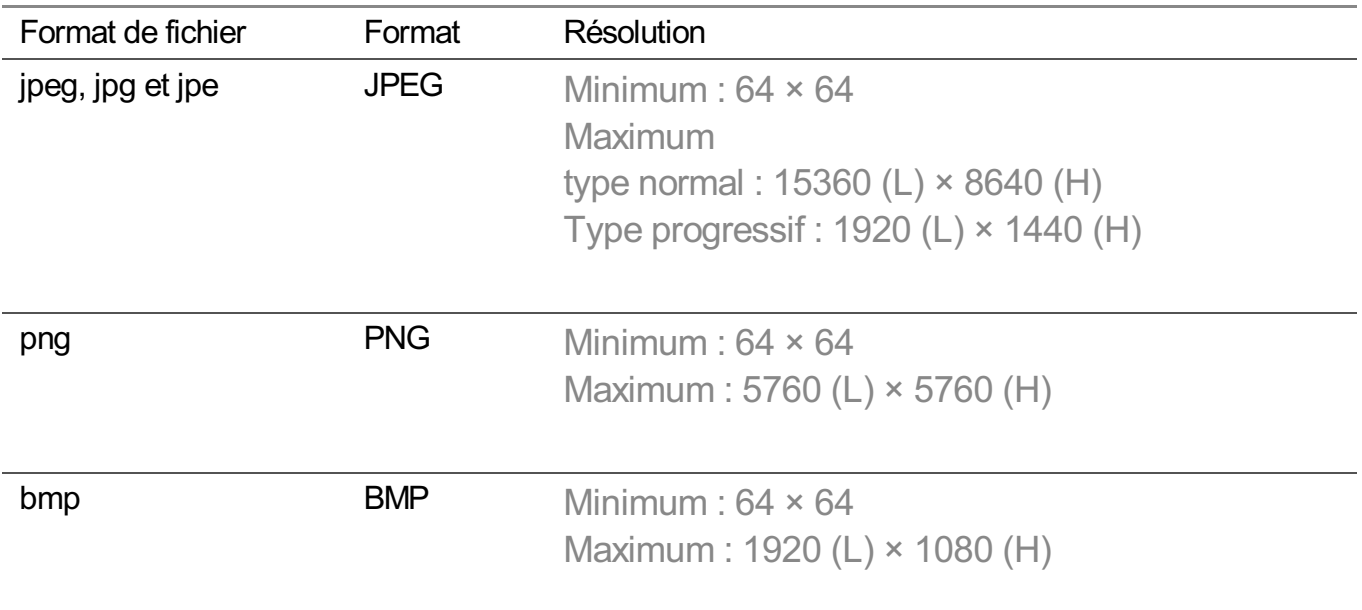

## **Formats de fichier vidéo pris en charge**

### **Formats de fichier vidéo pris en charge**

#### **Vitesse maximum de transmission des données**

- Vidéo Full HD H.264 1920 × 1080 à 60 p BP/MP/HP à L4.2 40 Mbit/s maximum HEVC 1920 × 1080 à 60 p Main/Main10 à L4.1 40 Mbit/s maximum
- · Vidéo ULTRA HD (Modèles ULTRA HD uniquement) H.264 3840 × 2160 à 30 p BP/MP/HP à L5.1 50 Mbit/s maximum HEVC 3840 × 2160 à 60 p Main/Main10 à L5.1 60 Mbit/s maximum
- · Vidéo HFR (Modèles prenant en charge HFR uniquement) HEVC 3840 × 2160 à 120 p Main/Main10 à L5.2 60 Mbit/s maximum
- · Vidéo Dolby Vision (Modèles prenant en charge la technologie Dolby Vision uniquement) HEVC 3840 × 2160 à 60 p Main/Main10 à L5.1 50 Mbit/s maximum HEVC 7680 × 4320 à 60 p Main/Main10 à L6.1 100 Mbit/s maximum (Modèles 8K uniquement)
- · Vidéo 8K (Modèles 8K uniquement) AV1 7680 × 4320 à 60 p HEVC 7680 × 4320 à 60 p Main/Main10 à L6.1 100 Mbit/s maximum

#### **Sous-titres externes pris en charge**

smi, srt, sub (MicroDVD, SubViewer 1.0/2.0), ass, ssa, txt (TMPlayer), psb (PowerDivX), dcs (DLP Cinema)

#### **Format de sous-titre intégré**

Matroska (mkv) : Sub Station Alpha (SSA), Advanced Sub Station Alpha (ASS), SRT MP4 : Timed Text

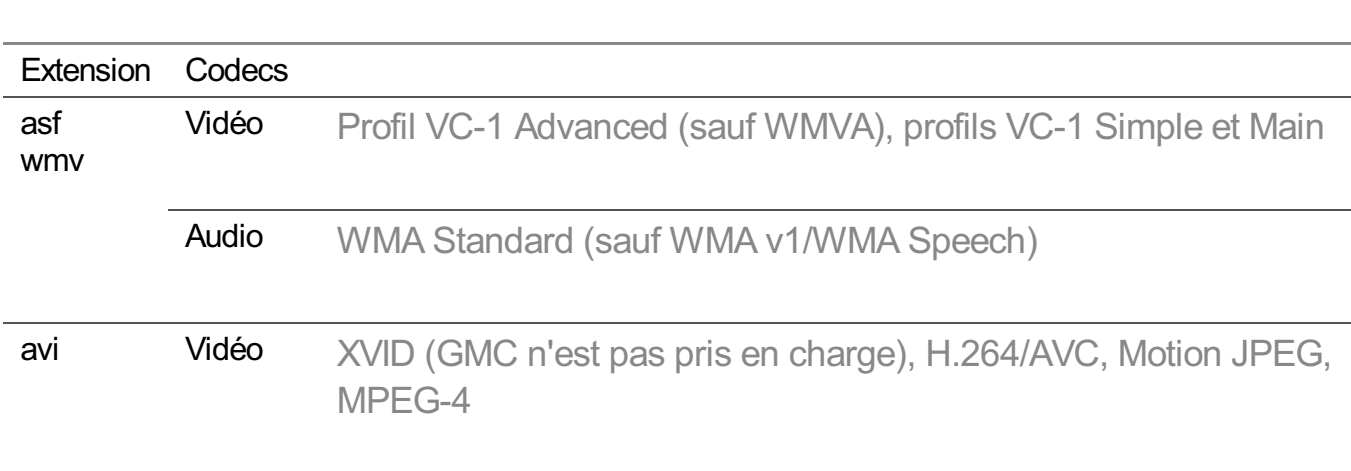

#### **Codecs vidéo pris en charge**

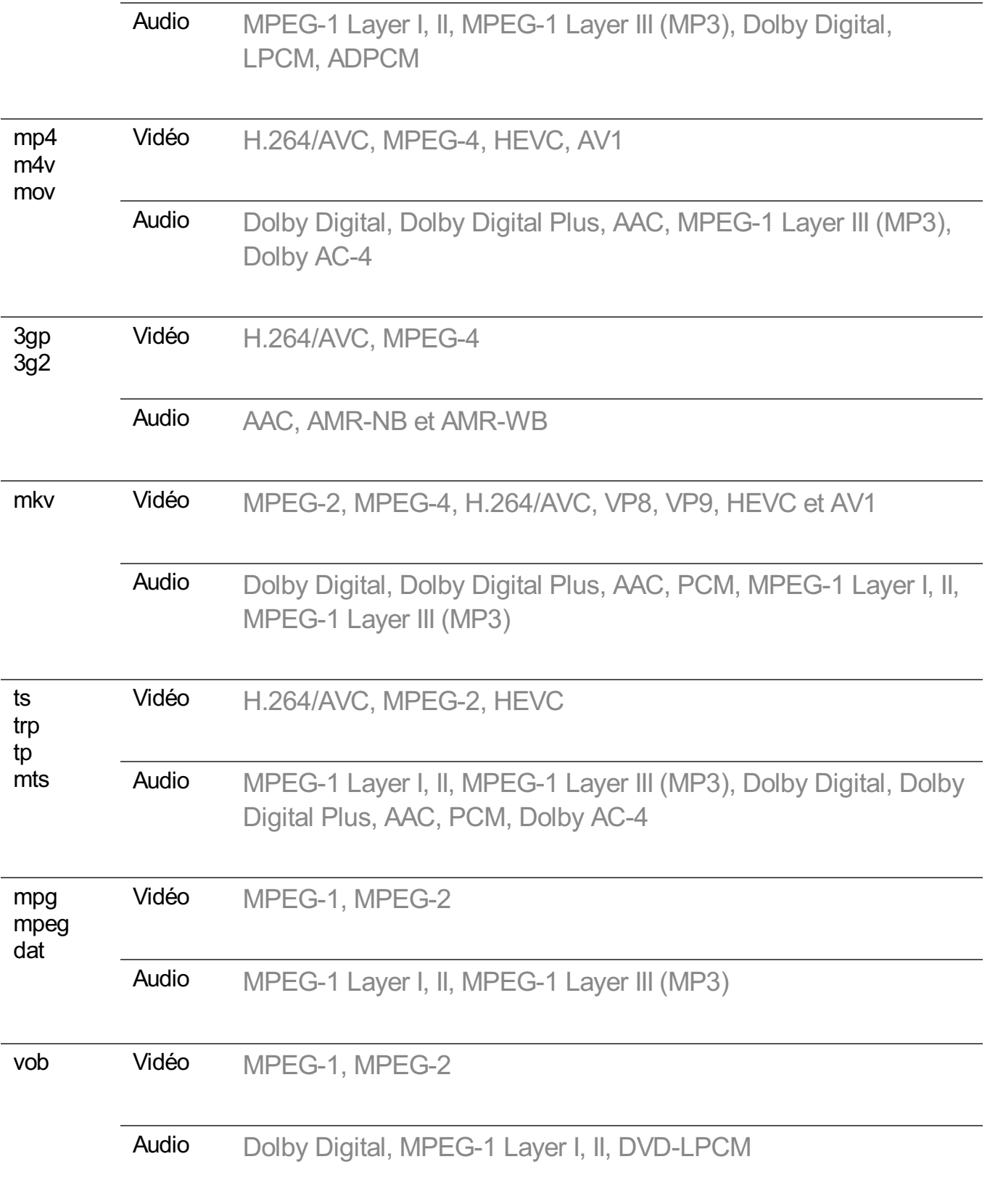

Dolby AC-4 : Certains modèles ne sont pas pris en charge.

### **Avertissements pour la lecture des vidéos**

- Certains sous-titres créés par l'utilisateur peuvent ne pas fonctionner correctement.
- La vidéo et le fichier de sous-titres doivent être dans le même dossier. Pour que les soustitres s'affichent correctement, assurez-vous que le fichier vidéo et le fichier de sous-titres portent le même nom.
- En fonction du fabricant et du modèle, les sous-titres risquent de ne pas être pris en charge sur certains NAS (Network Attached Storage).
- La diffusion de fichiers au format GMC (Global Motion Compensation) et Qpel (Quarterpel Motion Estimation) n'est pas prise en charge.
- Vidéo ULTRA HD (Modèles ULTRA HD uniquement) : 3840 × 2160, 4096 × 2160 Certaines vidéos ULTRA HD avec codage HEVC qui ne sont pas des contenus fournis officiellement par LG Electronics peuvent ne pas être lues.

Certains codecs peuvent être pris en charge après la mise à niveau du logiciel.

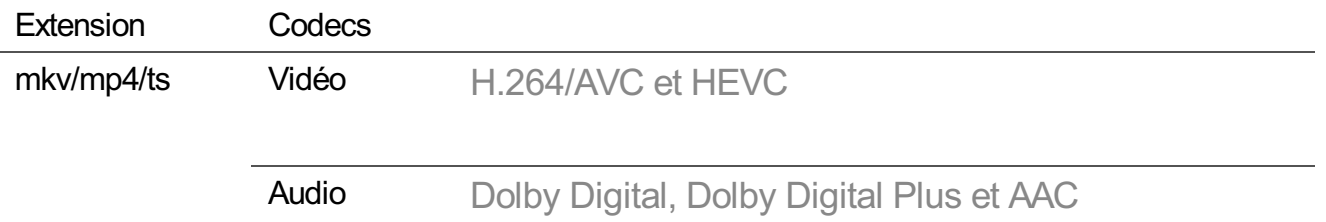

- Seuls Windows Media Audio V7 et les versions ultérieures sont pris en charge.
- Le profil principal AAC n'est pas pris en charge.
- Les fichiers vidéo réalisés avec certains encodeurs peuvent ne pas être lus.
- La lecture de fichiers vidéo présentant un format différent de ceux indiqués peut ne pas fonctionner correctement.
- Les fichiers vidéo enregistrés sur un périphérique de stockage USB ne prenant pas en charge le haut débit risquent de ne pas être lus correctement.

## **Formats de fichier audio pris en charge**

### **Formats de fichier audio pris en charge**

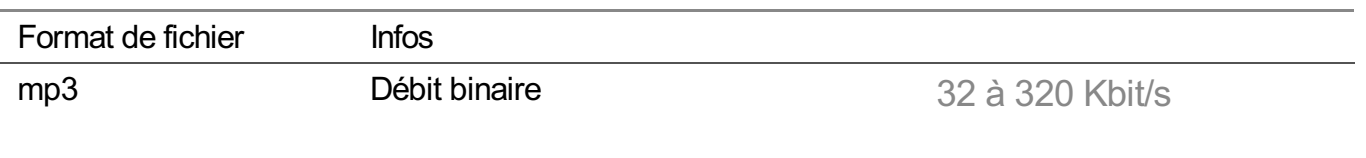

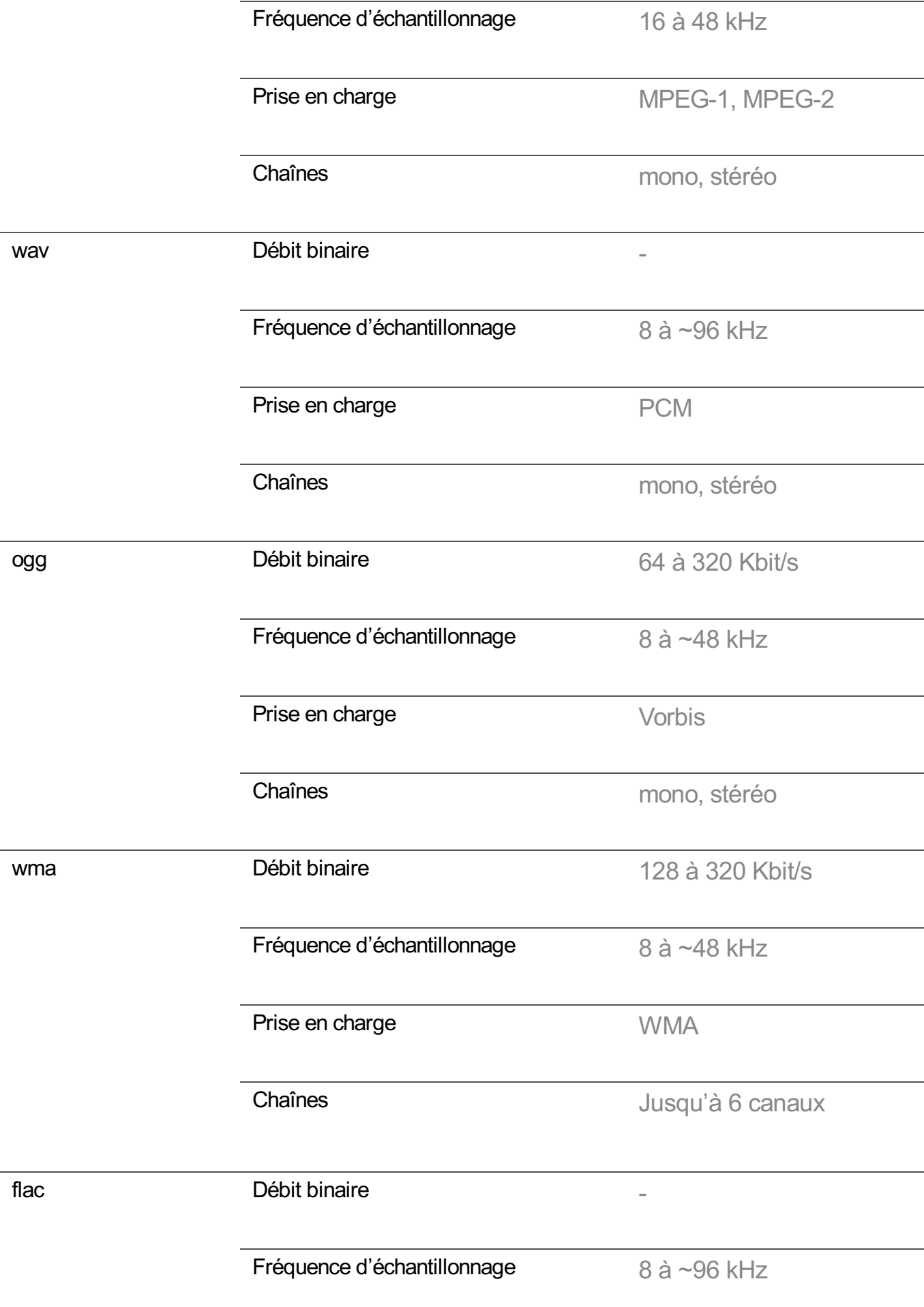
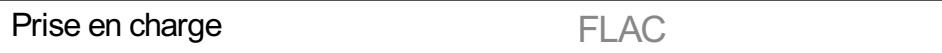

Chaînes mono, stéréo

Le nombre de programmes pris en charge peut varier en fonction de la fréquence d'échantillonnage.

# **Résolution prise en charge : HDMI-DTV**

# **Mode HDMI-TNT pris en charge**

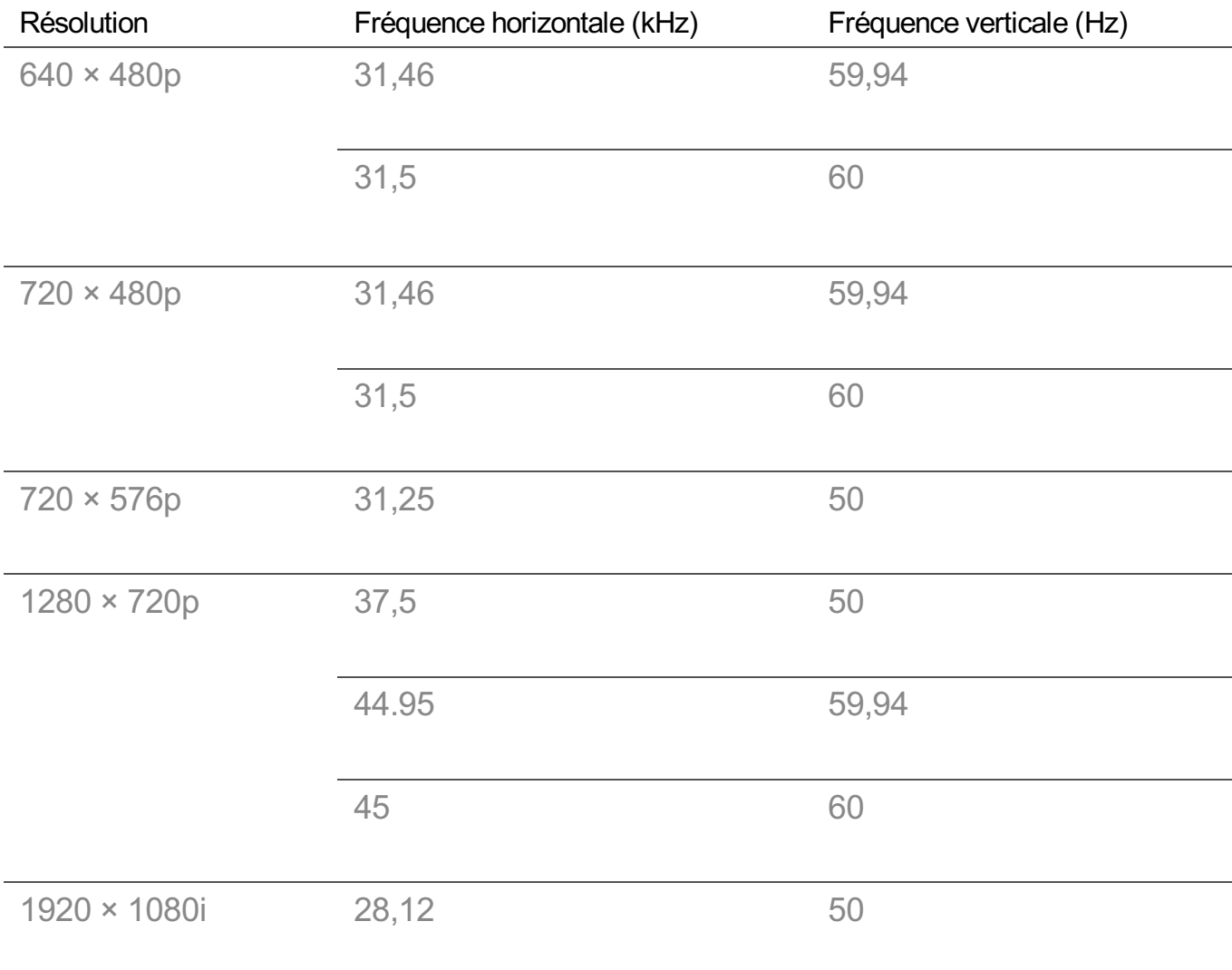

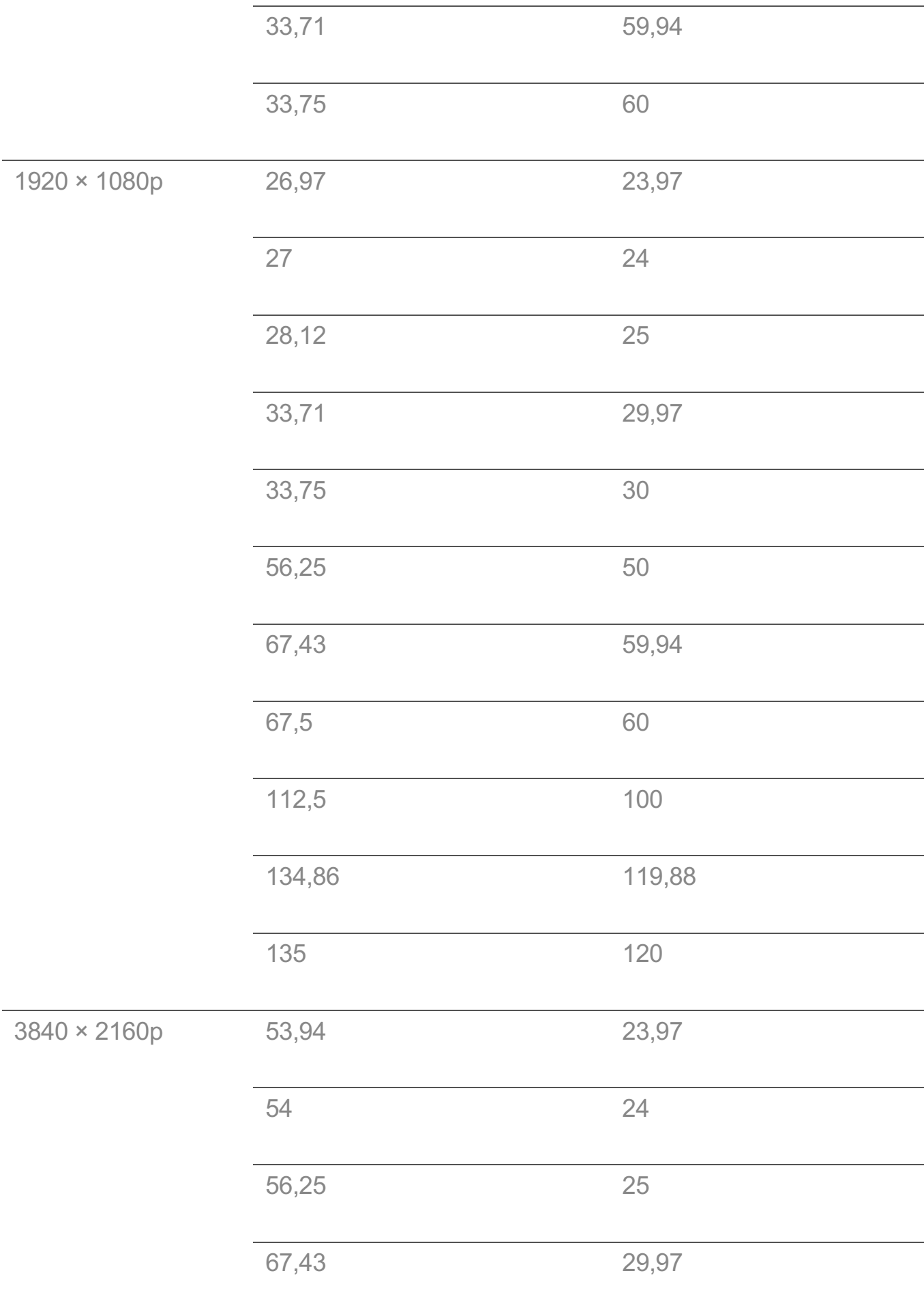

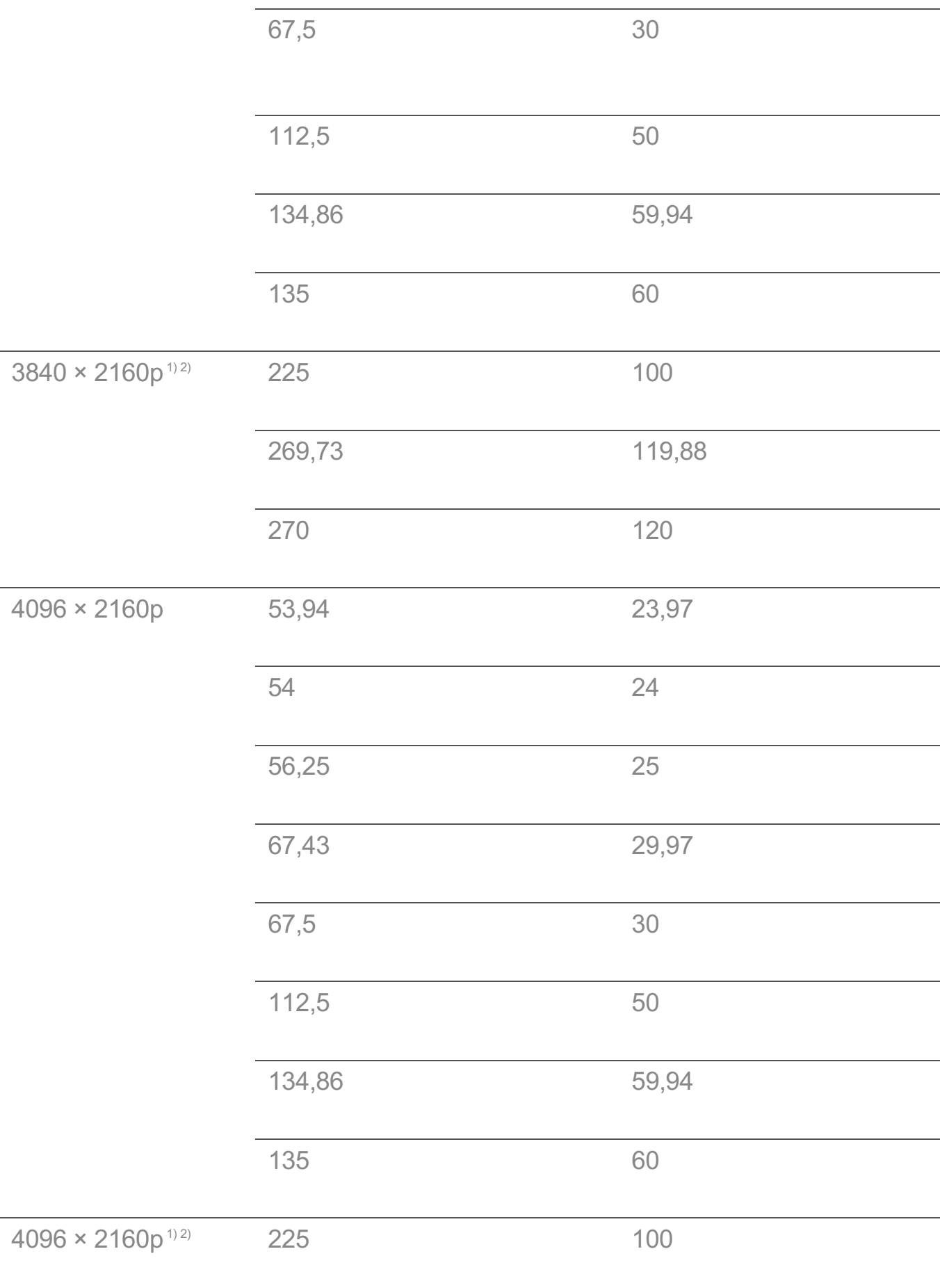

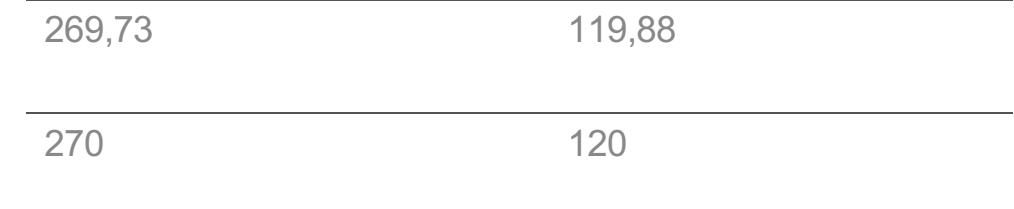

1) Pris en charge quand **HDMI Deep Color** est réglé sur **4K**.

2) Seuls certains ports d'entrée HDMI sont pris en charge.

# **Résolution prise en charge : HDMI-PC**

# **Mode HDMI-PC pris en charge**

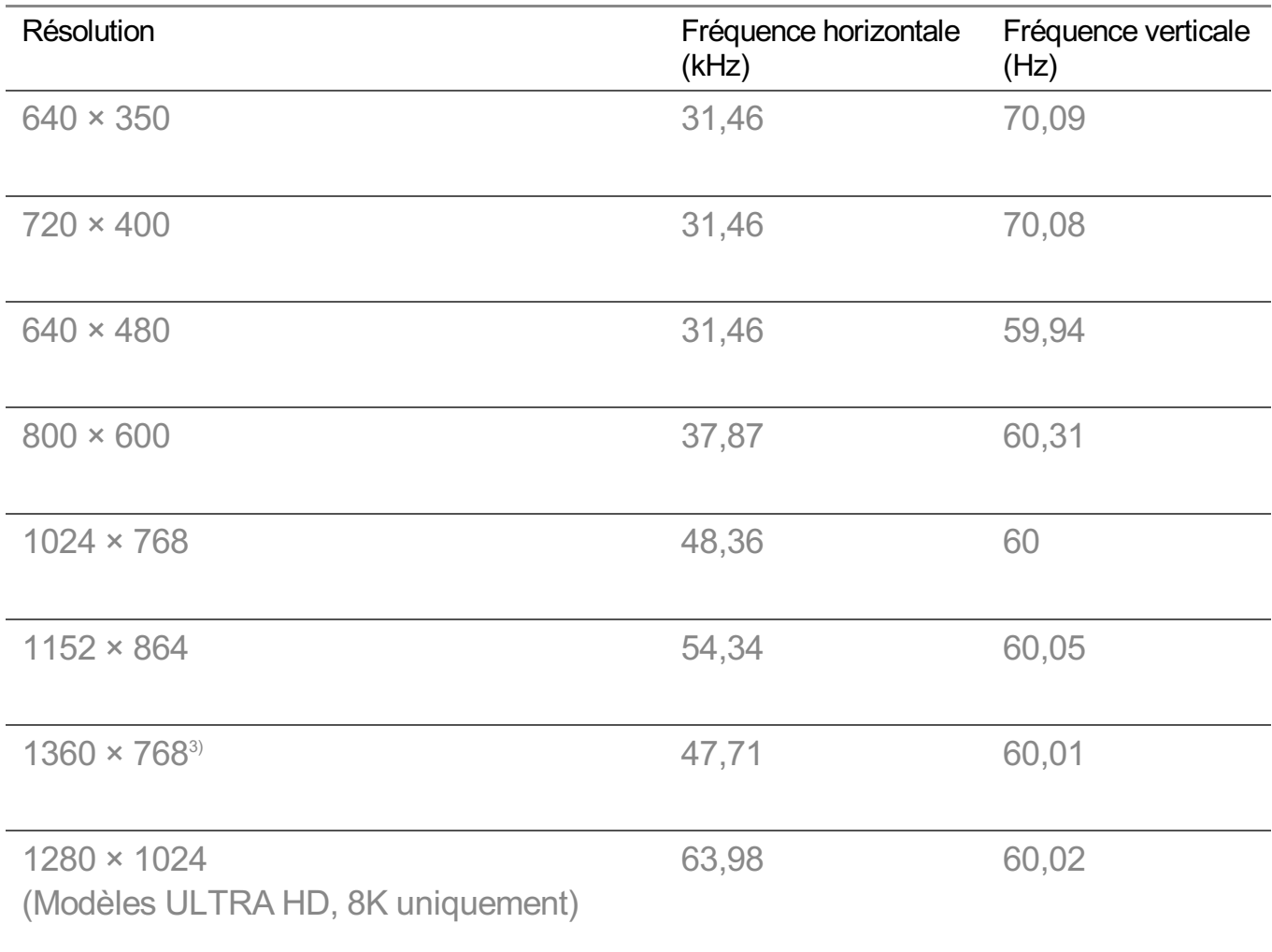

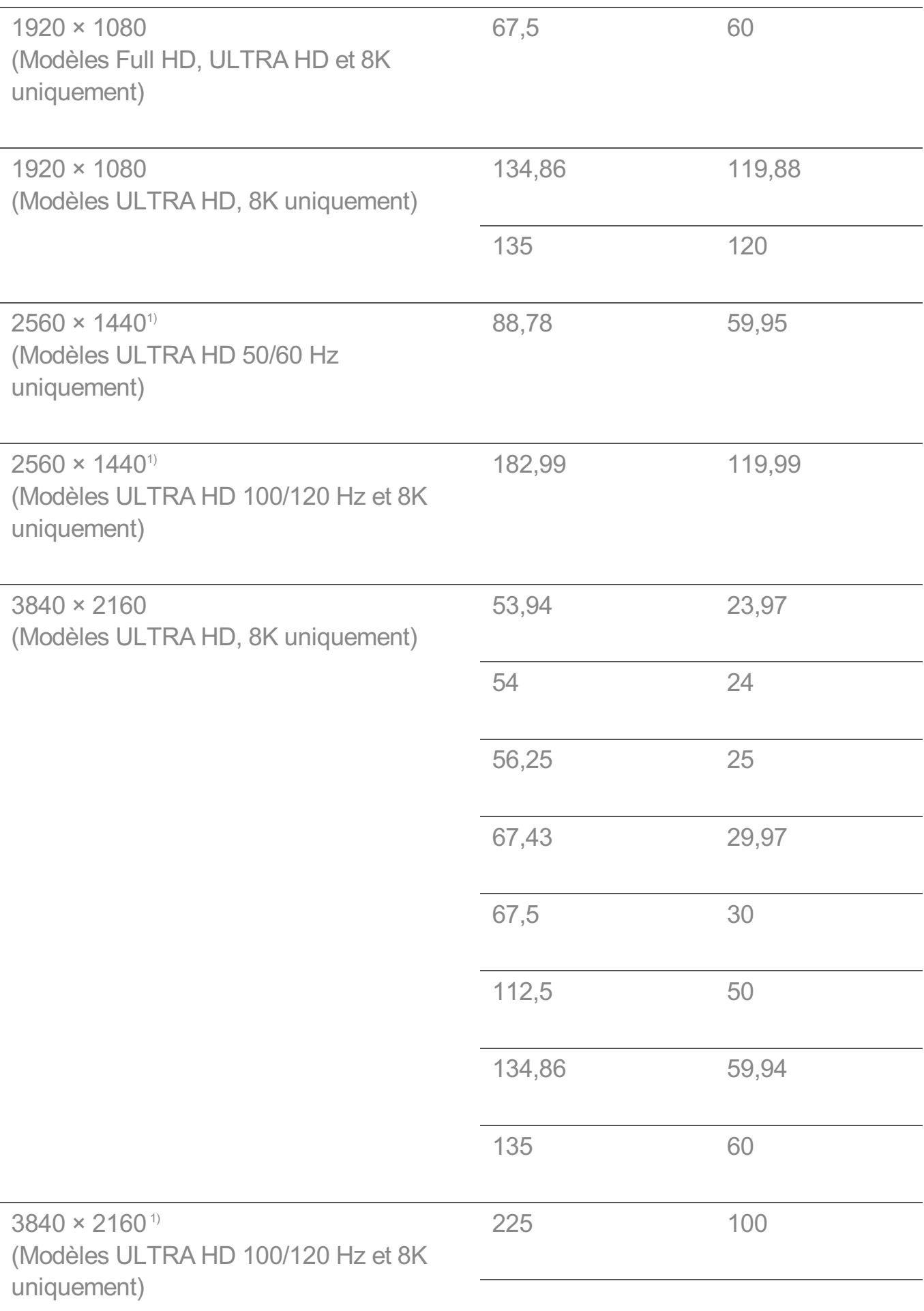

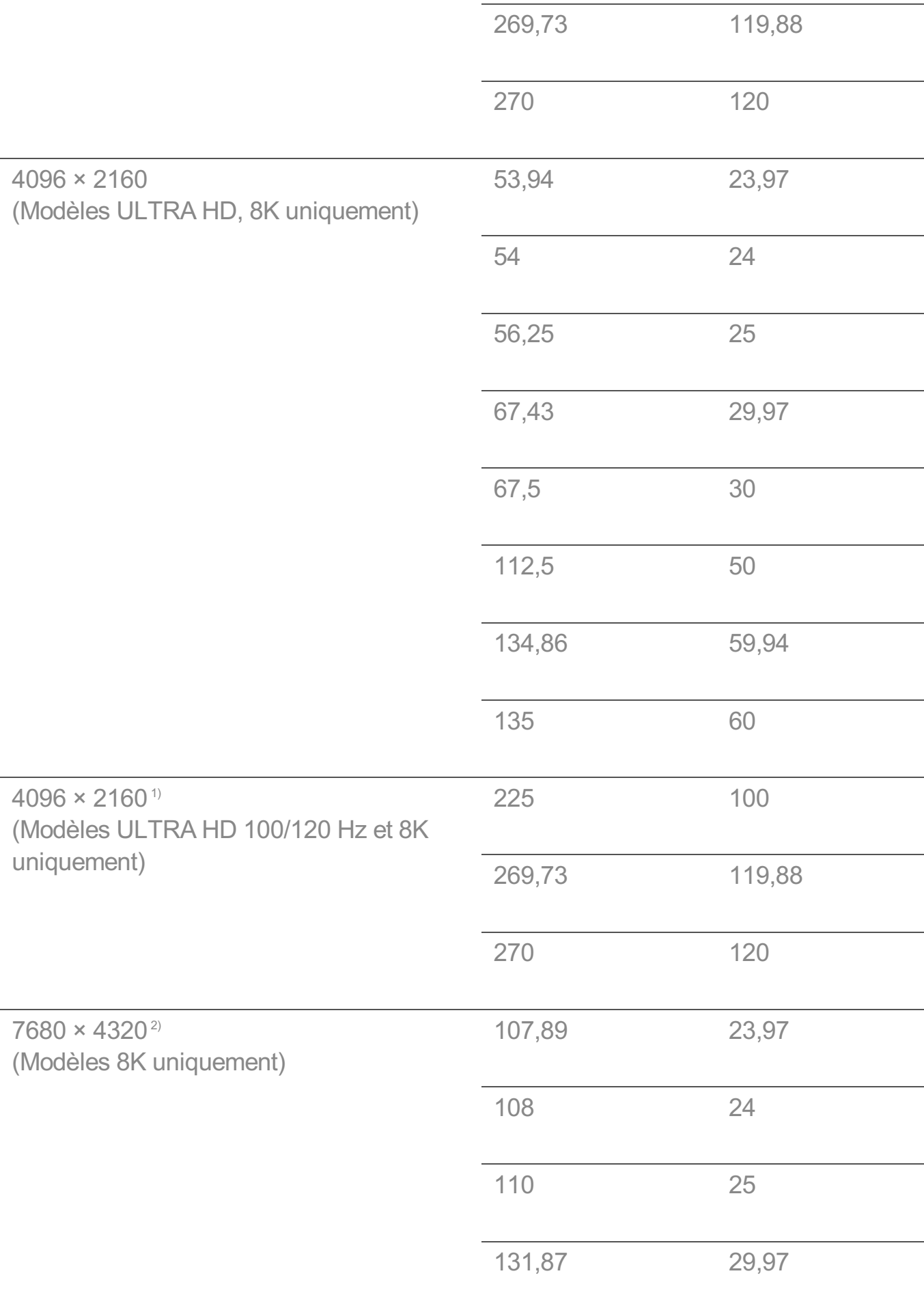

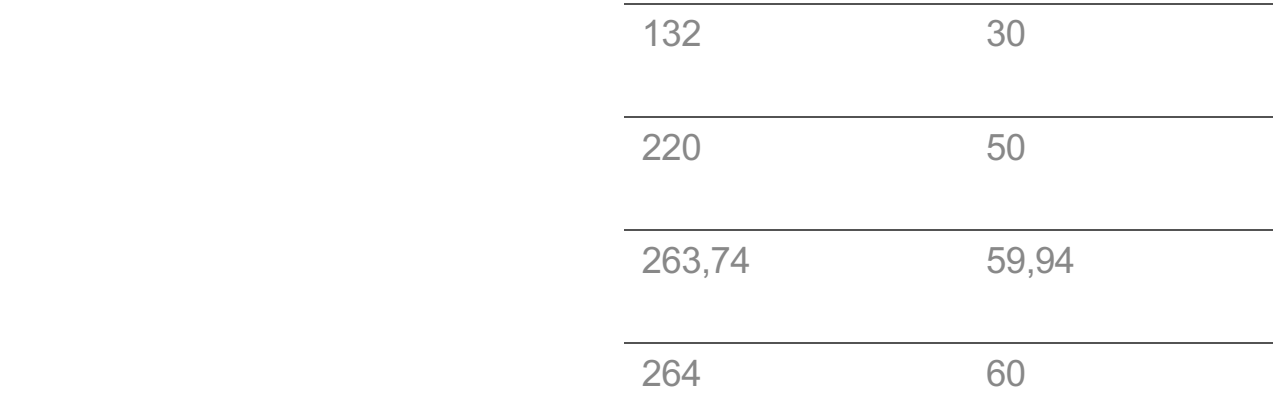

1) Pris en charge quand **HDMI Deep Color** est réglé sur **4K**.

2) Pris en charge quand **HDMI Deep Color** est réglé sur **8K**.

3) Pris en charge quand **HDMI Deep Color** est réglé sur **Désactivé**.

Le port HDMI-PC pris en charge diffère en fonction du modèle. Reportez-vous au manuel fourni avec le produit.

# **Informations de licence**

## **Informations de licence**

Les licences prises en charge peuvent varier d'un modèle à l'autre.

### **Dolby**

Fabriqué sous licence de Dolby Laboratories. Dolby, Dolby Vision, Dolby Vision IQ, Dolby Audio, Dolby Atmos et le symbole double-D sont des marques déposées de Dolby Laboratories.

### HDMI

Les termes HDMI et High-Definition Multimedia Interface ainsi que le logo HDMI sont des marques commerciales ou des marques déposées de HDMI Licensing Administrator, Inc. aux États-Unis et dans d'autres pays.

### Bluetooth

The Bluetooth<sup>®</sup> word mark and logos are registered trademarks owned by the Bluetooth SIG, Inc. and any use of such marks by LG Electronics Inc. is under license. Other trademarks and trade names are those of their respective owners.

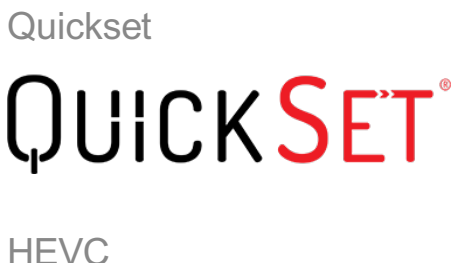

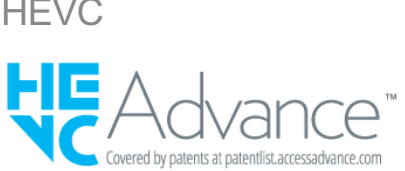

# **LG TV Content Policy**

# **LG TV Content Policy**

La politique de contenu peut être modifiée conformément à la politique de fourniture de services. Pour obtenir les dernières informations, veuillez consulter la page Web http://www.lg.com/tv-contents-policy.

## **Home**

- $\cdot$  Apps on launcher bar are arranged in accordance with the yearly app usage (no. of app access) among LG Smart TV users by country. The arrangement can be customized as the way user wants.
- $\cdot$  Once cursor is focused on a certain app, recommended content list of the service appears above the launcher. Since the recommendation logic related the app is made by each content provider, LG neither knows the detailed logic nor has control of it.

### **Channel List**

 $\cdot$  The order of display in the channel list of Live Menu is displayed according to the broadcasting standard without any arbitrarily modified or changed part by LG Electronics.

### **Search and Recommendation**

• Content search results are provided based on an algorithm that optimizes to the user's intention and finds the most accurate matching information. (Remote control, voice search, etc.)

- LG provides a few more derivative recommended content list with content information such as genre, cast, director, etc. based on most watched by all Smart TV users by country and recently released content list in last 30 days.
- · Recommended content list is updated every day.

### **Live Menu**

- $\cdot$  Recommendations on the Live Menu Recommended page are provided 'you may like' category and 'popular programs' category.
- $\cdot$  'you may like' category based on viewing history recommends programs that is similar to the information (title, genre, description, cast, director and etc.) of the programs that the user watched before.
- $\cdot$  'popular programs' category recommends the programs that all LG Smart TV users per country watch the most at that time in order of viewing ratings. Information for viewing history and ratings is collected only by agreed users.

## **LG Content Store**

- At the entry page of LG Content Store, LG provides three kinds of app category.
	- 'Newly updated apps' is composed of newly launched and recently updated apps. The list is updated every day.
	- 'Most Popular apps' is composed of most downloaded and best rated apps in 30 days by LG Smart TV users by country. Apps on launcher and Premium area are not included in this list. The order is randomly changed within Top 50 for each entry. Top 50 app list is also updated every day.
	- Apps on Premium area are arranged in accordance with the yearly app usage (no. of app access) among LG Smart TV users by country. No. of apps may vary from 7 to 20 by each year's platform and the arrangement cannot be customized.
- At the All Apps page, apps are arranged by alphabetical order in each category. (except Newly updated and Most popular)

### **Magic Link**

 $\cdot$  Recommendations on the Magic Link page recommends content such as YouTube, channels and additional information that is similar to the information (title, genre, description, cast, director and etc.) of the programs that the user is watching currently.